## **ESCUELA SUPERIOR POLITECNICA DEL LITORAL**

### **Facultad de Ingeniería Eléctrica y Computación**

"Diseño del sistema de control y monitoreo para la distribución del producto terminado hacia las líneas de envasado dentro de una fabrica de detergente, utilizando las plataformas WinCC y STEP 7 con el PLC S7-400 de Siemens, a través de una red PROFIBUS DP"

### **TESIS DE GRADO**

Previo a la obtención del Título de:

## **INGENIERO ELECTRICO ESPECIALIZACION ELECTRONICA Y AUTOMATIZACION INDUSTRIAL**

Presentada por:

Manuel Eduardo Flores Morán Germán Aníbal Vera Rodríguez

GUAYAQUIL – ECUADOR

Año: 2007

### **AGRADECIMIENTO**

Agradecemos primeramente a la única fuente hacia la sabiduría, Dios, por haber sido la guía durante el desarrollo de nuestra Tesis.

Al Msc. Efrén Herrera M. que incondicionalmente siempre nos ofreció su confianza para el desarrollo del presente trabajo brindándonos sus conocimientos y experiencias.

A nuestras Familias que siempre nos enseñaron a realizar las cosas honestamente y gracias a Dios ahora pueden ver la culminación e inicio de una etapa de sus hijos.

A nuestros amigos de toda la vida que en todo momento nos brindaron su mano franca para cumplir el objetivo que nos planteamos.

Al Ing. Omar Castro que colaboro con sus conocimientos y a todas las personas que de alguna u otra forma nos ayudaron a culminar este trabajo, solo nos queda decir muchas gracias.

### **DEDICATORIA**

A mi padre el Sr. Manuel Flores M. y madre la Sra. Mariana Moran P. que la única satisfacción que tienen es la de ver a sus hijos triunfar en la vida.

A mi hermana Mariela, mis amigos de toda la vida y kusytha que siempre estuvieron acompañándome en todo momento.

#### **Eduardo Flores Morán**

A mi padre.

A mi hermana.

A mi fuente de inspiración, mi madre.

**Germán Vera Rodríguez**

## **TRIBUNAL DE GRADUACION**

Ing. Holger Cevallos U. PRESIDENTE

Ing. Efrén Herrera M. DIRECTOR DE TESIS

Ing. Alberto Larco G. VOCAL

Ing. Alberto Manzur H. VOCAL

## **DECLARACIÓN EXPRESA**

"La responsabilidad absoluta de esta Tesis de Grado, me corresponde exclusivamente; y el patrimonio intelectual de la misma a la Escuela Superior Politécnica del Litoral".

> \_\_\_\_\_\_\_\_\_\_\_\_\_\_\_\_\_\_\_\_\_\_\_\_\_\_\_\_\_\_\_\_\_\_\_\_\_\_\_\_\_ Manuel Eduardo Flores Morán

> \_\_\_\_\_\_\_\_\_\_\_\_\_\_\_\_\_\_\_\_\_\_\_\_\_\_\_\_\_\_\_\_\_\_\_\_\_\_\_\_\_ Germán Aníbal Vera Rodríguez

#### **RESUMEN**

La constante evolución de la tecnología ha obligado a la modernización de muchas empresas con la finalidad de mantener y mejorar su productividad. Debida a esta situación, una empresa fabricante de detergente opto por modernizar su sistema de distribución de producto hacia el envasado del mismo.

Anteriormente este proceso se lo realizaba manualmente mediante la experiencia y agilidad de los operadores. Basados en un controlador S7- 400 conectado a través de una red PROFIBUS DP con variadores de frecuencia MICROMASTER 420 y módulos remotos ETM-200, facilita el desarrollo automático del proceso; las plataformas STEP 7 V5.3 y WinCC V6.0 conceden desarrollar los programas de control y monitoreo respectivamente. El desarrollo de estos programas constituye en el objetivo fundamental de nuestra tesis.

El programa de control desarrollado establece que se mantenga una alimentación automática de producto hacia las máquinas envasadoras a través de bandas transportadoras y depósitos. Este programa también facilita el desalojo automático del producto con el propósito de envasar

otro producto si es necesario. El programa de monitoreo permite visualizar globalmente el proceso con sus respectivos elementos facilitando la interacción con estos.

## **INDICE GENERAL**

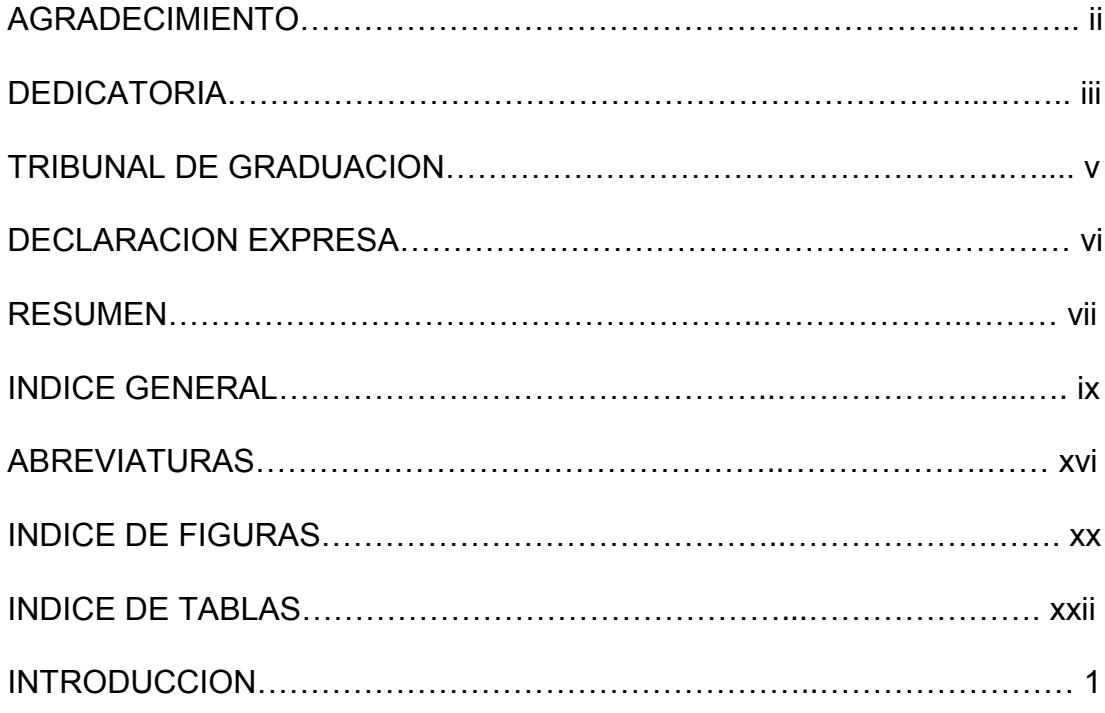

### CAPITULO 1

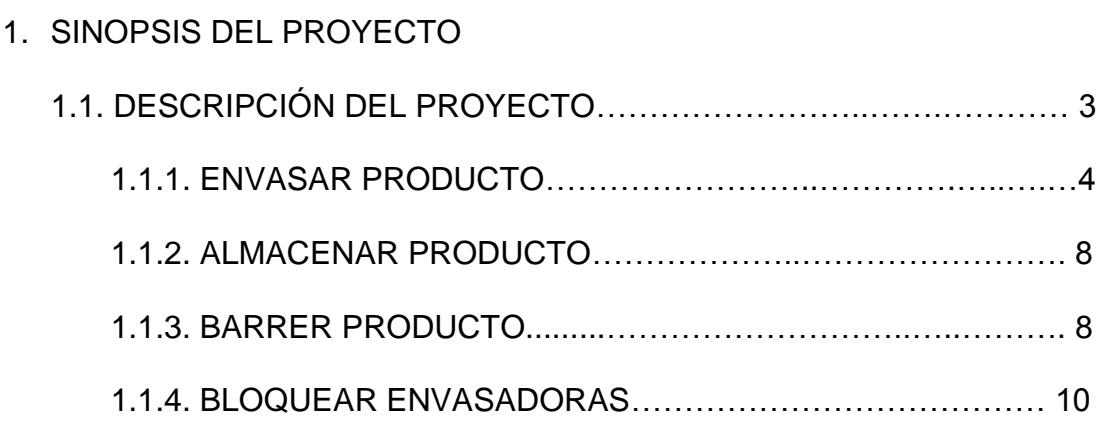

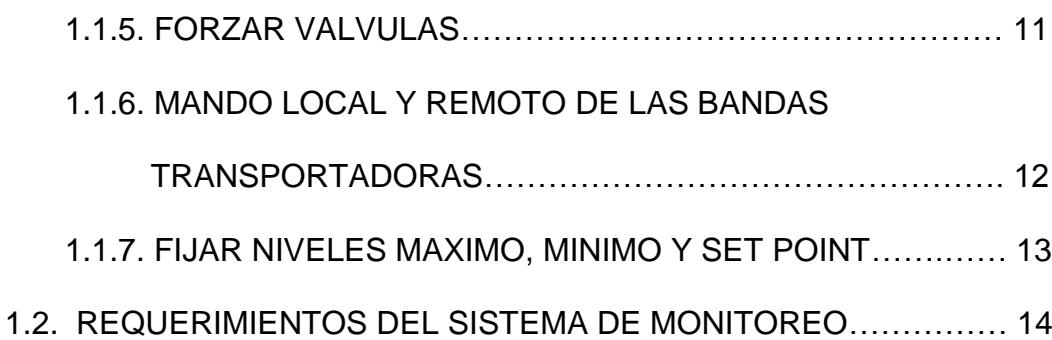

### CAPITULO 2

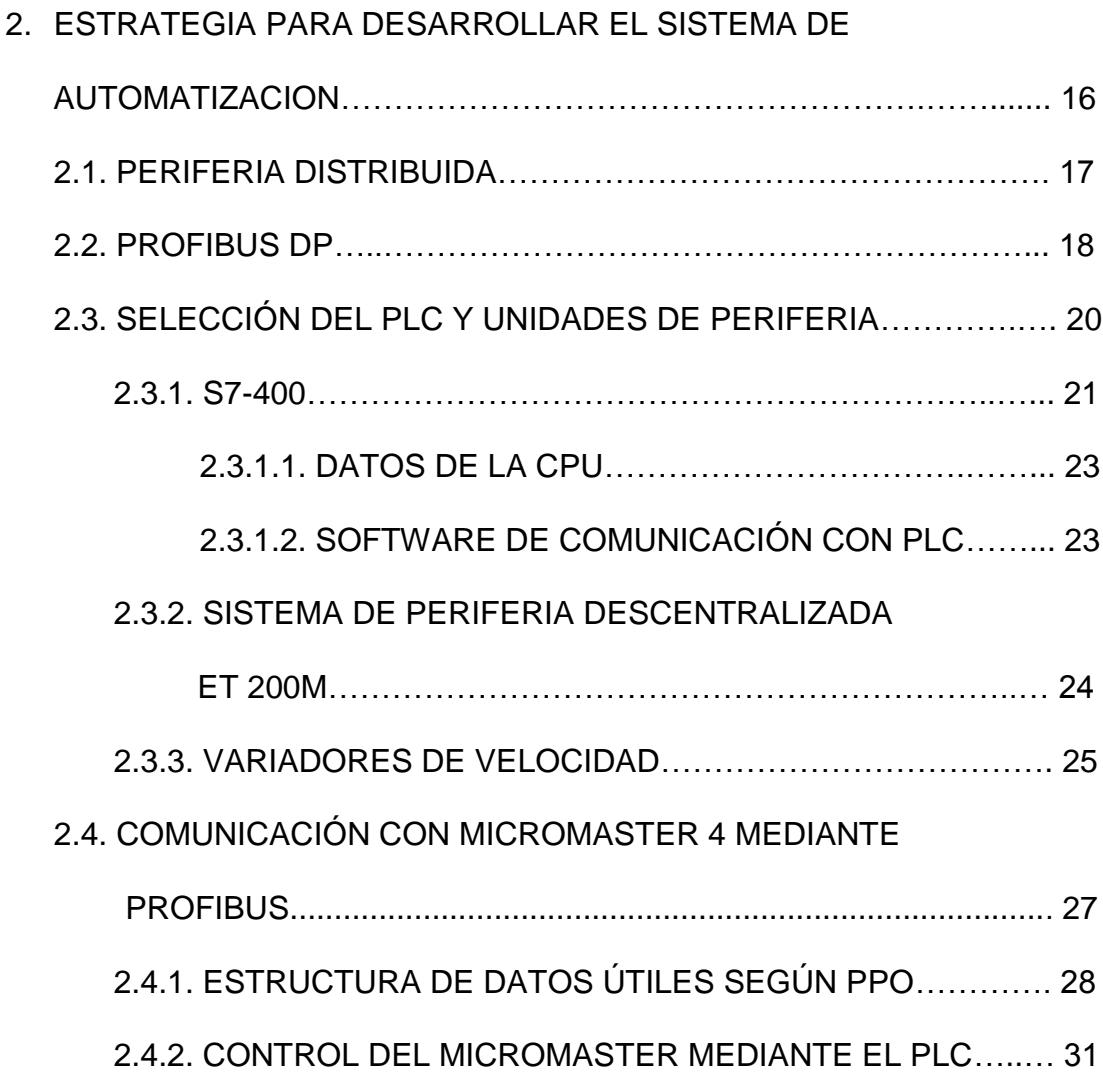

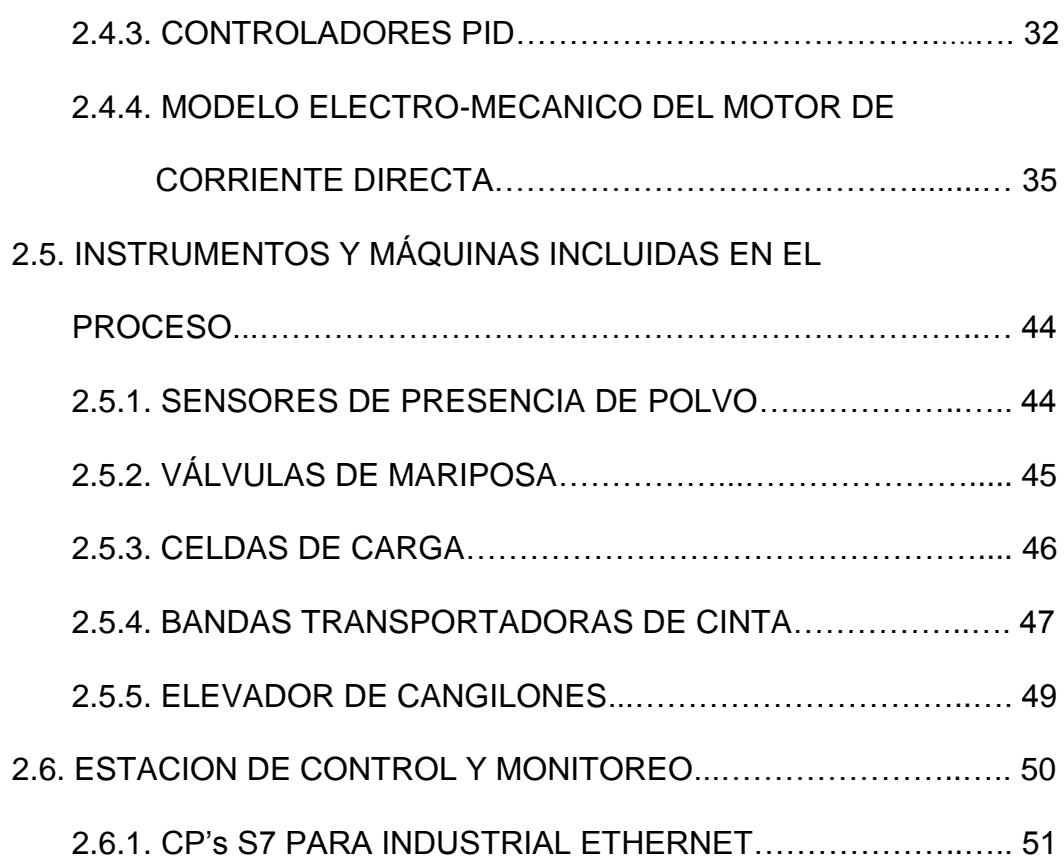

## CAPITULO 3

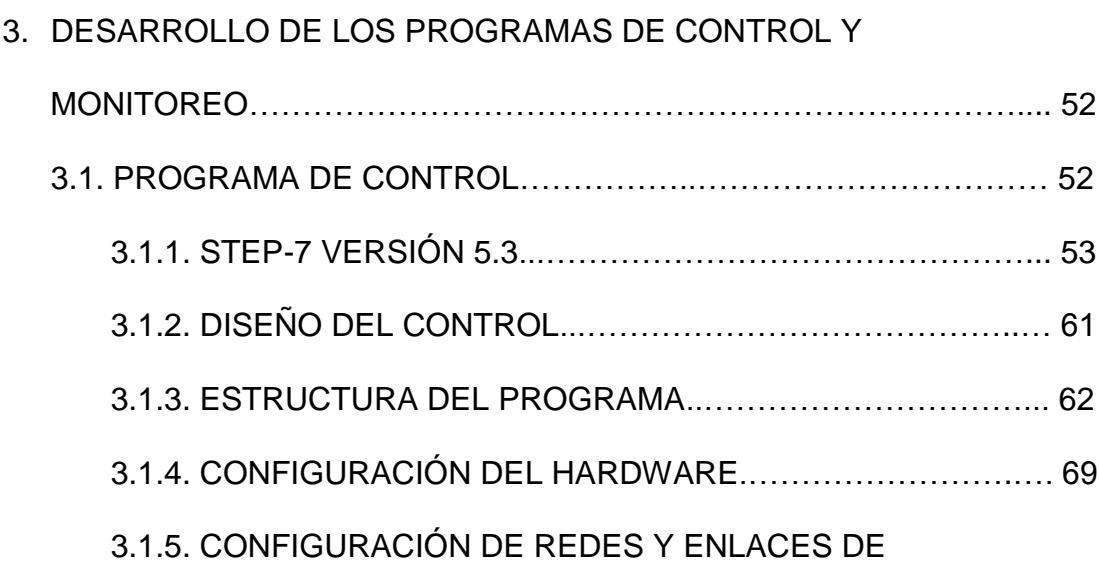

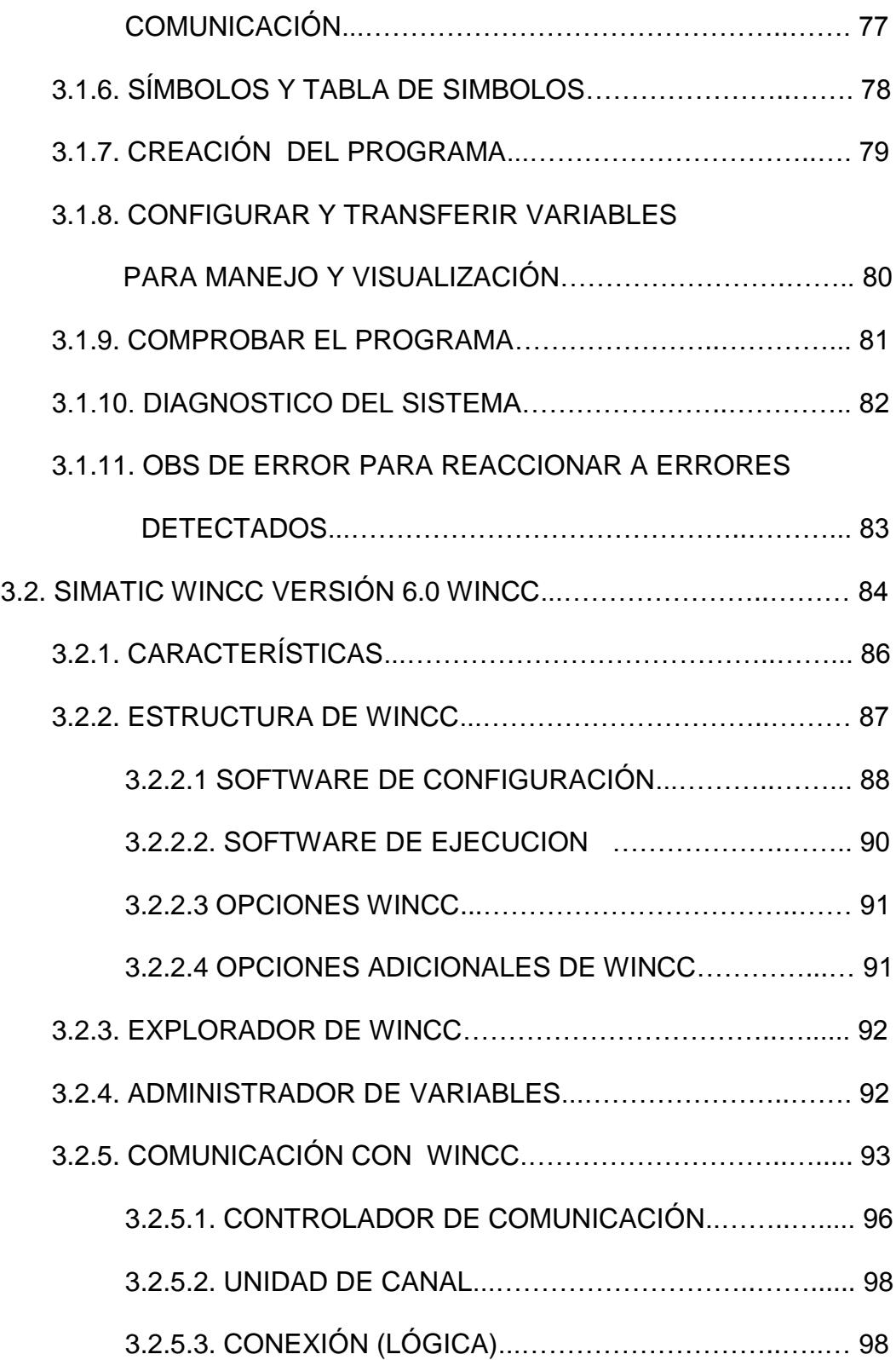

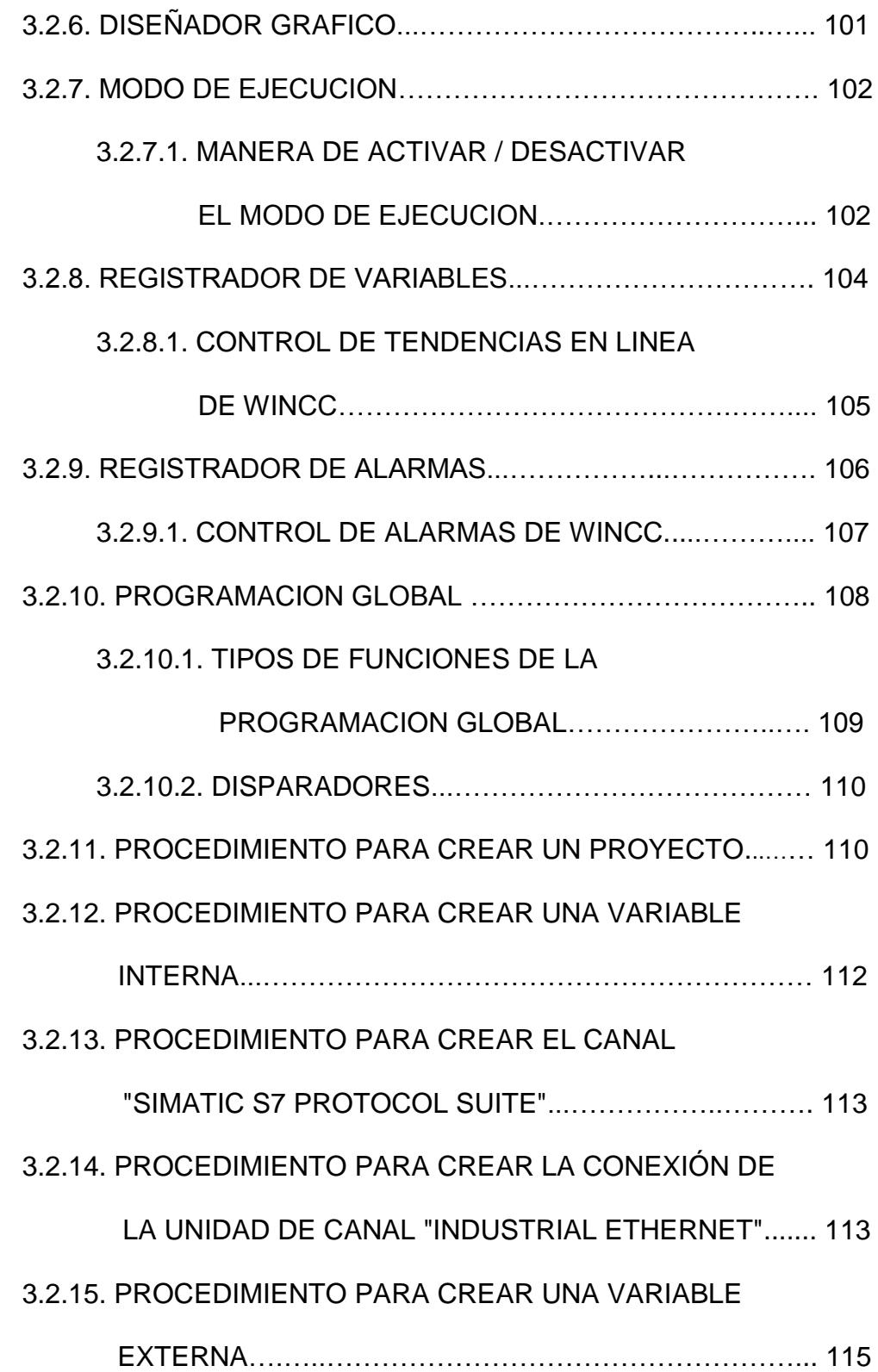

#### 3.2.16. PROCEDIMIENTO PARA CONFIGURAR UN

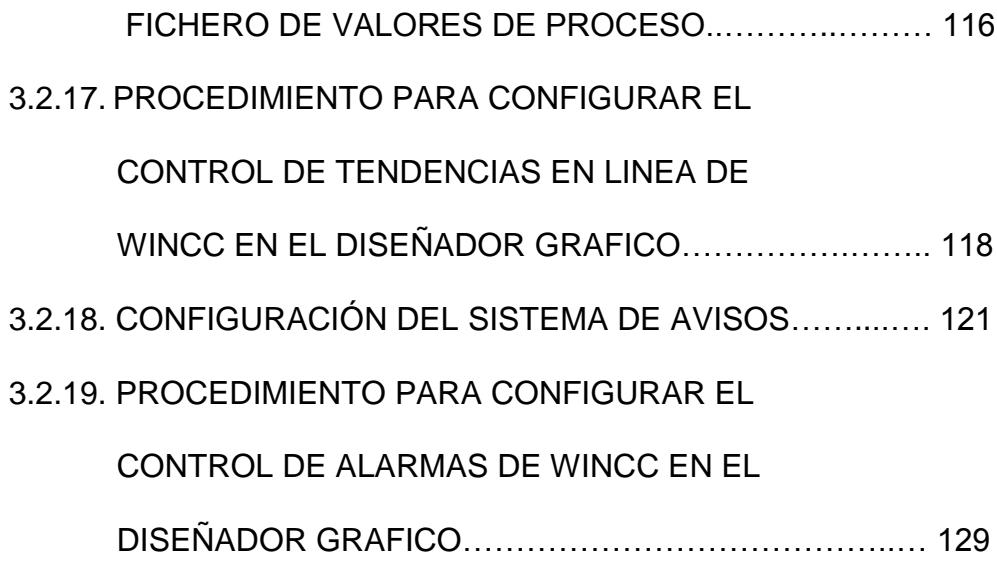

CAPITULO 4

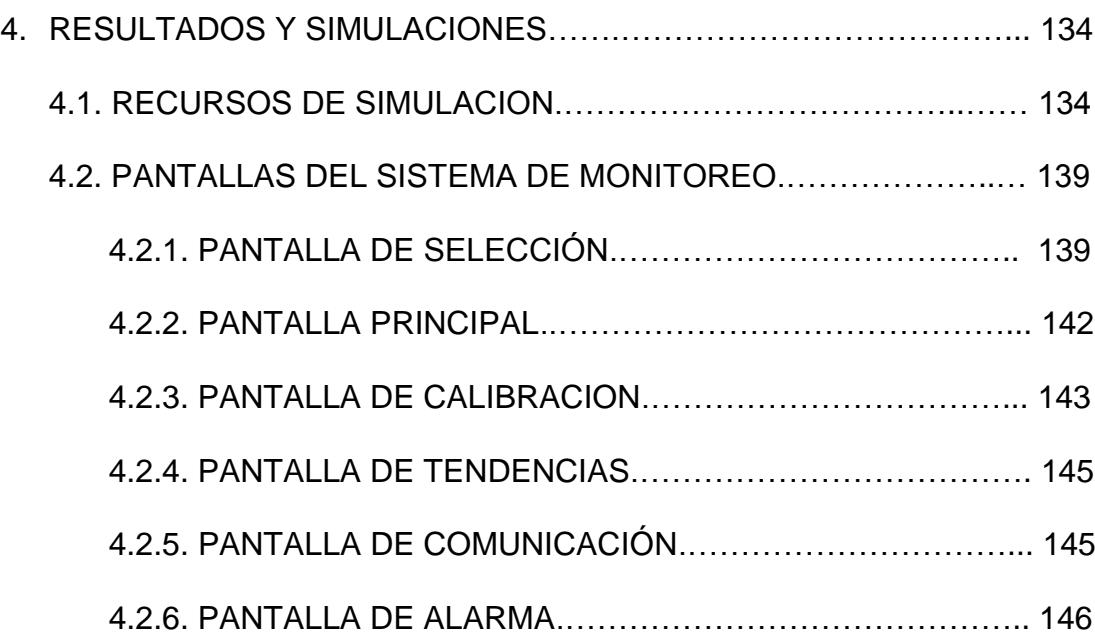

CONCLUSIONES Y RECOMENDACIONES

#### ANEXOS

- ANEXO 1 CARACTERISTICAS DEL CONTROLADOR LOGICO PROGRAMABLE S7-400
- ANEXO 2 PROGRAMACION DEL SISTEMA DE CONTROL PARA LA SIMULACION DEL PROYECTO UTILIZANDO EL SOFTWARE STEP 7

**BIBLIOGRAFIA** 

## **ABREVIATURAS**

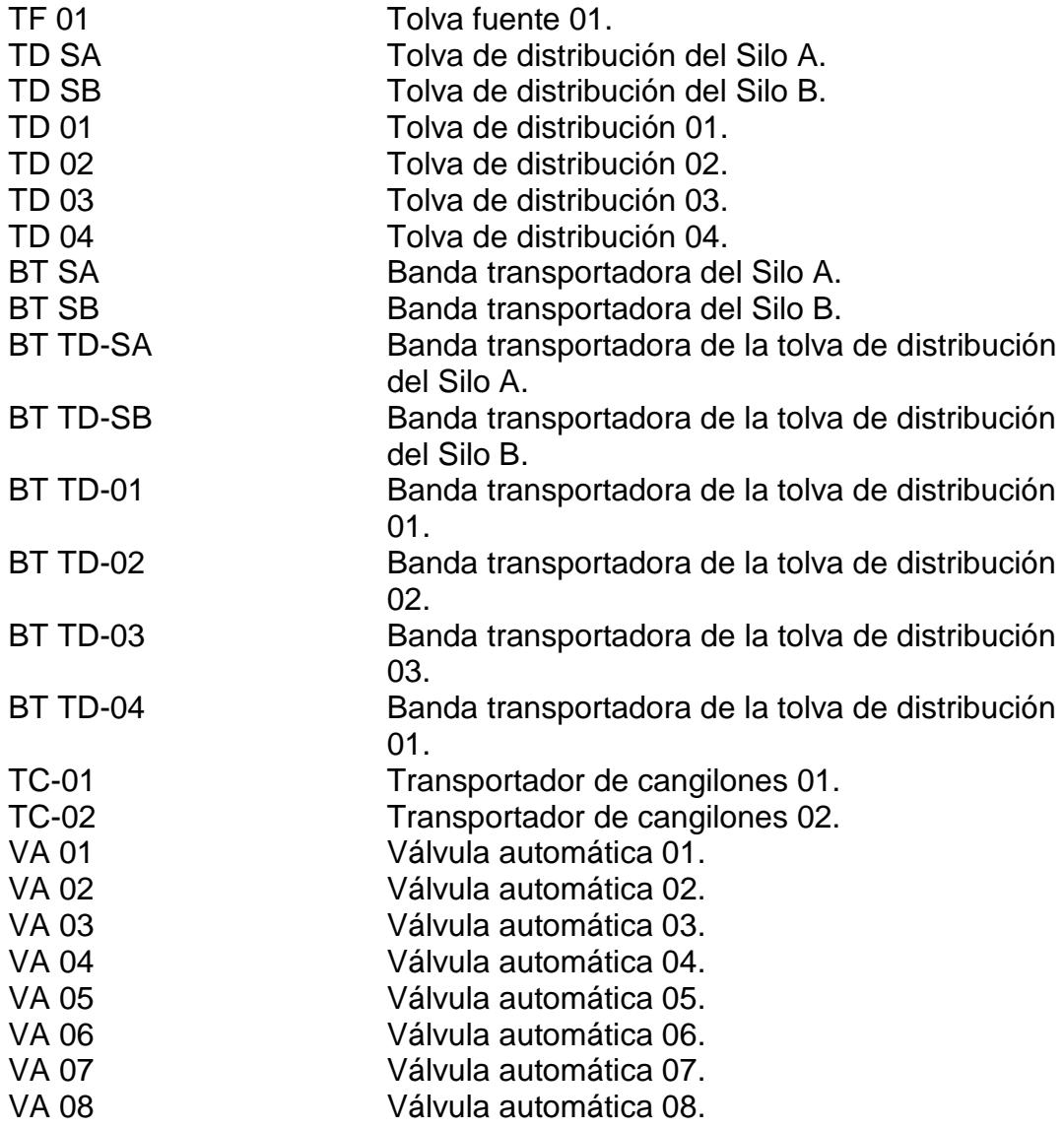

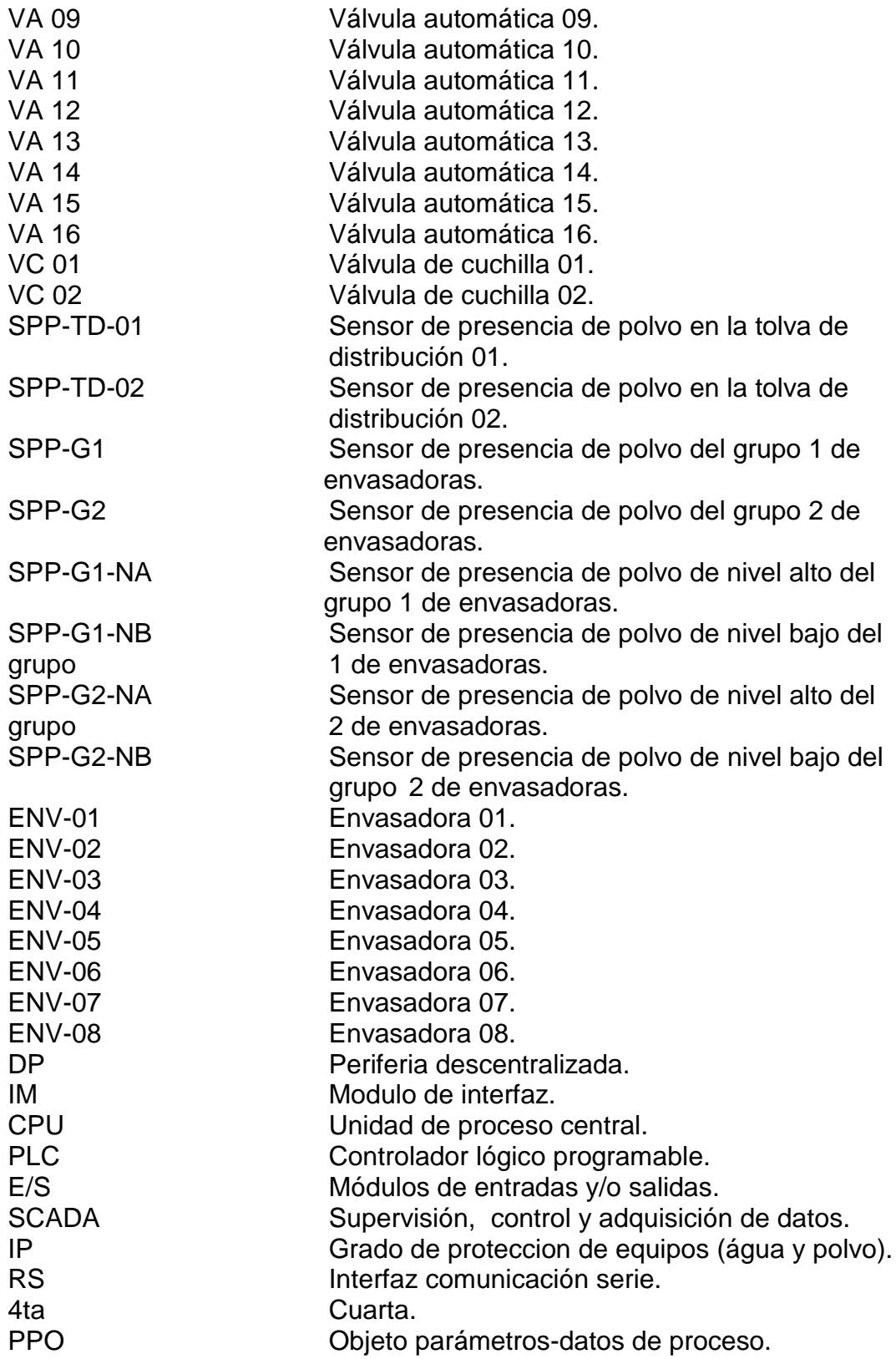

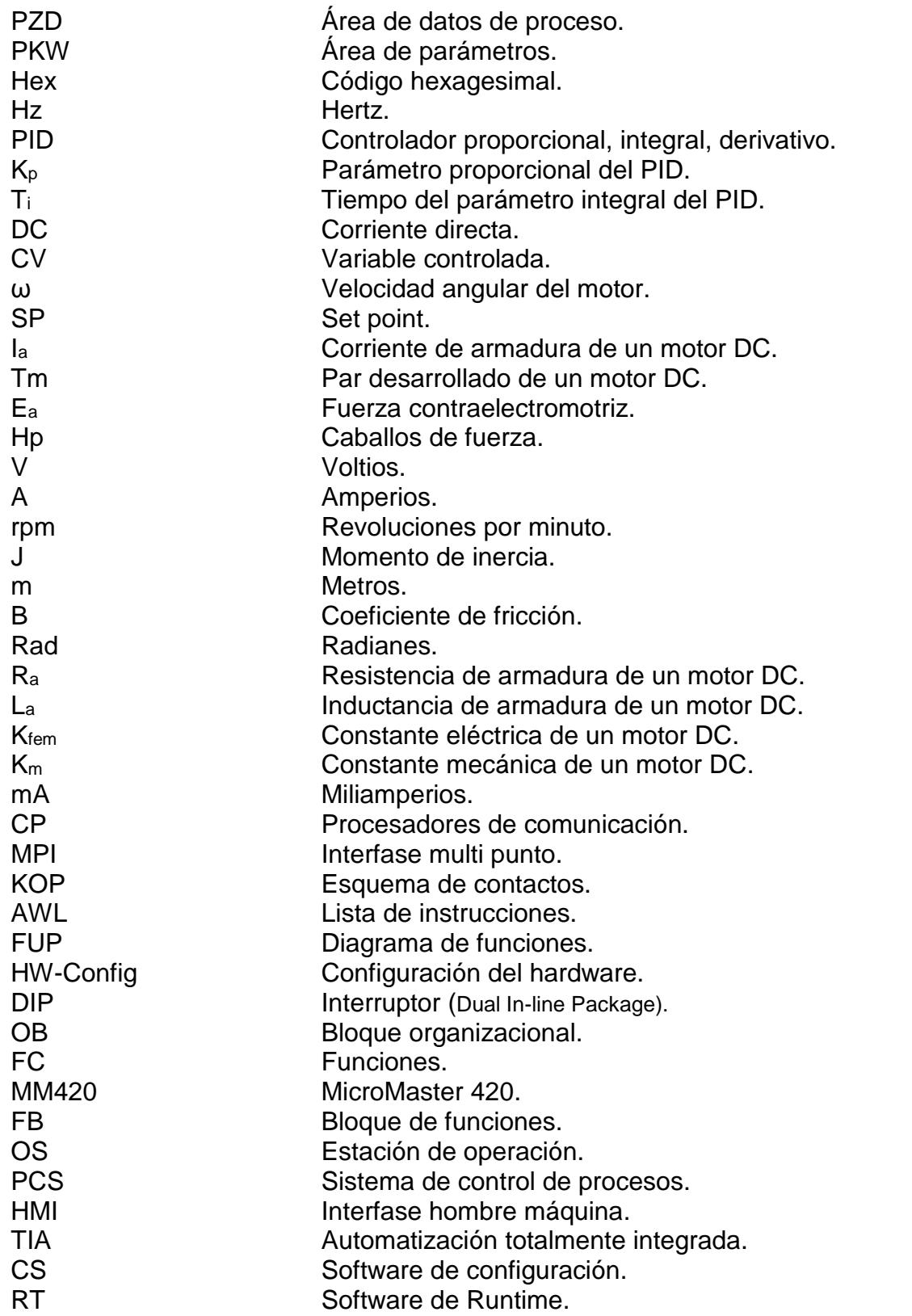

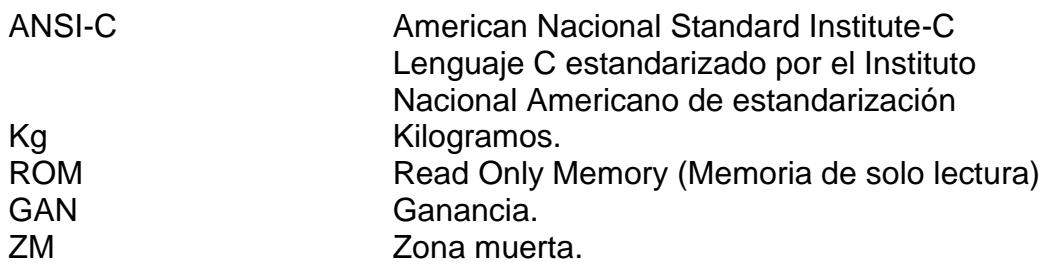

## **INDICE DE FIGURAS**

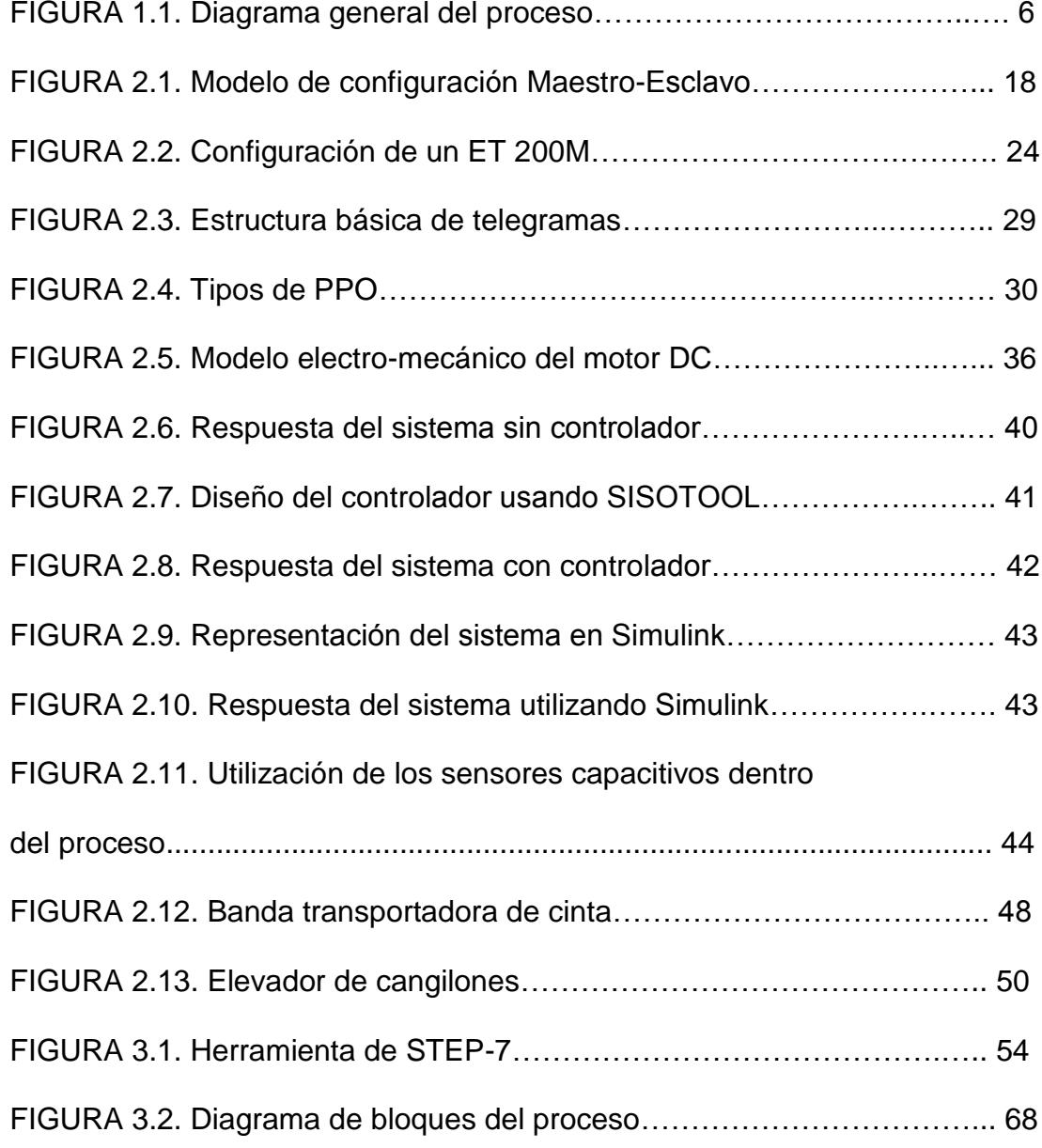

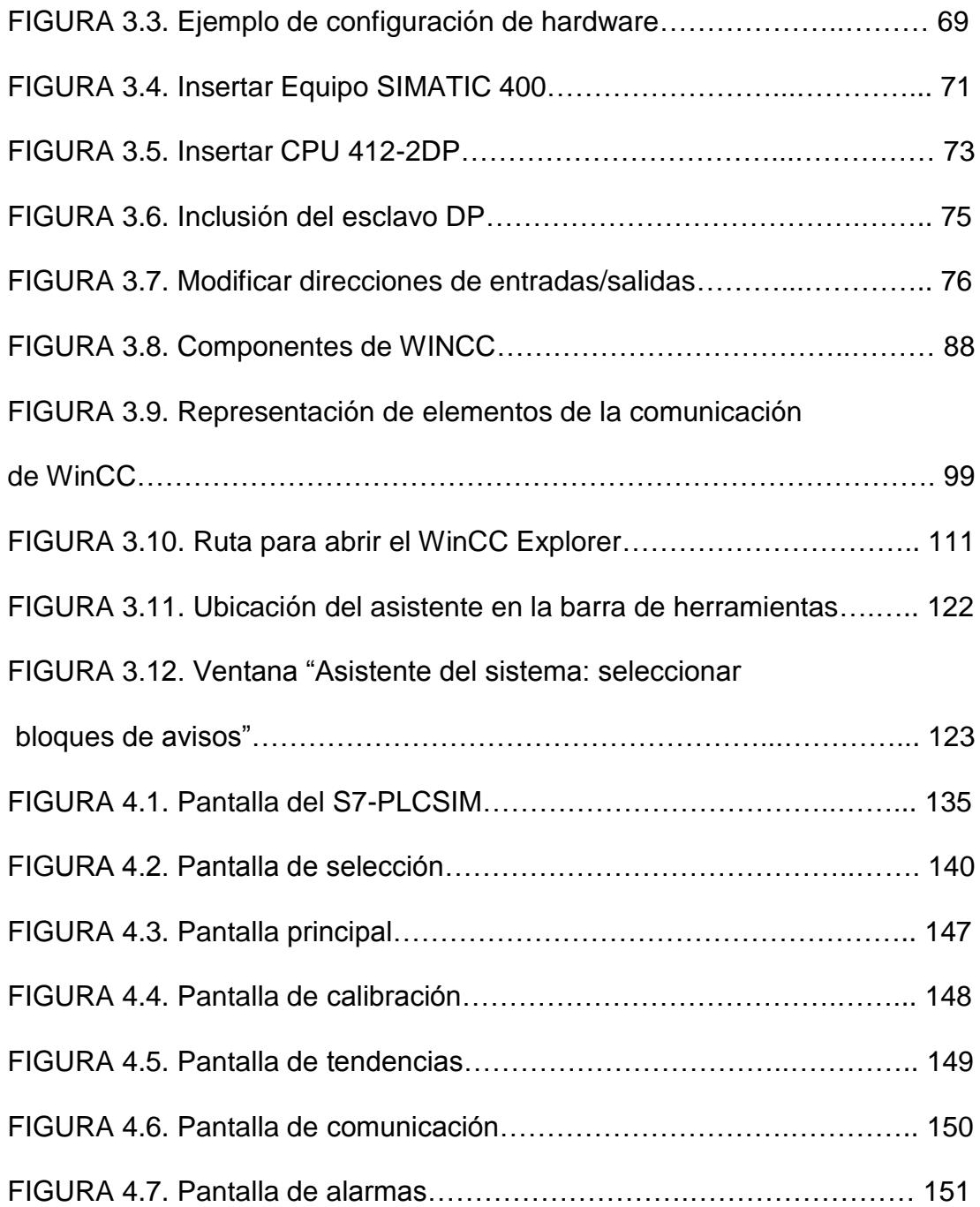

## **INDICE DE TABLAS**

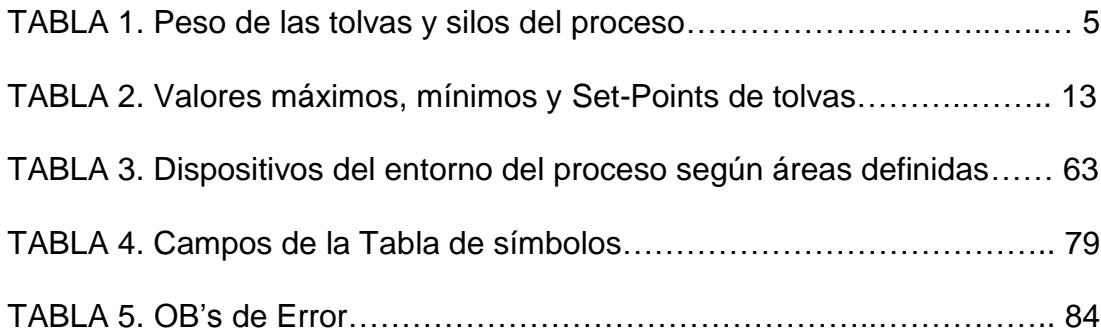

### **INTRODUCCION**

El constante avance tecnológico en el sector industrial ha obligado a la modernización de muchas compañías con la finalidad de alcanzar y mantenerse en niveles de producción ideales. Basados en esta premisa, desarrollamos un sistema de control y monitoreo para la distribución de producto terminado hacia las máquinas envasadoras dentro de una industria fabricante de detergente.

El trabajo que se presenta se lo ha dividido en capítulos para facilitar su comprensión y establecer una estructura lógica del desarrollo.

El capitulo 1 presenta las opciones que conforman el proceso. Estas alternativas se encuentran limitadas por condiciones que son descritas en el capitulo en mención. Además de estas opciones se encontrara con requerimientos adicionales que tienen la función de complementar al proceso.

En el capitulo 2 proporcionamos las características principales de los elementos que conforman el sistema. Estos elementos fueron seleccionados basados en las actuales tendencias tecnológicas utilizadas en el sector

industrial. Estas tendencias permiten satisfacer ampliamente las obligaciones que demanda procesos con alto grado de complejidad.

El capitulo 3 aporta con información referente a los programas STEP 7 V5.3 y WinCC V6.0 que corresponde a las plataformas utilizadas para el control y monitoreo respectivamente. En el desarrollo de este capitulo se podrá encontrar procedimientos que brindan una ayuda fácil para configurar los equipos o elementos que conforman estos programas.

EL capitulo 4 ofrece los resultados obtenidos del sistema realizado. Estos resultados aprobaron las exigencias requeridas.

# **CAPITULO 1**

### **1. SINOPSIS DEL PROYECTO**

#### **1.1. DESCRIPCIÓN DEL PROYECTO**

La etapa previa a la distribución de detergente hacia las líneas de envasado es la de aromatizar. Cumpliendo con los estándares y normas de calidad de la empresa, el producto luego de ser perfumado se lo deposita por medio de una banda transportadora hacia un reservorio llamado "Tolva fuente 01" (TF 01) que es el deposito en la que inicia el proceso de distribución para el envasado de producto.

El alcance de este proceso no solo comprende o se limita al envasado de producto sino de otras alternativas como son el almacenamiento de producto, barrido de producto y bloqueo de envasadora. En la figura 1.1 muestra el diagrama general del proceso, la cual presenta los elementos que conforman las diferentes rutas de envasado, el nombre de estos elementos fueron asignados según su funcionamiento y orden.

#### **1.1.1. ENVASAR PRODUCTO.**

El objetivo fundamental del proceso de distribución es el envasado del producto. Cuando el peso del producto almacenado en "TF 01" alcance una referencia ("Set point") determinada, se abrirán las válvulas asociadas (VA 01 o VA 02) para permitir el paso del producto por el conducto a las bandas transportadoras (BT SA o BT SB) que distribuirán el producto hacia silos de mayor capacidad (SILO A y SILO B). La velocidad de los motores de estas bandas está en función del peso de la tolva anteriormente mencionada, con el propósito de desalojar lo más rápidamente posible el producto que contenga.

El "SILO A" y "SILO B" tienen la tarea de almacenar el producto para luego distribuirlo por medio de bandas transportadoras hacia tolvas de distribución (TD SA, TD SB, TD 01, TD 02, TD 03 y TD 04), la velocidad de los motores de estas bandas esta en función del peso de las tolvas de distribución, con la

finalidad de mantener un nivel de producto constante en estas. Las tolvas de distribución son las encargadas de alimentar directamente a las 8 máquinas envasadoras (ENV 01, ENV 02, ENV 03, ENV 04, ENV 05, ENV 06, ENV 07, ENV 08) asociadas al proyecto. Al recorrido de producto en el que una envasadora se alimenta por un silo se denomina ruta o línea de envasado.

En la tabla 1, se presentan los pesos de las tolvas y silos que conforman este proceso.

|               | Peso (Kg.) |  |
|---------------|------------|--|
| <b>TF 01</b>  | 1000       |  |
| <b>SILO A</b> | 20000      |  |
| <b>SILO B</b> | 20000      |  |
| <b>TD SA</b>  | 250        |  |
| <b>TD SB</b>  | 250        |  |
| <b>TD 01</b>  | 150        |  |
| <b>TD 02</b>  | 150        |  |
| <b>TD 03</b>  | 150        |  |
| <b>TD 04</b>  | 150        |  |

**TABLA 1. Peso de las tolvas y silos del proceso.**

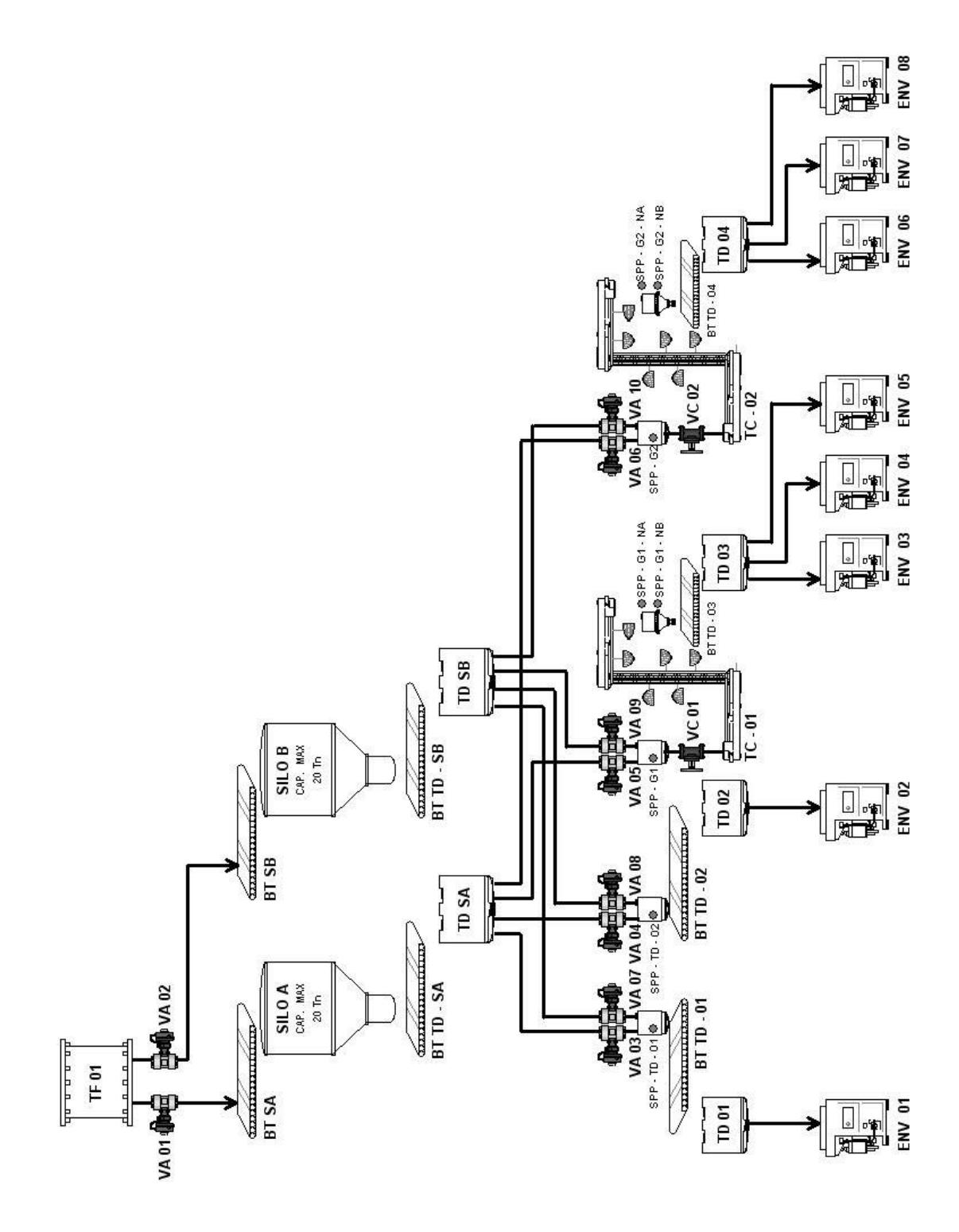

**FIGURA 1.1. Diagrama general del proceso.**

Las máquinas envasadoras han sido configuradas a las líneas o rutas de envasado para operar individualmente o en grupos. Cuando una tolva de distribución alimenta solo a una máquina envasadora, estamos haciendo referencia a una máquina envasadora que trabaja individualmente. Cuando una tolva de distribución provee detergente a mas de una máquina envasadora se esta operando con un grupo de envasadoras.

Las máquinas "ENV 01" y "ENV 02" trabajan individualmente, mientras que las máquinas "ENV 03", "ENV 04", "ENV 05" pertenecen al grupo 1 y las máquinas restantes (ENV 06, ENV 07, ENV 08) conforman el grupo 2.

Cada línea o ruta de envasado solo se puede alimentar de un silo de almacenamiento de los dos que se poseen, para evitar la mezcla de productos, por esa razón se debe garantizar de que cuando se halla escogido una envasadora con un silo, no se pueda escoger la misma envasadora pero con el otro silo. Para el caso de los grupos de envasadoras, si se escogió solo trabajar con una envasadora de un grupo con un silo, solo se podrá seleccionar a las envasadoras restantes con el mismo silo debido a que comparten la misma tolva de alimentación.

#### **1.1.2. ALMACENAR PRODUCTO**

La alternativa que se debe presentar cuando no se necesita envasar producto, es la de almacenamiento. Esta opción por ejemplo se la aplica cuando en el etapa previa a la distribución se ha terminado de aromatizar un producto "1" que esta siendo empaquetado por medio de las envasadoras que se encuentra operativas a través del "SILO A" y se dispone a elaborar un producto "2", la alternativa que se brinda es la solo depositar el producto "2" en el "SILO B", y con esto evitamos totalmente la contaminación o mezcla de los productos en el "SILO A" y que no se interrumpa el proceso de envasado de dicho detergente.

#### **1.1.3. BARRER PRODUCTO**

La alternativa del proceso en la cual se requiere desalojar todo el producto almacenado en los silos A y/o B, se denomina barrido. Esta opción se aplica cuando se requiere trabajar con un producto diferente al que se encuentra depositado en los silos de almacenamiento A y/o B, y evitar totalmente la mezcla de productos.

La condición para que se pueda realizar el barrido de producto es que existan por lo menos una ruta de envasado activa, que permitirán el desfogue total del detergente acumulado en los silos de almacenamiento a través de la línea hacia una envasadora.

Al momento de optar por el barrido de producto, la válvula que permite el paso de producto a las bandas transportadoras que alimentan a los silos de almacenamiento se cerrará, garantizando de que no caiga mas producto a la bandas. Luego de un tiempo la banda se apagara avalando que no se encuentre detergente sobre esta. Dado que la alimentación de los silos de almacenamiento ha sido suprimida totalmente, el peso de estos silos empezara a reducirse. Cuando el peso marque cero las bandas "BT TD-SA" y/o "BT TD-SB" estarán encendidas por un instante y luego se apagarán.

Debido a que la alimentación en "TD SA" y/o "TD SB" es nula, el peso de estas disminuirá y cuando llegue a cero las válvulas asociadas se cerraran automáticamente. Los sensores de presencia de polvo (SPP-TD-01, SPP-TD-02, SPP-G1, SPP-G2, SPP-G1-NA, SPP-G1-NB, SPP-G2-NA, SPP-G2-NB) determinaran si dentro del depósito de la banda o

transportadores de cangilones no se encuentran vestigios de detergente. Garantizando que estos sensores no detecten producto, las bandas transportadoras o elevadores asociados operaran por unos segundos y luego de lo cual se apagaran.

Finalmente el producto que se encuentran en "TD 01", "TD 02", "TD 03" y/o "TD 04" se desalojara por las máquinas envasadoras operativas avalando un desalojo total del producto.

#### **1.1.4. BLOQUEAR ENVASADORAS.**

La última alternativa del proceso de distribución es la de bloqueo de envasadora. Como lo mencionamos en el envasado de producto, si se selecciona una máquina envasadora con uno de los dos silos que contamos, por ningún motivo se puede seleccionar la misma envasadora con el otro silo, para evitar la contaminación de los productos. Pero en ocasiones surge la necesidad de cambiar a esta envasadora con el otro silo, por esta razón se desarrolló esta alternativa que permite liberar a la envasadora con respecto al silo que lo alimenta, garantizando que al momento de seleccionar esta

máquina con el otro silo, no se encuentre almacenado producto en ninguna parte que conforma la ruta.

Para el caso de las máquinas envasadoras que operan en grupo, si se requiere trabajar con el otro silo, es necesario bloquear a todas las envasadoras debido a que comparten una tolva de distribución.

#### **1.1.5. FORZAR VALVULAS**

En el desarrollo del primer capitulo se ha observado que las válvulas que conforman las rutas de envasado solo actúan en función del programa de manera automática, una alternativa para independizar el funcionamiento de las válvulas con respecto al proceso es la de forzar las válvulas. Aplicando esta opción se podrá abrir y cerrar las válvulas autónomamente al programa del proceso, teniendo en cuenta que siempre se tendrá que visualizar el modo de funcionamiento de las válvulas, automático o forzado.

## **1.1.6. MANDO LOCAL Y REMOTO DE LAS BANDAS TRANSPORTADORAS**

Las bandas transportadoras al igual que las válvulas se encuentran controladas por el programa del proceso. En ocasiones para mantenimiento se necesitará que de manera local la banda sea manipulada, para esto se facilitará que se permita escoger entre los dos modos de funcionamiento de la banda, local y remotamente a través de un selector. En modo local, se podrá utilizar las botoneras "encendido" y "apagado" para arrancar o detener al transportador respectivamente. Estas botoneras no tendrán efecto si se tiene seleccionado el modo automático, debido a que en este estado es íntegramente controlado por el programa.

Es indispensable para la seguridad del personal contar con un elemento que permita cortar la energía eléctrica de la banda de manera instantánea. Este elemento conocido como "hongo de emergencia" deberá físicamente situarse en un lugar visible, lo más cerca posible a la banda transportadora, y en cualquiera de los modos en que se encuentre deberá actuar.

#### **1.1.7. FIJAR NIVELES MÁXIMO, MINIMO Y SET POINT**

La velocidad de los motores de las bandas transportadoras pertenecientes a las rutas de envasados descritas anteriormente no solo es regulada por el peso a la cual ha sido asignada sino también de otros parámetros. Los niveles máximo y mínimo del peso de una tolva influirán para el apagado o encendido de la banda. Otro parámetro ineludible es el Set Point, cuando el peso de la tolva alcance este parámetro, la velocidad de la banda se mantendrá permitiendo un flujo de producto uniforme hacia la tolva.

|               | Nivel Máximo Nivel Mínimo |    | <b>Set point</b> |
|---------------|---------------------------|----|------------------|
| <b>TF 01</b>  | Si                        | No | Si               |
| <b>SILO A</b> | Si                        | Si | <b>No</b>        |
| <b>SILO B</b> | Si                        | Si | <b>No</b>        |
| <b>TD SA</b>  | Si                        | No | Si               |
| <b>TD SB</b>  | Si                        | No | Si               |
| <b>TD 01</b>  | Si                        | No | Si               |
| <b>TD 02</b>  | Si                        | No | Si               |
| <b>TD 03</b>  | Si                        | No | Si               |
| <b>TD 04</b>  | Si                        | No | Si               |

**TABLA 2. Valores máximos, mínimos y Set Points de tolvas.**

#### **1.2. REQUERIMIENTOS DEL SISTEMA DE MONITOREO**

Basado en los condiciones del proceso expuestos anteriormente, el sistema de monitoreo debe estar conformado por los siguientes elementos:

- **Pantalla de selección:** En este lugar se operará el proceso, es decir que en esta pantalla permitirá escoger las opciones del proceso como son: seleccionar el silo, escoger o bloquear las envasadoras y realizar barridos de producto, garantizando que el sistema cumpla con todas las disposiciones que rigen en el proceso.
- **Pantalla principal:** En esta pantalla se deben mostrar todas las rutas de envasado del proceso, con la particularidad de distinguir las rutas que se encuentran operativas. Para complementar esta pantalla, el sistema debe incluir elementos que muestren el valor en cada instante de la velocidad de las bandas y los pesos de las tolvas y silos.
- **Pantalla de avisos:** La pantalla de avisos tiene como función mostrar las alarmas que se presenten al momento, además de ofrecer la alternativa de observar las alarmas que se han presentado anteriormente
- **Pantalla de tendencias:** Permitirá visualizar de forma gráfica las evoluciones del peso de los silos y tolvas de distribución en función del tiempo.
- **Pantalla de calibración:** En esta pantalla se cubrirá los requerimientos de forzar las válvulas y de fijar los Set Point, los niveles máximos y mínimos en las tolvas y silos.
- **Pantalla de comunicación:** Mostrara todos los dispositivos que conforman las redes del proceso, con la finalidad de observar en forma global la interacción de estos elementos en el proceso.

# **CAPITULO 2**

### **2. ESTRATEGIA PARA DESARROLLAR EL SISTEMA DE AUTOMATIZACION**

En el siguiente capitulo citaremos los recursos tecnológicos que nos van a permitir dar una solución de automatización al proceso que se detalla en el capitulo 1.

Para satisfacer los requerimientos enunciados en el capitulo 1 y teniendo en cuenta las dificultades de periferia que presenta el proyecto en términos de ubicación de señales debemos recurrir, como base estructural del proyecto, a la utilización de un sistema con configuración de periferia distribuida "monomaestro" (un solo maestro), donde este será un controlador lógico programable (PLC), en este caso el S7-400 de Siemens, y como esclavos utilizamos unidades de periferia de entradas y salidas, así como también variadores de velocidad para el manejo de las bandas transportadoras. La comunicación entre maestro y esclavos se

llevara acabo a través bus de campo PROFIBUS-DP. También es necesario el uso de una tarjeta de comunicación Industrial Ethernet que permita la interacción de manera rápida y eficiente (hasta 100 Mbits/s) entre el sistema de control y la interfase grafica del mismo, interfase que será desarrollada en el HMI WinCC versión 6.0 de Siemens.

#### **2.1. PERIFERIA DISTRIBUIDA**

Cuando se configura un sistema, las entradas y salidas del proceso normalmente están centralizadas en el sistema de automatización. Cuando la distancia entre las entradas, las salidas y el autómata programable es considerable, el cableado puede ser complicado y largo, y las perturbaciones electromagnéticas pueden afectar a la fiabilidad. Para este tipo de instalaciones, y siendo este el caso que nos compete, es recomendable utilizar unidades de periferia distribuida que presentan las siguientes características:

- La CPU de control se instala de forma centralizada.
- Las unidades de periferia (entradas y salidas) operan "in situ" (en sitio) de forma descentralizada.
- El bus de campo PROFIBUS-DP con una velocidad de transmisión de datos de hasta 12 Mbits/s, asegura una

comunicación rápida y segura entre la CPU de control y los sistemas de periferia.

En la figura 2.1 se puede observar el modelo de configuración de nuestro sistema de automatización, en donde se puede apreciar al PLC que actúa como maestro y los esclavos que con él interactúan.

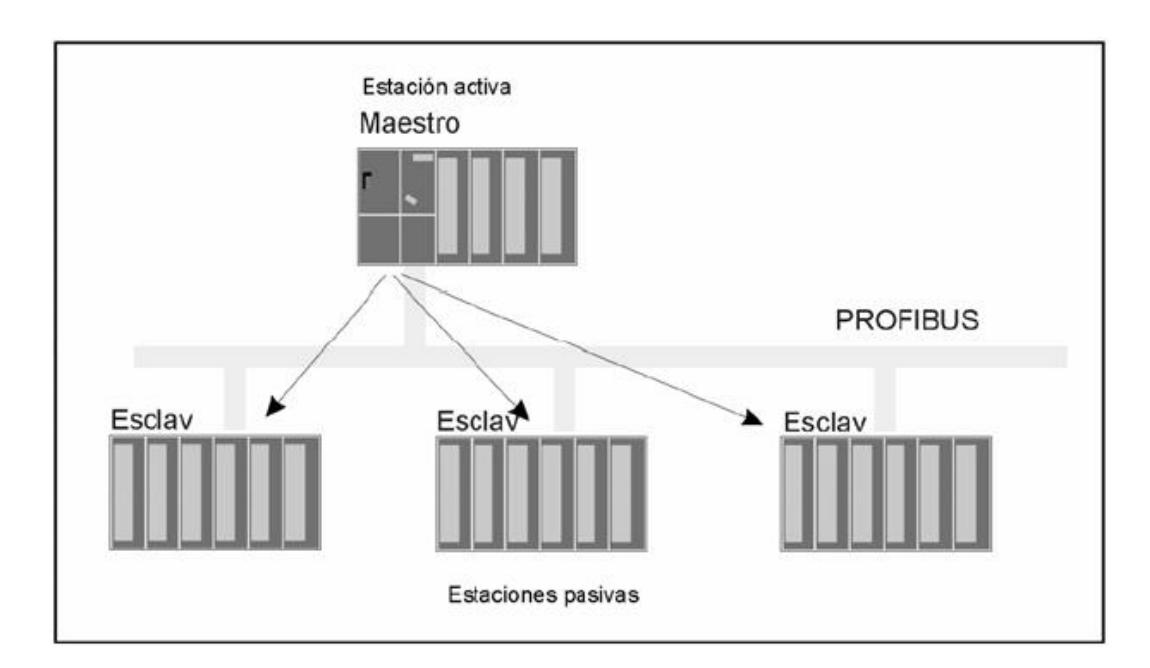

**FIGURA 2.1. Modelo de configuración Maestro-Esclavo**

#### **2.2. PROFIBUS DP**

PROFIBUS-DP cumple los elevados requisitos de tiempo que se imponen para el intercambio de datos en el sector de la periferia descentralizada y los dispositivos de campo. La configuración DP

típica tiene una estructura con un único maestro. La comunicación entre el maestro DP y el esclavo DP se efectúa según el principio maestro-esclavo. El maestro dirige todo el tráfico de datos en el bus, esto significa que los esclavos DP sólo pueden actuar en el bus tras solicitarlo el maestro. A tal efecto, los esclavos DP son activados sucesivamente por el maestro conforme a una lista de llamadas (lista de sondeo). Entre el maestro DP y el esclavo DP se intercambian los datos útiles continuamente (de forma cíclica), sin tener en consideración su contenido. A la periferia (por ejemplo, una unidad ET 200) conectada a PROFIBUS como esclavo DP se accede como a cualquier otra unidad periférica situada en el módulo central o de ampliación. Es decir, es posible acceder a los módulos periféricos directamente mediante instrucciones o durante la actualización de la imagen del proceso, este acceso se puede hacer de 2 formas:

- 1. A través de una CPU con puerto integrado.
- 2. Mediante tarjeta de comunicaciones CP o un módulo interfase IM.

PROFIBUS-DP maneja velocidades entre 1,5 Mbit/s y 12 Mbit/s, según la configuración de la red y el número de esclavos en la misma. A un maestro DP (por ejemplo CPU) es posible conectar un

máximo de 125 estaciones esclavos PROFIBUS DP (según el CPU utilizado).

#### **2.3. SELECCIÓN DEL PLC Y UNIDADES DE PERIFERIA**

Nuestra decisión para utilizar equipos y dispositivos Siemens para la automatización del proceso en esta tesis detallado, esta fundamentada en el hecho de ya haber trabajado con estos equipos así como también en el fácil acceso a manuales e información de los mismos.

Al momento de escoger cual seria el PLC que servirá de maestro controlador dentro del sistema, nos decidimos por el S7-400 de Siemens. Tomando en cuenta las exigencias de memoria así como también la de las interfases de comunicación, la selección de la CPU del S7-400 es el modelo CPU 412-2DP que complementado con tarjetas de entradas y salidas de datos digitales y analógicos estructuran el cuerpo del PLC maestro.

Recordando que se trata de un sistema de periferia distribuida hemos recurrido a las unidades de periferia descentralizada de E/S, ET-200M, que son módulos de configuración pequeña y compacta e

idénticos a los módulos estándar del SIMATIC S7-300 y que contiene como intermediario con la CPU un único modelo de interfase que en este caso será el IM 153-1.

Un punto importante dentro de la estructura del PLC maestro es la incorporación de una tarjeta de comunicación para Industrial Ethernet pues creemos que es la mejor opción para una buena comunicación con el sistema SCADA WinCC también de Siemens.

El detalle de todos los elementos escogidos para formar parte del sistema de automatización aquí propuesto, se resumirá en las secciones siguientes dentro de este mismo capitulo.

#### **2.3.1. S7-400**

El S7-400 es un autómata programable. Mediante la selección adecuada de los componentes del S7-400 pretendemos resolver la tarea de automatización que se describe en esta tesis; para ello, las tarjetas del S7-400, modulares y abatibles, se montan en el bastidor ("rack") **[1]**.

El sistema de automatización S7-400 reúne todas las ventajas de los sistemas precedentes con las ventajas de un sistema y un software nuevos. A saber:

- Gama de CPU con prestaciones escalonadas.
- CPU compatibles ascendentemente.
- Módulos encapsulados en construcción robusta.
- Cómodo sistema de conexión en los módulos de señales.
- Módulos compactos con alta escala de integración.
- Optimas posibilidades de comunicación y de interconexión en red.
- Cómoda integración de sistemas de manejo y visualización.
- Asignación de parámetros por software de todos los módulos.
- Amplia libertad de selección de ranuras (slots).
- Funcionamiento sin ventilador.

#### **2.3.1.1. DATOS DE LA CPU**

La elección de la CPU a ser utilizada en el proceso es la del modelo 412-2DP **[1]**, pues cuenta con los niveles de memoria, puertos de comunicación y características adicionales que nos permitirán desarrollar nuestro diseño de automatización de buena manera. Para ver mayores datos acerca de la CPU 412-2DP revisar el Anexo 1.

#### **2.3.1.2. SOFTWARE DE COMUNICACIÓN CON PLC**

Al seleccionar al S7-400 como el controlador lógico programable para esta tarea es claro que el software que utilizaremos para configuración, programación y comunicación con el mismo será STEP 7 de Siemens.

En el capitulo 3 detallaremos la programación así como las herramientas de configuración y comunicación que nos ofrece STEP-7 para la resolución del problema de automatización.

#### **2.3.2. SISTEMA DE PERIFERIA DESCENTRALIZADA ET 200M**

El sistema de periferia descentralizada ET 200M es un esclavo DP modular con grado de protección IP 20. El ET 200M presenta la técnica de montaje del sistema de automatización S7-300 y se compone del IM 153-x y módulos periféricos de la familia S7-300. La figura 2.2 muestra una representación de la configuración de un ET 200M.

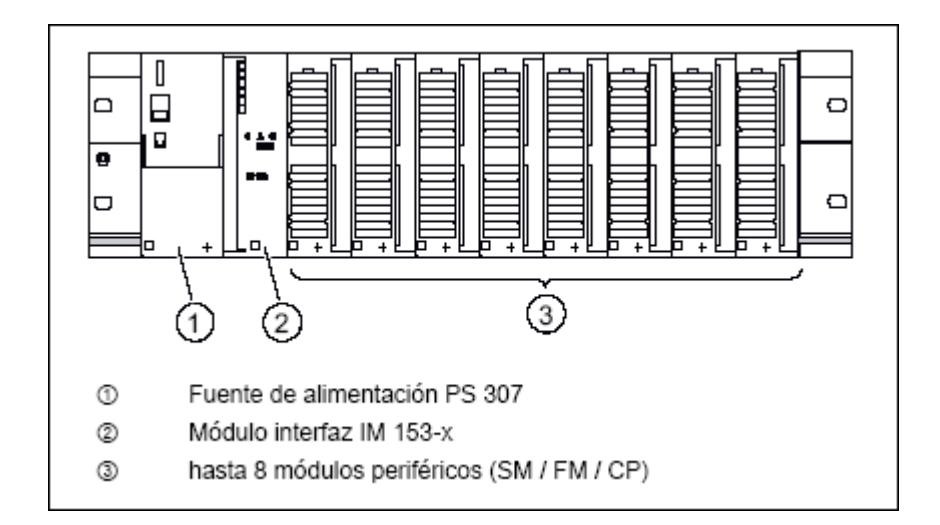

**FIGURA 2.2. Configuración de un ET 200M.**

El sistema de periferia descentralizada ET 200M forma parte del sistema de automatización SIMATIC S7, eso significa que STEP 7 le ayuda en la configuración, asignación de parámetros y programación del ET 200M dentro del sistema

maestro DP, así como en la puesta en marcha y en el diagnóstico.

Disponen de una interfaz RS 485 (IM 153-2 o una interfaz para cable de fibra óptica) y ofrecen una serie de funciones escalonada. Las variantes de los módulos interfaz IM 153-2 correspondientes en cada caso con RS 485 o interfaz para cable de fibra óptica cuentan con las mismas funciones. A partir del IM 153-1 y el IM 153-2 existe una variante adicional para el uso en condiciones ambientales ampliadas.

#### **2.3.3. VARIADORES DE VELOCIDAD**

El motor de corriente alterna, a pesar de ser un motor robusto, de poco mantenimiento, liviano e ideal para la mayoría de las aplicaciones industriales, tiene el inconveniente de ser un motor rígido en cuanto a su velocidad. La velocidad de un motor asincrónico depende de la forma constructiva del motor y de la frecuencia de alimentación. Como la frecuencia de alimentación que entregan las compañías de electricidad es constante, la velocidad de los motores asíncronos es

constante, salvo que se varíe el número de polos, el deslizamiento o la frecuencia.

El método más eficiente de controlar la velocidad de un motor eléctrico es por medio de un variador electrónico de frecuencia. No se requieren motores especiales, son mucho más eficientes y tienen precios cada vez más competitivos.

El variador de frecuencia regula la frecuencia del voltaje aplicado al motor, logrando modificar su velocidad. Sin embargo, simultáneamente con el cambio de frecuencia, debe variarse el voltaje aplicado al motor para evitar la saturación del flujo magnético con una elevación de la corriente que dañaría el motor.

Tomando en cuenta que el PLC escogido para la realización de este proyecto es un S7 de Siemens y bajo el concepto de la homogenización como parte integral de los sistemas de automatización, la selección del variador esta dirigida a los modelos MicroMaster de 4ta Generación los cuales ofrecen la integración y estandarización de convertidores para uso industrial utilizando tecnología de punta e interfases de comunicación estándar. Entre los modelos que la serie

MicroMaster presenta y tomando en cuenta los requerimientos del proyecto, nuestra elección se ha dirigido al modelo MicroMaster 420 **[2]** para redes trifásicas con conexión opcional del bus de campo, ya que es el idóneo para tareas con cintas transportadoras.

Para la comunicación con los variadores MicroMaster 420 que forman parte de la red PROFIBUS-DP, se utiliza el modulo de comunicación PROFIBUS-DP, que es un modulo opcional que se monta en la parte frontal del variador y nos permite comunicar el variador con el PLC que funge de maestro DP.

#### **2.4. COMUNICACIÓN CON MICROMASTER 4 MEDIANTE PROFIBUS**

El control del MICROMASTER 4 a través de un modulo opcional PROFIBUS **[3]**, se produce por el canal cíclico de PROFIBUS DP, además se pueden intercambiar parámetros por esta vía. La estructura de datos útiles para el canal cíclico se define en el perfil PROFIdrive Versión 2.0 y se designa como PPO (objeto parámetrosdatos de proceso).

El perfil PROFIdrive fija para los accionamientos la estructura de datos útiles con la que puede acceder un maestro a los esclavos (accionamientos) por comunicación de datos cíclica.

#### **2.4.1. ESTRUCTURA DE DATOS ÚTILES SEGÚN PPO**

La estructura de datos útiles en la comunicación de datos cíclica se subdivide en dos áreas que se pueden transmitir en cada telegrama:

- Área de datos de proceso (PZD, *Prozeßdaten*), es decir, palabras de mando y valores de consigna, así como información de estado y valores reales.
- Área de parámetros (PKW, *Parameter-Kennung-Wert*) para leer/escribir valores de parámetros, por ejemplo: lectura de fallos, lectura de información sobre las características de un parámetro, lectura de los límites mínimos y máximos, etc.

El tipo de PPO con el que el maestro PROFIBUS-DP se dirige al convertidor, se puede fijar durante la instalación del sistema

de bus cuando se toca lo referente a los datos de configuración. La selección del correspondiente tipo de PPO depende de la tarea del accionamiento en la interconexión con el sistema de automatización. Los datos de proceso siempre se transmiten, se procesan en el accionamiento con prioridad más alta y en los intervalos de tiempo más cortos. Con los datos de proceso se controla el accionamiento dentro del sistema de automatización, por ejemplo: conectándolo o desconectándolo, fijando valores de consigna, etc.

Con ayuda del área de parámetros el usuario tiene acceso opcional a todos los parámetros existentes en el convertidor mediante el sistema de bus. Por ejemplo, lectura de información de diagnóstico detallada, mensajes de fallo, etc.

Los telegramas de la transmisión cíclica de datos tienen por consiguiente la estructura básica mostrada en la figura 2.3

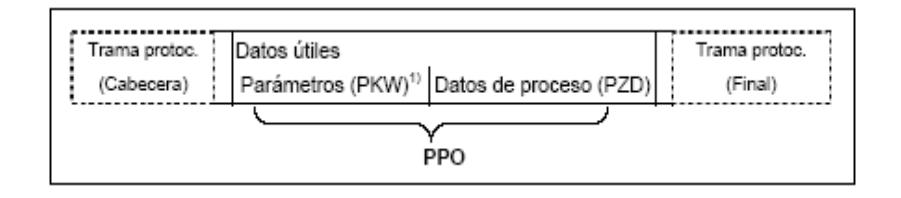

**FIGURA 2.3. Estructura básica de telegramas.**

Según el perfil de accionamientos de velocidad variable PROFIdrive Versión 2.0 se definen cinco tipos de PPO que se pueden agrupar en dos categorías:

- Datos útiles sin área de parámetros y dos o seis palabras de datos de proceso
- Datos útiles con área de parámetros y dos, seis o diez palabras de datos de proceso.

La figura 2.4 detalla los diferentes tipos de PPO mostrando también el número y clase de palabras que contiene cada uno.

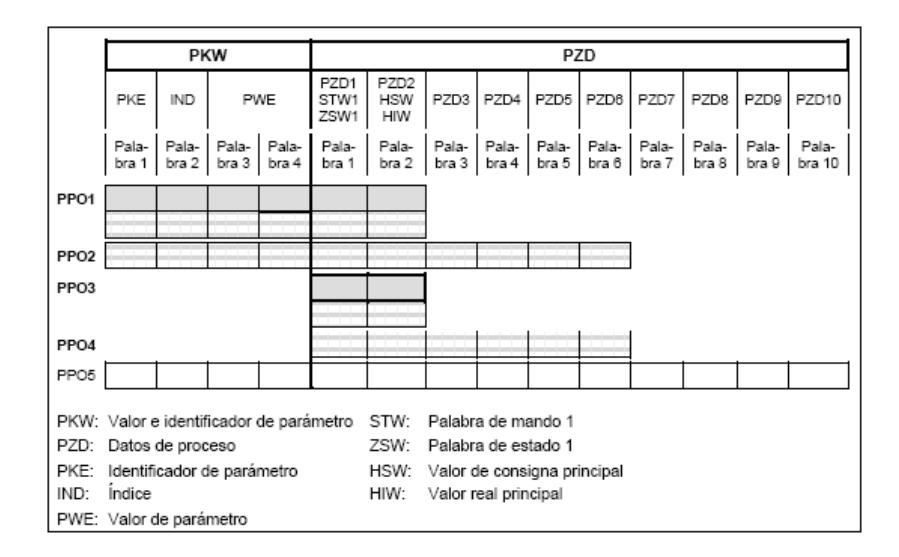

**FIGURA 2.4. Tipos de PPO.**

Los MICROMASTER 420 sólo permiten los tipos PPO1 y PPO3 (marcados en gris en la figura 2.4).

#### **2.4.2. CONTROL DEL MICROMASTER MEDIANTE EL PLC**

Si había seleccionado PP03, dispone de 2 palabras de salida (PZD1 y PZD2) del PLC que corresponden a la palabra de mando y el valor de consigna de frecuencia de MICROMASTER y de 2 palabras de entrada: la palabra de estado MICROMASTER y la frecuencia real. El valor de consigna de frecuencia y el valor real se regularizan y corresponden a 4000hex 60Hz.

A continuación, encontrará algunas palabras típicas de mando y estado. La secuencia de datos es: palabra de mando, valor de consigna de frecuencia, palabra de estado y frecuencia real.

Accionamiento listo para la marcha hacia delante:

047E 0000 FA31 0000

• Marcha hacia delante con 15Hz:

047F 1000 FB34 1000

• Marcha hacia delante con 60Hz:

047F 4000 FB34 4000

Marcha atrás con 15Hz:

0C7F 1000 BB34 1000

Accionamiento desconectado debido a error:

0C7F 1000 FA38 0000

Actualizar error:

04FE 0000 FA31 0000

#### **2.4.3. CONTROLADORES PID**

En el capitulo 1 se noto que la velocidad de las bandas transportadoras están en función del peso de las tolvas de distribución. Basados en estas premisa, se debe garantizar que el peso de las tolvas de distribución este fijado siempre en una referencia determinada y que nunca se encuentre vacía o que se rebose.

STEP 7 ofrece la capacidad de utilizar controladores PID para aportar en la solución de estos casos. El controlador PID (Proporcional, Integral y Derivativo) es un controlador realimentado cuyo objetivo es hacer que el error en estado estacionario, entre la señal de referencia y la señal de salida de la planta, sea cero de manera asintótica en el tiempo, lo que se logra a través del uso de la acción integral. Además el controlador tiene la capacidad de anticipar el futuro a través de la acción derivativa que tiene un efecto predictivo sobre la salida del proceso. **[4]**

Para demostración nosotros realizaremos el control de velocidad de un motor de corriente directa (DC), pero previamente definiremos algunos parámetros importantes en los lazos de control.

**Variable controlada o de proceso (CV):** Es la variable que se desea estabilizar (controlar) **[5]**, en nuestro caso será la velocidad del motor (ω).

**Set point (SP):** Es el valor referencial al cual el controlador debe mantener la variable de proceso.

**Error:** La diferencia entre el valor referencial y la variable controlada. Error= SP – CV.

La función de transferencia de un controlador PI es:

$$
C(t) = K_p \left[ e(t) + \frac{1}{T_i} \int_0^t e(\tau) d\tau \right]
$$
 (1)

Aplicando Laplace, tenemos:

$$
C(S) = K_p \left[ 1 + \frac{1}{T_i S} \right] \tag{2}
$$

**ACCION PROPORCIONAL:** La acción de control es simplemente proporcional al error (SP – CV). Usando la ecuación (1), pare el caso de los controladores proporcionales tenemos que:

$$
C(t) = K_{p}e(t) + bias
$$

La variable bias es una señal de reset. Cuando el error de control e es cero, la variable de control toma el valor de la señal bias. Algunas veces puede ser ajustada manualmente de forma que el error de control en estado estacionario sea cero en una referencia dada. **[4]**

**ACCION INTEGRAL:** La función principal de la acción integral es asegurar que la variable controlada concuerde con la referencia en estado estacionario. Con el controlador proporcional, normalmente existiría un error en estado estacionario.

La acción integral también puede ser vista como un dispositivo que automáticamente restablece el término de reset bias de un controlador proporcional. **[4]**

## **2.4.4. MODELO ELECTRO-MECANICO DEL MOTOR DE CORRIENTE DIRECTA**

La figura 2.5 representa el modelo electro mecánico de un motor DC, esta figura nos ayudara para obtener la planta del motor.

La corriente de armadura (*Ia*) está dada por la ecuación:

$$
V_a = L_a \frac{di_a}{dt} + R_a i_a + E_a \tag{3}
$$

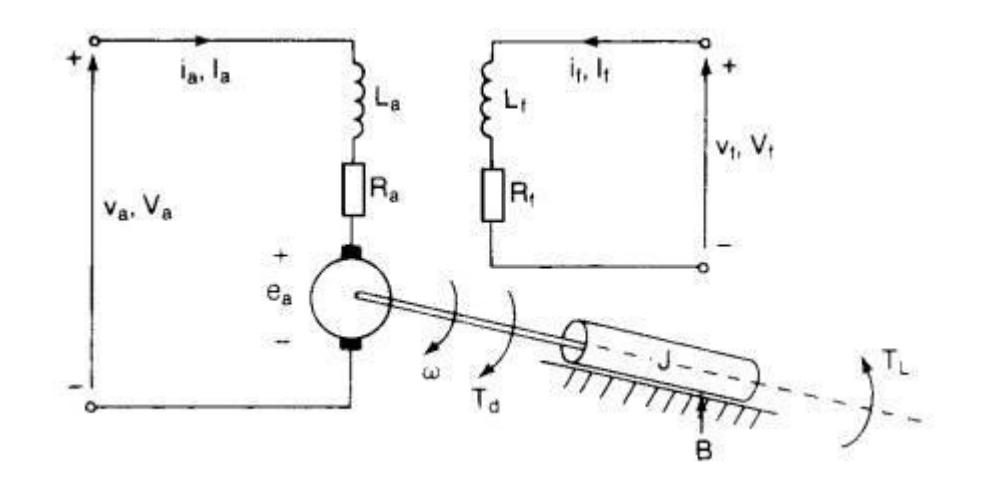

**FIGURA 2.5. Modelo electro-mecánico del motor DC.**

La parte mecánica del motor esta dada por la ecuación:

$$
T_m = J\frac{d\omega}{dt} + B\omega\tag{4}
$$

La ecuación del par desarrollado (*Tm*) es:

$$
T_m = k_m i_a \tag{5}
$$

La fuerza contraelectromotriz (*Ea*) está regida por la ecuación:

$$
E_a = k_{fem}\omega\tag{6}
$$

Reemplazando (6) en (3):

$$
V_a = L_a \frac{di_a}{dt} + R_a i_a + k_{fem}\omega
$$
\n(7)

Sustituyendo (5) en (4)

$$
k_m i_a = J \frac{d\omega}{dt} + B\omega \tag{8}
$$

Aplicando la transformada de Laplace a las ecuaciones (7) y (8), obtendremos una función de transferencia que nos permitirá observar una respuesta a lo largo del dominio del tiempo.

$$
V_a = SL_a I_a + R_a I_a + k_{fem}\omega
$$
\n(9)

$$
k_m I_a = S J \omega + B \omega \tag{10}
$$

En la ecuación (10) a la corriente de armadura la dejamos en función de las otras variables y obtenemos:

$$
I_a = \frac{(SJ\omega + B\omega)}{k_m} \tag{11}
$$

Ordenando la ecuación (9) se puede expresar como:

$$
V_a = (SL_a + R_a)I_a + k_{\text{fem}}\omega \tag{12}
$$

Sustituyendo (11) en la ecuación (12) tenemos:

$$
V_a = (SL_a + R_a) \frac{(SJ\omega + B\omega)}{k_m} + k_{fem}\omega
$$
  
\n
$$
V_a = \left(\frac{S^2 J L_a \omega + S J R_a \omega + S B L_a \omega + B R_a \omega}{k_m}\right) + k_{fem}\omega
$$
  
\n
$$
V_a = \frac{(S^2 J L_a \omega + S J R_a \omega + S B L_a \omega + B R_a \omega) + k_m k_{fem}\omega}{k_m}
$$
  
\n
$$
V_a = \left[\frac{S^2 J L_a + S (J R_a + B L_a) + (B R_a + k_m k_{fem})}{k_m}\right] \omega
$$
(13)

$$
G_m = \frac{\omega(S)}{V_a(S)} = \left[ \frac{k_m}{S^2 J L_a + S(JR_a + BL_a) + (BR_a + k_m k_{fem})} \right]
$$
(14)

$$
G_m = \frac{\omega(S)}{V_a(S)} = \left[ \frac{\left(\frac{k_m}{JL_a}\right)}{S^2 + S(\frac{JR_a + BL_a}{JL_a}) + (\frac{BR_a + k_m k_{fem}}{JL_a})}\right]
$$
(15)

La ecuación (15) proporciona la dinámica del motor en el dominio de la frecuencia.

Los datos de placa del motor de corriente directa son:

Potencia del motor = 5 Hp.

Voltaje nominal =  $240$  (V).

Corriente nominal  $= 8.3$  A.

Velocidad nominal = 1750 rpm.

Frecuencia =  $60$  Hz.

Momento de inercia  $(J) = 0.0607$  (Kg – m<sup>2</sup>).

Coeficiente de fricción (B) = 0.0869 (N-m s/rad).

Resistencia de la armadura (Ra) = 4Ω.

Inductancia de la armadura (La) = 0.072H.

 $Kfem = Km = 1.26 (V-s/rad)$ .

Adicional a los datos del motor, utilizaremos un taco generador cuya sensibilidad es de 2.6 (V/1000rpm) y un dispositivo que funcionara como actuador cuya linealidad es de 4 V/HZ.

Reemplazando estos valores en la ecuación (15) tendremos:

$$
G_m = \frac{\omega(S)}{V_a(S)} = \left[ \frac{363.26}{S^2 + 56.97S + 442.79} \right]
$$

Utilizando el comando "SISOTOOL" de Matlab V7.0.1, podremos obtener una respuesta ante una entrada de paso, como se observa en la figura 2.6.

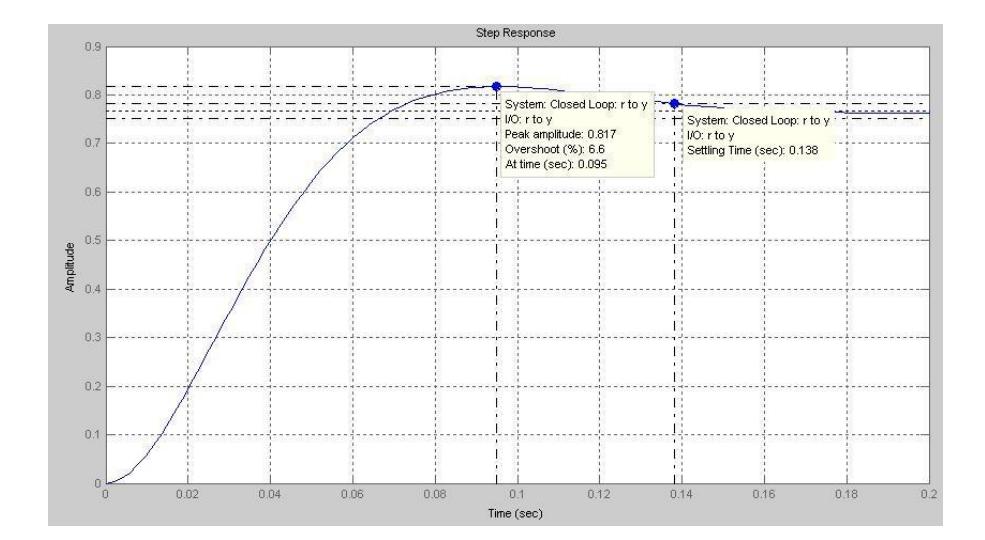

**FIGURA 2.6. Respuesta del sistema sin controlador.**

La herramienta SISOTOOL nos facilita sintonizar los parámetros Kp y Ti en función de los requisitos que se deseen. Para nuestro caso el porcentaje de sobre impulso como máximo debe ser de 30%.

Basados en los requerimientos del proceso, los parámetros Kp y Ti sintonizados son 11.5 y 0.041 respectivamente, la figura 2.7 presenta los parámetros anteriores a través del comando SISOTOOL.

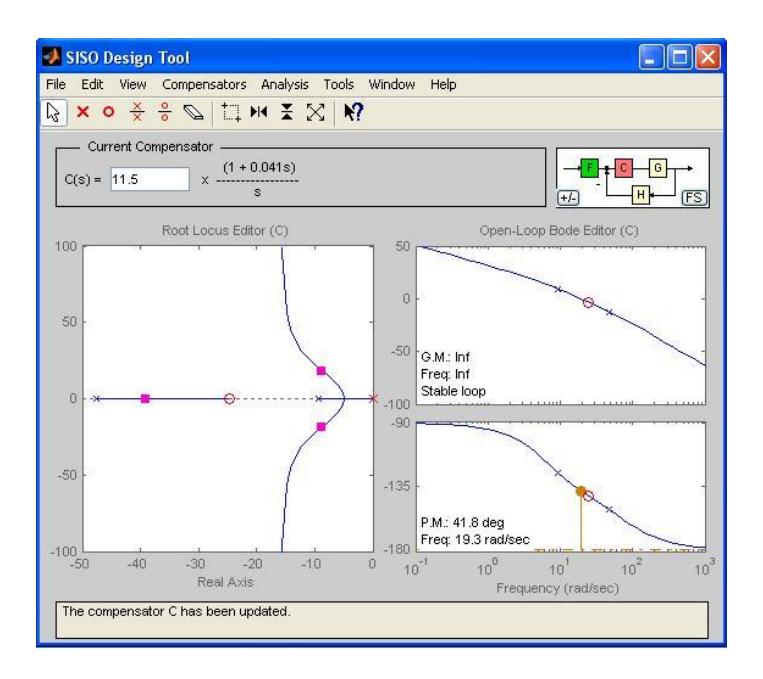

**FIGURA 2.7. Diseño del controlador usando SISOTOOL.**

La figura 2.8 muestra la respuesta del sistema utilizando controlador con los parámetros anteriormente mencionados fijados ante una entrada escalón. El porcentaje de sobre impulso es de 28.5% con un tiempo de estabilización de 0396 segundos.

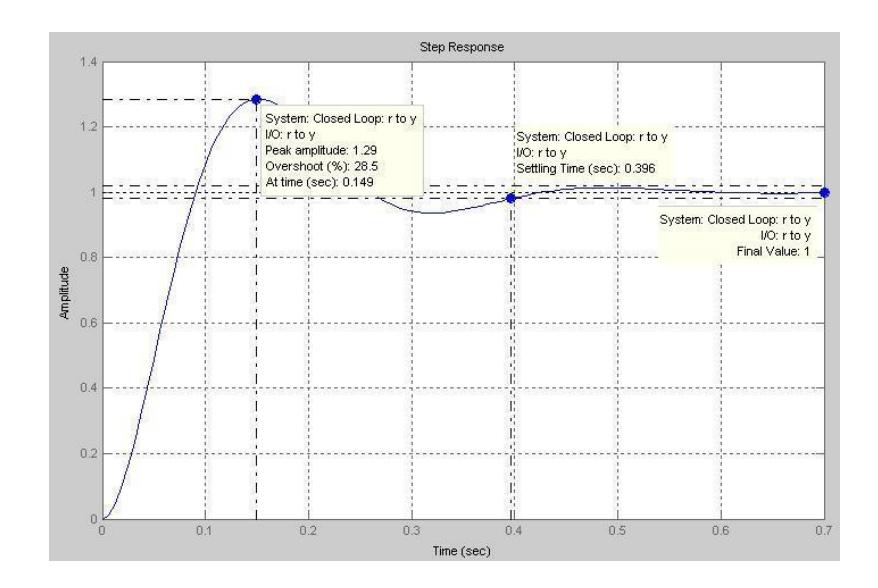

**FIGURA 2.8. Respuesta del sistema con controlador.**

Con ayuda de la herramienta SIMULINK de Matlab representaremos el sistema con una entrada variable como se muestra en la figura 2.9.

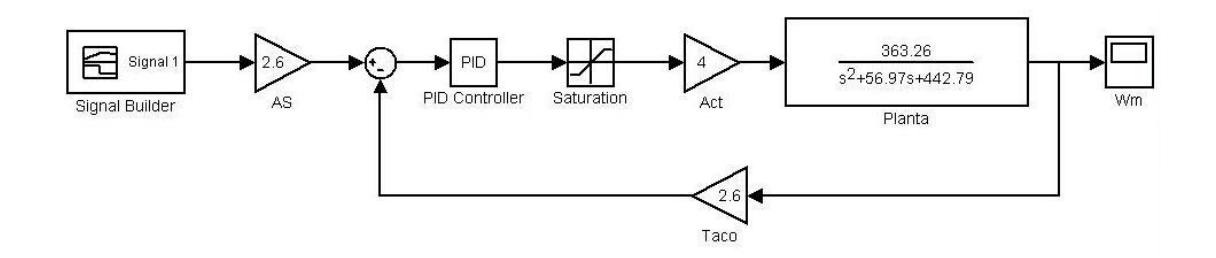

**FIGURA 2.9. Representación del sistema en Simulink.**

La respuesta que se obtuvo presentada en la figura 2.10 cumple con los requisitos expuestos anteriormente y satisfacen

las necesidades del proceso que se desean, utilizando los parámetros del controlador obtenidos.

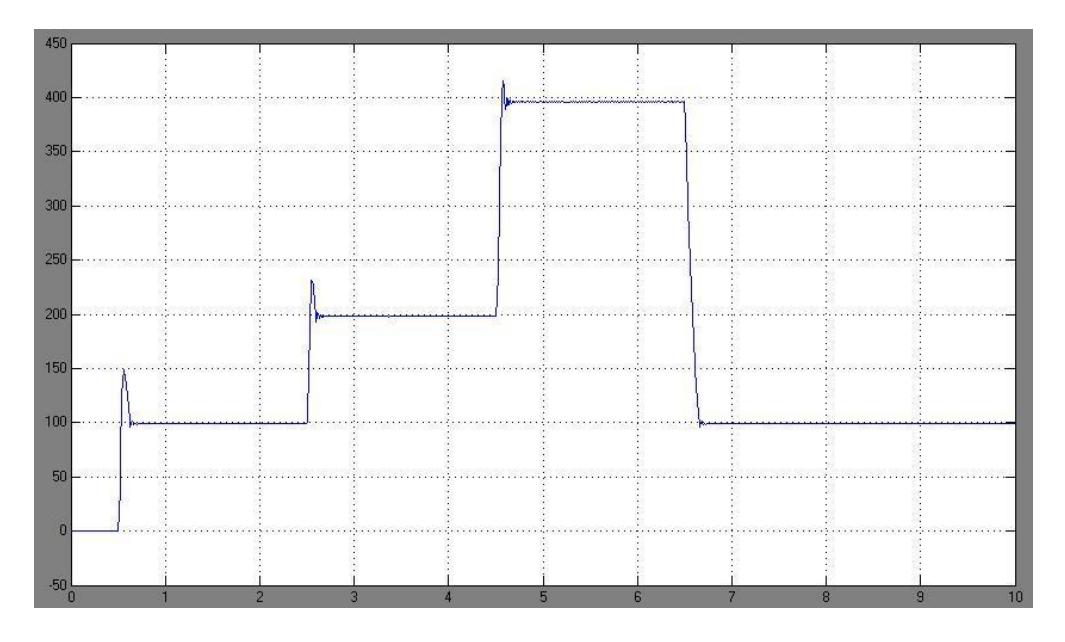

**FIGURA 2.10. Respuesta del sistema utilizando Simulink.**

### **2.5. INSTRUMENTOS Y MÁQUINAS INCLUIDAS EN EL PROCESO**

#### **2.5.1. SENSORES DE PRESENCIA DE POLVO**

Con la finalidad de detectar presencia de polvo dentro de las líneas o tolvas utilizaremos sensores capacitivos. Los sensores capacitivos, aunque también detectan materiales conductores,

están especialmente indicados para la detección de materiales aislantes, tales como papel, plástico, madera, etc. La figura 2.11 muestra la utilización de los sensores para establecer nivel dentro de una tolva.

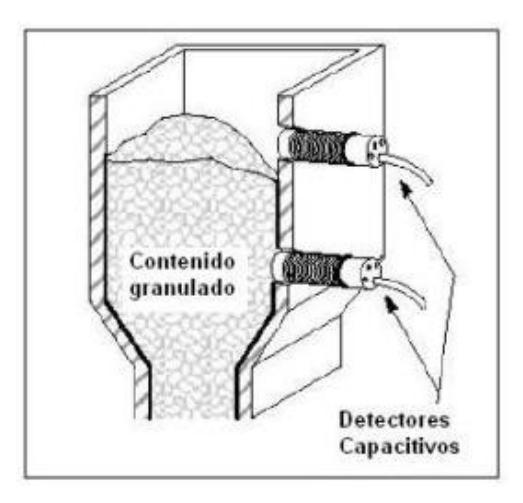

**FIGURA 2.11. Utilización de los sensores capacitivos dentro del proceso.**

#### **2.5.2. VÁLVULAS DE MARIPOSA**

La válvula automática de control generalmente constituye el último elemento en un lazo de control instalado en la línea de proceso y se comporta como un orificio cuya sección de paso varia continuamente con la finalidad de controlar un caudal en una forma determinada.

Las válvulas de control constan básicamente de dos partes que son: la parte motriz o actuador y el cuerpo. El actuador también llamado accionador o motor, puede ser neumático, eléctrico o hidráulico, aproximadamente el 90% de las válvulas utilizadas en la industria son accionadas neumáticamente, lo que se busca en un actuador de tipo neumático es que cada valor de la presión recibida por la válvula corresponda una posición determinada del vástago. El cuerpo de la válvula esta provisto de un obturador o tapón, los asientos del mismo y una serie de accesorios. El tapón es el encargado de controlar la cantidad de fluido que pasa a través de la válvula; esta unido por medio de un vástago al actuador.

Tomando en cuenta la naturaleza del material (polvo) a ser distribuido por la acción de la válvula y a la sencillez en su configuración y mantenimiento, optamos por la válvula de mariposa, utilizando un actuador neumático e indicadores de posición para confirmación de apertura y cierre.

La válvula de mariposa es de ¼ de vuelta y controla la circulación por medio de un disco circular, con el eje de su orificio en ángulos rectos con el sentido de la circulación.

#### **2.5.3. CELDAS DE CARGA**

Un parámetro importante en el proceso, para efectos de control y visualización, es el peso de las diferentes tolvas y silos de almacenamiento. Para poder capturar el peso de estas tolvas y silos, contamos con celdas de carga tipo S, las cuales una vez calibradas en función de su peso máximo, censan un valor y lo convierten en una señal de corriente en el rango de 4 a 20 mA, así, esta señal puede ser recibida por el PLC a través de una entrada analógica para luego ser tratada como señal binaria dentro del programa de control, comparándola con otros valores para fines de programación o por medio de una "subrutina" devolverle el valor de peso real para efectos de visualización.

#### **2.5.4. BANDAS TRANSPORTADORAS DE CINTA**

El mecanismo que permitirá el transporte de producto desde una tolva hacia otra son las bandas transportadoras de cinta. Este tipo de transportadoras están constituidas básicamente por una banda sinfín flexible que se desplaza apoyada sobre unos rodillos de giro libre. El desplazamiento de la banda se

realiza por la acción de arrastre que le transmite uno de los tambores extremos, generalmente situado al inicio de la banda. Todos los componentes y accesorios del conjunto se disponen sobre un bastidor, casi siempre metálico, que les da soporte y cohesión, la figura 2.12 presenta una descripción física de una banda transportadora de cinta.

Estas bandas son un sistema transportador a prueba de polvo. El sistema entero es totalmente cerrado para cumplir su función y se necesita abrir portillas de acceso para cualquier intervención o para desarmar piezas o equipos. El sistema transportador esta dividido en cuatro partes:

- 1. Extremo de la transmisión.
- 2. Base de la transmisión.
- 3. Banda
- 4. Cubiertas para bandas.

Debido a que estas bandas son un sistema cerrado, la banda no puede ser vista y no es posible tener a la gente de mantenimiento cerca de los transportadores todo el tiempo. Se debe instalar los siguientes sensores eléctricos para tener una inspección constante.

- Sensor para detectar desalineación.
- Sensor para detectar ruptura de banda.

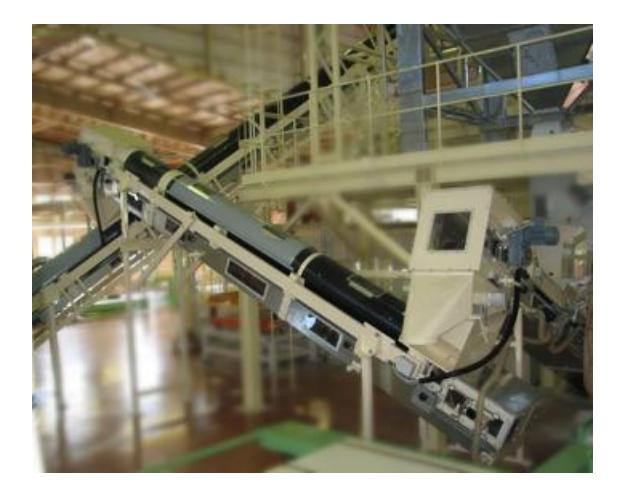

**FIGURA 2.12. Banda transportadora de cinta.**

#### **2.5.5. ELEVADOR DE CANGILONES**

El mecanismo más común y efectivo en las industrias para elevar producto es el elevador de cangilones como se muestra en la figura 2.13. Este transportador esta compuesta por una banda o cadena que lleva fija los cangilones, la cual se mueve gracias a una polea. Los ingredientes suben dentro de los cangilones y en la parte superior del elevador se descargan de manera gravitacional o centrífuga, inmediatamente después de la descarga se obliga al cangilon a voltearse para retomar con la carga.

Los productos de la industria química requieren una gran adaptabilidad por parte de la técnica de transportación. Productos como detergente en polvo son sensibles a las variaciones de humedad y la presión, por esta razón se obliga que el material con que esta hecho el cangilon permita el desalojo total del producto una vez producido la descarga.

Otro aspecto que determina trabajar con un elevador de este tipo, es el espacio físico dentro de la fábrica. Debido al gran tamaño de las bandas transportadoras de cinta, provocó que no exista más espacio disponible para introducir otra banda de cinta. Con la ayuda de un elevador de cangilones facilitara el envió de producto hacia una tolva de distribución.

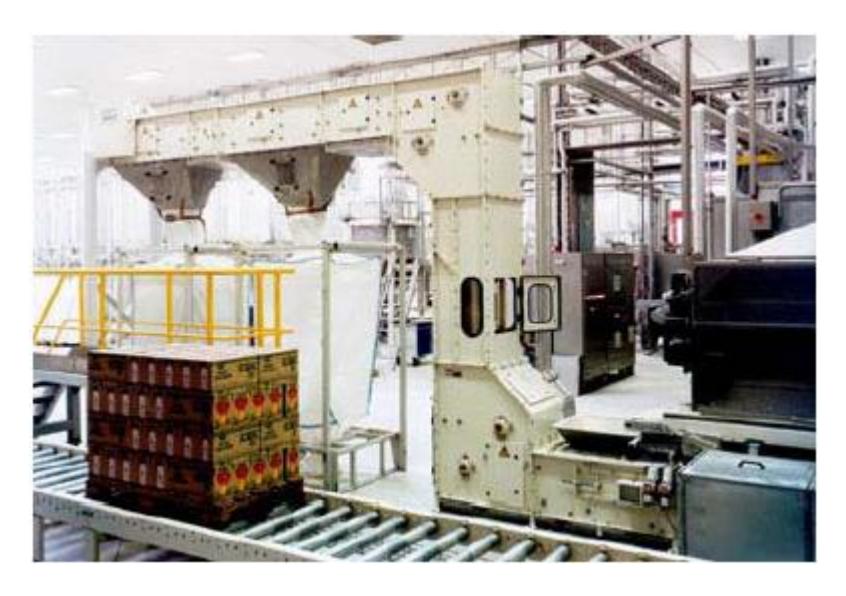

**FIGURA 2.13. Elevador de cangilones.**

#### **2.6. ESTACION DE CONTROL Y MONITOREO**

En nuestro diseño de control se ha establecido la ubicación de una estación de control y monitoreo, estación que comprenderá un computador con todas las especificaciones que el software de integración SIMATIC de Siemens requiera. Los programas de la serie SIMATIC que utilizaremos son STEP 7 y WinCC, de ellos se hablara con mas detalle en el capitulo 3.

La comunicación entre la estación de trabajo y la unidad de control maestra (PLC S7-400) se establecerá a través del protocolo de comunicación Industrial Ethernet por intermedio del uso de una tarjeta de comunicación CP S7.
#### **2.6.1. CP S7 PARA INDUSTRIAL ETHERNET**

El CP Ethernet para SIMATIC S7, ofrece una serie de servicios de comunicación para las más diversas tareas, en este proyecto nos será de gran utilidad al comunicar con gran velocidad y eficiencia todas las variables criticas del proceso para ser evaluadas por el programa de visualización WinCC instalado en un ordenador que operara como estación de control y visualización dentro de la planta.

Dentro del sistema de comunicación no propietario y abierto SIMATIC NET, Industrial Ethernet es la red concebida para el nivel de control central y de célula. Esta red se puede materializar de forma eléctrica u óptica. En el primer caso utilizando un cable coaxial apantallado o un cable de par trenzado; en el segundo utilizando un cable óptico. Industrial Ethernet está definida por el estándar internacional IEEE 802.3.

# **CAPITULO 3**

# **3. DESARROLLO DE LOS PROGRAMAS DE CONTROL Y MONITOREO**

#### **3.1. PROGRAMA DE CONTROL**

El sistema de automatización ideado para dar soluciones de control al proceso de independencia de vías dentro de una fabrica de envasado de detergente, explicado en esta tesis, será desarrollado con equipos de la marca Siemens de la serie SIMATIC, equipos de los que dimos detalles en el Capitulo 2; es por esto que nuestra plataforma de desarrollo del software de control será convenientemente STEP-7 versión 5.3 de Siemens, con el cual podremos crear el programa de control así como también configurar el hardware y establecer propiedades en las redes de comunicación.

En esta sección describiremos las herramientas y aplicaciones que nos brinda la versión 5.3 del Software de Ingeniería STEP-7 y su utilización en el desarrollo del sistema de automatización que en esta tesis se presenta.

### **3.1.1. STEP-7 VERSIÓN 5.3**

STEP 7 **[6]** es el software estándar para programar y configurar los sistemas de automatización SIMATIC. Dicho software se compone de una serie de aplicaciones o herramientas que le permitirán implementar soluciones de automatización, tales como:

- Crear y gestionar proyectos.
- Configurar y asignar parámetros en el hardware y la comunicación.
- Gestionar símbolos.
- Crear programas para sistemas de destino S7.
- Cargar programas en sistemas de destino.
- Comprobar el sistema automatizado.
- Diagnosticar fallos de la instalación.

A todas las aplicaciones se accede desde el Administrador SIMATIC, reuniendo en un proyecto todos los datos y ajustes necesarios para su tarea de automatización. Dentro de dicho proyecto, los datos se estructuran por temas y se representan en forma de objetos.

La interfase de usuario del software STEP 7 ha sido diseñada siguiendo los criterios ergonómicos más avanzados, lo que permite conocer rápidamente sus funciones.

El software estándar STEP 7 ofrece toda una serie de herramientas tal como se describe en la figura 3.1.

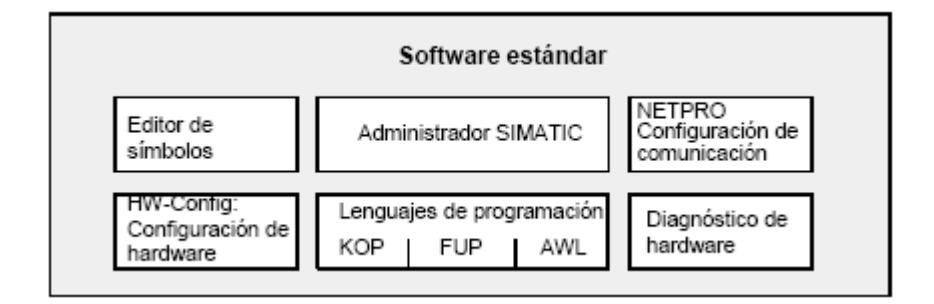

**FIGURA 3.1. Herramienta de STEP-7.**

Las herramientas no se deben llamar por separado, puesto que arrancan automáticamente al seleccionarse una determinada función o al abrirse un objeto.

### *Administrador SIMATIC*

El Administrador SIMATIC gestiona todos los datos pertenecientes al proyecto de automatización, independientemente del sistema de destino donde se encuentren. El Administrador SIMATIC arranca automáticamente las herramientas necesarias para tratar los datos seleccionados.

#### *Editor de símbolos*

Con el editor de símbolos se gestionan todas las variables globales. Se dispone de las siguientes funciones:

- Definir nombres simbólicos y comentarios para las señales del proceso (entradas y salidas), las marcas y los bloques.
- Funciones de ordenación.
- Importación/exportación de/hacia otros programas de Windows.

Todas las herramientas pueden acceder a la tabla de símbolos creada. Por consiguiente, detectan automáticamente si se ha modificado un parámetro de un símbolo.

#### *Diagnóstico del hardware*

El diagnóstico del hardware permite visualizar el estado del sistema de automatización, mostrando una vista general en la que aparece un símbolo cuando alguno de los módulos presenta un fallo o no. Con un doble clic en el módulo averiado se visualizan información detallada sobre el error. El volumen de información disponible depende del módulo en cuestión:

- Visualización de informaciones generales sobre el módulo (por ejemplo: número de referencia, versión, denominación) y sobre su estado (por ejemplo: fallo).
- Visualización de los fallos del módulo, de la periferia centralizada y de los esclavos DP.
- Visualización de los avisos del búfer de diagnóstico.

En el caso de las CPU's se visualizan además las siguientes informaciones:

- Causas de una ejecución errónea del programa de usuario.
- Duración del ciclo (máximo, mínimo y último).
- Características y grado de utilización de la comunicación MPI.
- Datos característicos (cantidad de entradas y salidas, marcas, contadores, temporizadores y bloques posibles).

#### *Lenguajes de programación*

Los lenguajes de programación KOP, AWL y FUP para S7- 300/400 son parte integrante del software estándar.

 KOP (esquema de contactos) es un lenguaje de programación gráfico. La sintaxis de las instrucciones es similar a la de un esquema de circuitos. KOP permite observar la circulación de la corriente a través de contactos, elementos complejos y bobinas.

- AWL (lista de instrucciones) es un lenguaje de programación textual orientado a la máquina. En un programa creado en AWL, las instrucciones equivalen en gran medida a los pasos con los que la CPU ejecuta el programa. Para facilitar la programación, AWL se ha ampliado con estructuras de lenguajes de alto nivel (tales como accesos estructurados a datos y parámetros de bloques).
- FUP (diagrama de funciones) es un lenguaje de programación gráfico que utiliza los cuadros del álgebra "booleana" para representar la lógica. Asimismo, permite representar funciones complejas (por ejemplo, funciones matemáticas) mediante cuadros lógicos.

Además STEP 7 ofrece la posibilidad de trabajar con otros lenguajes de programación opcionales.

### *HW-Config: Configuración del hardware*

Esta herramienta se utiliza para configurar y asignar parámetros del hardware de un proyecto de automatización. Se dispone de las siguientes funciones:

- Para configurar el sistema de automatización, se eligen primero los "racks" de un catálogo electrónico y luego se asignan los módulos seleccionados a las ranuras de los "slots".
- La configuración de la periferia descentralizada se efectúa del mismo modo. También se asiste la periferia canal a canal (granular).
- Al designar parámetros, la CPU se pueden ajustar mediante menús propiedades tales como el comportamiento en el arranque y la vigilancia del tiempo de ciclo.
- Al configurar los módulos, todos los datos se pueden ajustar en cuadros de diálogo. No es preciso efectuar ajustes mediante los interruptores DIP. La asignación de parámetros de los módulos se efectúa automáticamente durante el arranque de la CPU.

 La asignación de parámetros de módulos procesadores de comunicaciones (CP's) se efectúa con la misma herramienta de configuración del hardware de forma idéntica a como se designan parámetros en los demás módulos.

#### *NetPro*

Con NetPro, los datos se pueden transferir de forma cíclica y temporizada a través de MPI, permitiendo

- Seleccionar las estaciones que intervienen en la comunicación.
- Introducir la fuente y el destino de los datos en una tabla.

Además, existe la posibilidad de transferir los datos de forma controlada por eventos, pudiéndose:

- Definir los enlaces de comunicación.
- Seleccionar los bloques de comunicación o de función de la librería de bloques integrada.

 Asignar parámetros en el lenguaje de programación habitual a los bloques de comunicación o de función seleccionados.

# **3.1.2. DISEÑO DEL CONTROL**

Descrito el proceso en el capitulo 1, podemos planificar la solución de automatización dividiendo primero el proceso en tareas y creando luego un plano de configuración.

Después de haber definido el proceso a controlar, éste se ha dividido en grupos o áreas relacionadas entre sí, es así que, considerando las rutas y subprocesos de envasado, dividimos al proceso en 3 áreas principales, estas son:

- 1. Área de almacenamiento
- 2. Área de envasadora independiente
- 3. Área de grupo de envasadoras

Se puede ver que el control en el área de almacenamiento del silo A es redundante para el silo B cambiando solo los equipos y dispositivos que forman parte de este subproceso, es así que

se toma en consideración la misma área de control para los dos subprocesos de almacenamiento de silos A y B . Una situación similar ocurre en el área de envasadora independiente y en el área de grupo de envasadoras habiendo un par de subprocesos similares por cada área de las antes mencionadas.

Transportadoras, válvulas, sensores y celdas de carga son los dispositivos que forman parte del entorno del proceso aquí descrito, en la tabla 3 se muestran los diferentes dispositivos que forman parte de cada área de proceso subdividiéndola por ruta de envasado.

#### **3.1.3. ESTRUCTURA DEL PROGRAMA**

Las tareas descritas en el diseño del control se tienen que plasmar en un programa estructurado en base a los bloques disponibles en STEP 7. La figura 3.2 nos muestra la estructura del programa representado en diagrama de bloques (FUT) **[7]**.

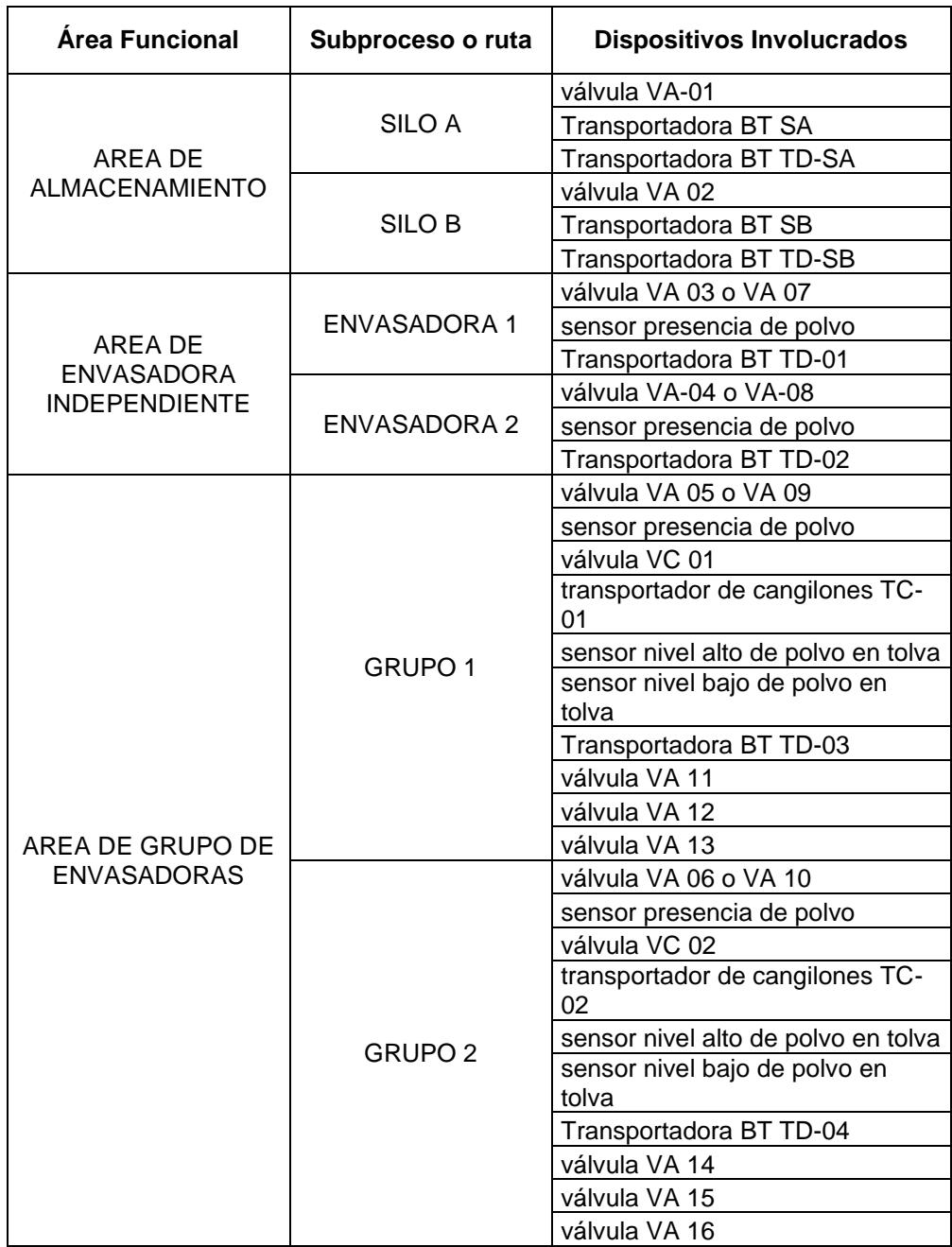

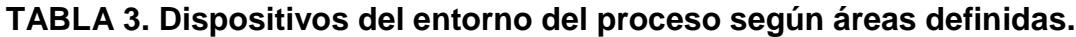

Entre los bloques que creamos para dar soluciones a las necesidades de programación del proyecto están:

*OB1: Bloque organizacional principal*; aquí se encuentran las llamadas a los bloques que controlan las áreas o subprocesos del programa.

*FC1: Bloque de manejo de valores analógicos*; en este bloque se trataran los valores analógicos provenientes de las celdas de carga para ser convertidos en unidades de peso real.

*FC2: Bloque de lectura de valores analógicos*; en este bloque se dará tratamiento a los valores analógicos correspondientes a los pesos de los diferentes silos y tolvas.

*FC3: Bloque de Sección Silos*; donde se encontraran todas las acciones referentes al almacenamiento de material en los silos A y B.

*FC4: Bloque de Sección Grupo de Envasadoras*; donde se encontraran todas las acciones referentes al trabajo con las envasadoras del grupo1, sean estas las envasadoras 3, 4 y 5, así como también las envasadoras del grupo 2 que son las envasadoras 6. 7 y 8.

*FC6: Bloque de Sección de Envasadoras Independientes*; donde se encontraran todas las acciones referentes al trabajo con la envasadora 1 y con la envasadora 2.

*FC7: Bloque de Sección de Variadores*; en este bloque se encontrara todas las subrutinas correspondientes al control de cada uno de los variadores MicroMaster 420 que forman parte del sistema de control.

*FC14: Bloque de Sección de control del MM420*; este bloque nos va a permitir la transmisión de la palabra de mando hacia el variador así como también la recepción de la palabra de estado desde el variador al sistema.

*FB1: Bloque de control de llenado de silos*; este bloque reúne las condiciones para controlar la sección de llenado de los silos A y B.

*FB2: Bloque de control del subproceso de envasado a través de grupo de envasadoras*; este bloque controla las condiciones de operación del subproceso de envasado a través de los grupos de envasadoras, a saber el grupo 1 y el grupo 2.

*FB3: Bloque de control de válvulas de mariposa*; a través de este bloque se podrá controlar la apertura o cierre de la válvula así como también su forzamiento y sensores de falla.

*FB4: Bloque de control de transportadoras*; a través de este bloque se gestionan las operaciones con las diferentes transportadoras del sistema, así se encontraran las peticiones de arranque, paros de emergencia, bloques controladores, sensores, etc.

*FB7: Bloque de control del subproceso de envasado a través de envasadoras independientes*; este bloque controla las condiciones de operación del subproceso de envasado a través de las envasadoras independientes 1 y 2.

*FB41: Bloque de regulación continua "CONT\_C"*; el FB "CONT\_C" sirve para la regulación de procesos industriales

con magnitudes de entrada y salida continuas utilizando sistemas de automatización SIMATIC S7. Mediante la designación de parámetros es posible conectar o desconectar las funciones parciales del regulador PID, adaptándolo así al proceso regulado **[8]**.

Al configurar el hardware se define en una tabla de configuración qué módulos se utilizarán para la solución de automatización y a través de qué direcciones se accederá a los módulos desde el programa de usuario. Además, las propiedades de los módulos se pueden ajustar mediante parámetros **[9]**.

Para configurar un sistema de automatización dentro de la herramienta de configuración de hardware se dispone de dos ventanas:

- La ventana del equipo en la que se emplazan los bastidores.
- La ventana "Catálogo de hardware" de la que se seleccionan los componentes de hardware requeridos, por ejemplo: bastidor, módulos y módulos interfase.

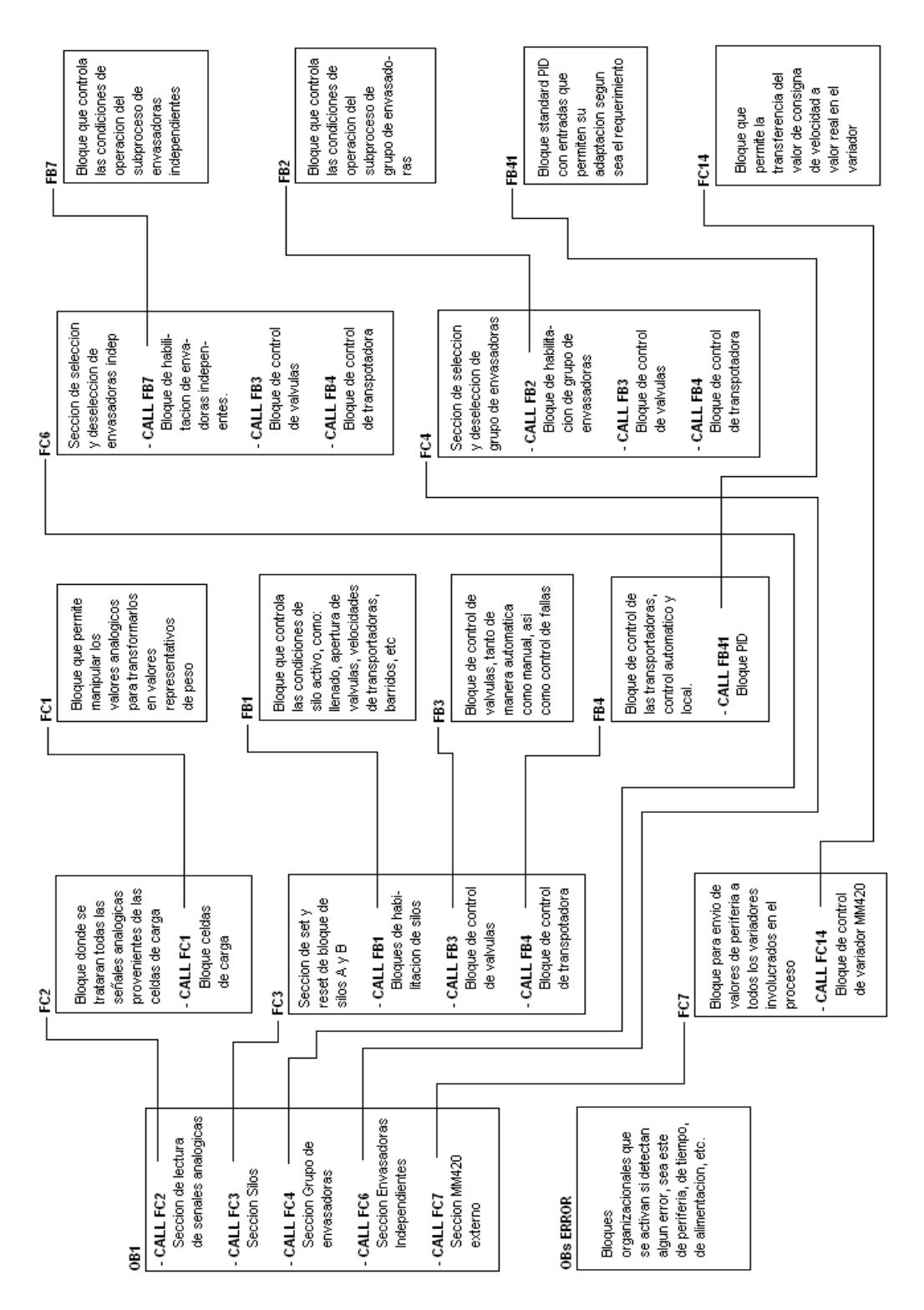

**FIGURA 3.2. Diagrama de Bloques del Proceso**

# **3.1.4. CONFIGURACIÓN DEL HARDWARE**

Independientemente de la estructura de un equipo, la configuración se realiza siempre siguiendo los siguientes pasos:

- 1. En la ventana "Catálogo de hardware", seleccione un componente de hardware.
- 2. Arrastre el componente seleccionado hasta la ventana del equipo.

La figura 3.3 muestra los pasos fundamentales:

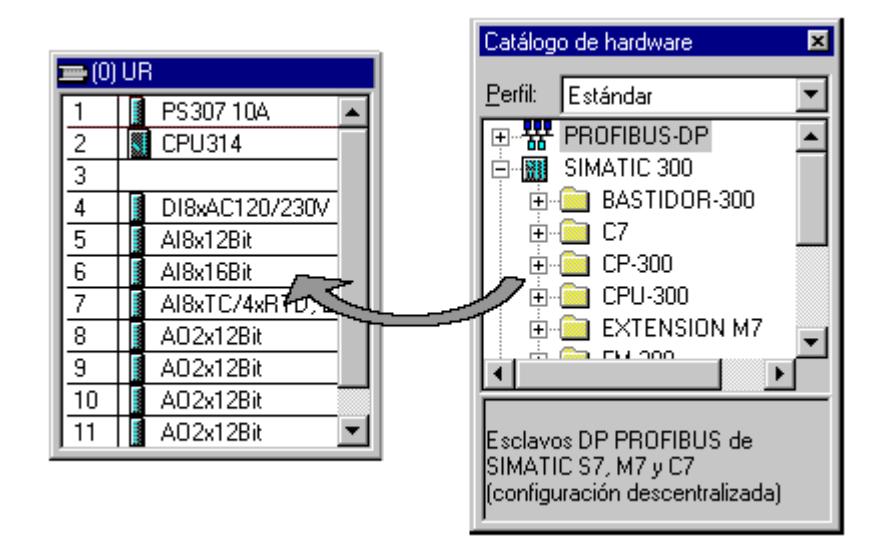

**FIGURA 3.3. Ejemplo de configuración de hardware.**

En la parte inferior de la ventana del equipo aparece una vista detallada del bastidor que se ha insertado o seleccionado. Allí se visualizan en forma de tabla las referencias y las direcciones de los módulos.

A continuación mostraremos los pasos que seguimos en la configuración de algunos componentes dentro del proyecto de tesis, en este caso y como ejemplo, la configuración del S7- 400 y un modulo de sistema descentralizado, ET 200M.

- 1. Una vez creado y dado el nombre al proyecto de tesis pinchamos en la carpeta del proyecto e insertamos una "Subred PROFIBUS" (Insertar  $\rightarrow$  Subred  $\rightarrow$ PROFIBUS).
- 2. Insertamos ahora un "Equipo SIMATIC 400" (Insertar  $\rightarrow$ Equipo  $\rightarrow$  Equipo SIMATIC 400), tal como lo muestra la figura 3.4.
- 3. Hacemos doble clic en el icono de "Hardware".

| SIMATIC Manager - [TESIS -- C:\Archivos de programa\Siemens\SIMATIC.NCM\s7proj\Tesis] |                            |  |                                |                     |        |                                |      |  |  |
|---------------------------------------------------------------------------------------|----------------------------|--|--------------------------------|---------------------|--------|--------------------------------|------|--|--|
| 困<br>Archivo Edición Insertar Sistema de destino Ver Herramientas Ventana             |                            |  |                                |                     |        | Avuda                          |      |  |  |
| $F = \frac{1}{2}$<br>Ê                                                                | Equipo                     |  | 1 SIMATIC 400<br>2 SIMATIC 300 |                     |        | $\langle$ sin filtro $\rangle$ |      |  |  |
|                                                                                       | Subred                     |  |                                |                     |        |                                |      |  |  |
| <b>ED</b> TESIS                                                                       | Programa                   |  |                                | 3 Equipo H SIMATIC  | lólico |                                | Tipo |  |  |
|                                                                                       | Software S7                |  |                                | 4 Equipo PC SIMATIC |        | <b>MPI</b>                     |      |  |  |
|                                                                                       |                            |  | 5 Otro equipo                  |                     |        |                                |      |  |  |
|                                                                                       | Bloque S7                  |  | 6 SIMATIC S5                   |                     |        |                                |      |  |  |
|                                                                                       | Software M7                |  | 7 PG/PC                        |                     |        |                                |      |  |  |
|                                                                                       | matches also advete alla a |  |                                |                     |        |                                |      |  |  |

**FIGURA 3.4. Insertar Equipo SIMATIC 400.**

4. Abrimos el catálogo hardware, haciendo clic en el icono

**D**. Veremos que los directorios se hallan divididos en lo siguiente: PROFIBUS-DP, SIMATIC 300, SIMATIC 400 y SIMATIC PC Based Control 300/400. Se dispondrá de todos los bastidores, módulos y módulos de interfase desde este momento, para llevar a cabo la configuración hardware.

Insertamos un "Perfil Soporte" con un doble clic ( $\rightarrow$ SIMATIC 400  $\rightarrow$  Bastidor 400  $\rightarrow$  Perfil Soporte). Tras haber insertado el perfil soporte, aparece automáticamente una tabla de configuración para el primer bastidor (Bastidor 0).

5. Ahora se pueden seleccionar todos los módulos en el catálogo hardware e insertarlos en la tabla de configuración.

Para insertar un elemento, se hará clic en el módulo deseado y se arrastrará con el ratón a su correspondiente posición en el bastidor (con el botón izquierdo del ratón pulsado). Comenzaremos con la Fuente de Alimentación "PS 405 10A" (→ SIMATIC 400  $\rightarrow$  PS-400  $\rightarrow$  PS 405 10A).

- 6. En el paso siguiente, arrastramos la CPU 412-2DP en el segundo puesto del bastidor. Esto permite poder leer la referencia y la versión de dicha CPU ( $\rightarrow$  SIMATIC 400  $\rightarrow$  CPU-400  $\rightarrow$  CPU 412-2DP  $\rightarrow$  6ES7 412-ZXG00- $0AB0 \rightarrow V1.1$ ). Los pasos 4, 5 y 6 se pueden ver reflejados en la figura 3.5.
- 7. Al seleccionar la CPU, se muestra la pantalla en la que se nos pide asignar una dirección PROFIBUS a la CPU 412-2DP y seleccionar nuestra primera red PROFIBUS.

Para modificar los parámetros de la red PROFIBUS, hay

que resaltarla y hacer clic en "Propiedades".

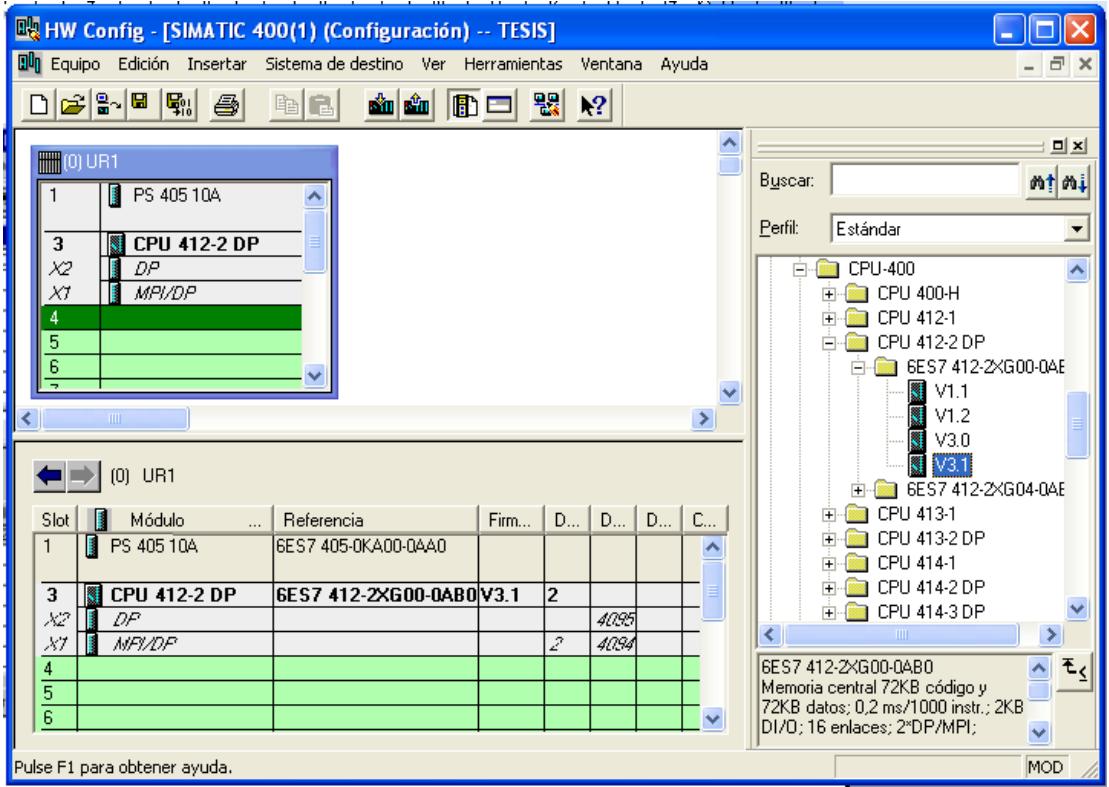

**FIGURA 3.5. Insertar CPU 412-2DP.**

- 8. Seleccionaremos ahora la "Dirección PROFIBUS más alta" (aquí → 126), la "Velocidad de Transferencia" (aquí  $\rightarrow$  1,5 Mbit/s) y el "Perfil" (aquí  $\rightarrow$  DP). ( $\rightarrow$  Aceptar).
- 9. Aparecerá entonces una barra representando el "Sistema Maestro", a la derecha de la CPU412-2DP.

Aquí es donde vamos a llevar a cabo nuestra configuración PROFIBUS. Esto lo haremos haciendo clic en los módulos deseados (aquí una "IM 153-1", un módulo de interfase ET 200M) del catálogo de hardware en la carpeta "PROFIBUS-DP" ( $\rightarrow$  PROFIBUS DP  $\rightarrow$  ET  $200M \rightarrow IM$  153-1  $\rightarrow$  6ES7 153-1AA83-0XB0). La inclusión del esclavo DP se muestra en la figura 3.6.

- 10.Para poder introducir el esclavo, se muestra una ventana donde se nos pide una dirección PROFIBUS para dicho esclavo. Esta dirección deberá coincidir con la asignada a través del interruptor del frontal de la IM 153-1.
- 11.En el paso siguiente introduciremos el módulo de 16 entradas en el 4º puesto de la ET 200M. La referencia del módulo se leerá en el frontal del módulo ( PROFIBUS DP  $\rightarrow$  ET 200M  $\rightarrow$  IM 153-1  $\rightarrow$  DI-300  $\rightarrow$ SM 321 DI16xDC24V).
- 12.Insertaremos ahora el módulo de 16 salidas digitales en el 5º puesto de la ET 200M. La referencia del módulo se

leerá en el frontal del módulo ( $\rightarrow$  PROFIBUS DP  $\rightarrow$ ET200M  $\rightarrow$  IM153-1  $\rightarrow$  DO-300  $\rightarrow$  SM 322 DO16XDC24V/0.5A).

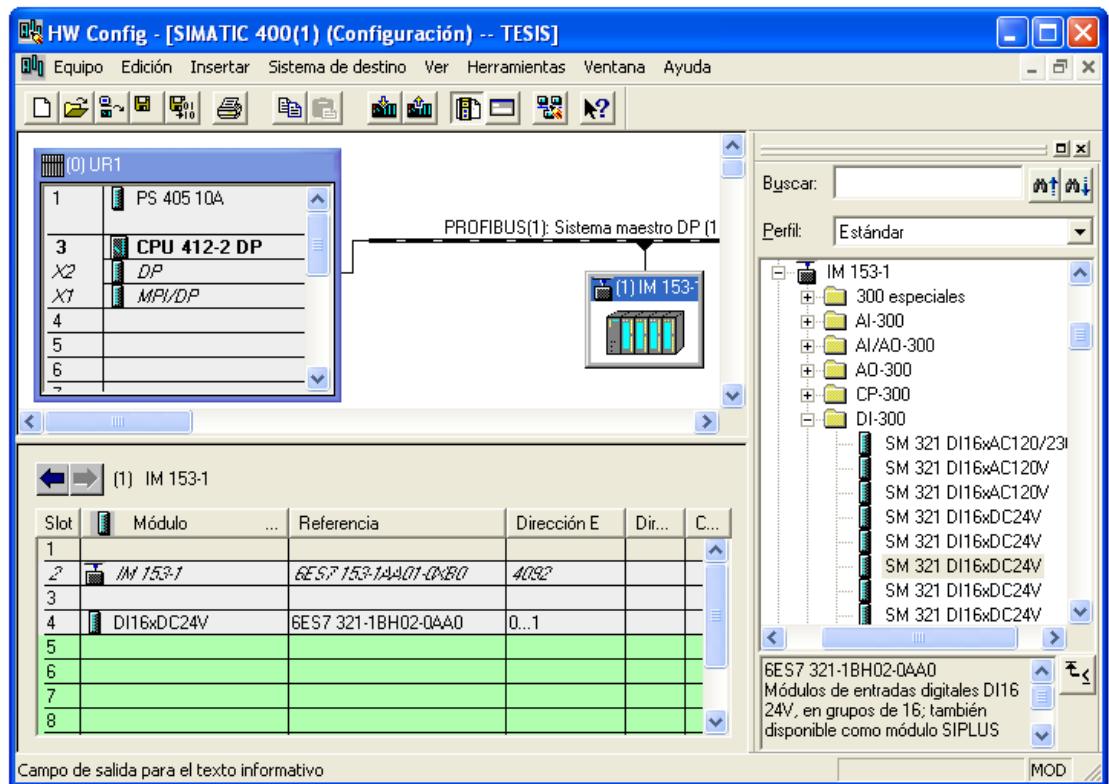

**FIGURA 3.6. Inclusión del esclavo DP.**

13.Ahora podremos modificar las direcciones de las entradas/salidas de la ET 200M, tal como se muestra en la figura 3.7. Esto lo haremos haciendo doble clic en el correspondiente módulo de entrada/salida de la ET 200M en el campo "Direcciones". Si no modificamos nada, se realiza un ajuste automático, dependiendo de como se introduzcan los esclavos en la red ( $\rightarrow$  DO  $16xDC24V/0,5A \rightarrow Direcciones \rightarrow OK$ .

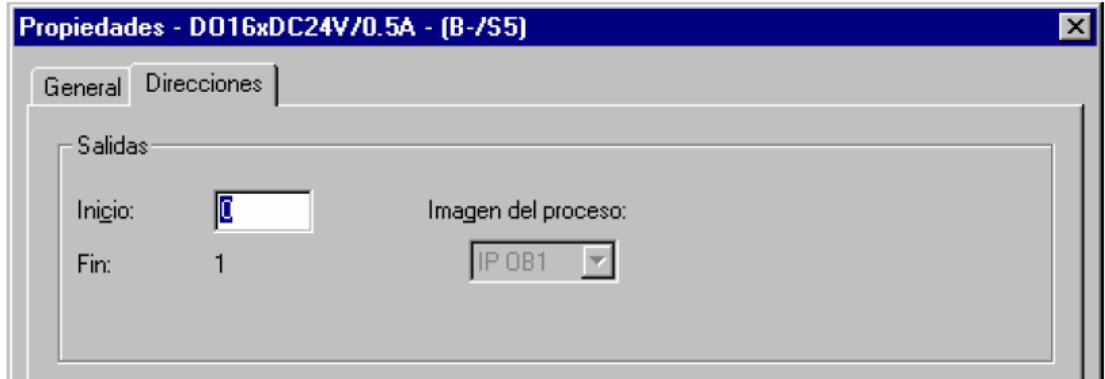

**FIGURA 3.7. Modificar direcciones de entradas/salidas.**

- 14.La tabla de configuración deberá ser compilada y guardada con || v posteriormente cargada al PLC con Eu elector de modos del PLC deberá estar en STOP.
- 15.Seleccionamos la dirección de la CPU 315-2DP como módulo de destino de la carga.
- 16.La dirección de la estación de la CPU en la red MPI es seleccionada. Debido a que solo nos encontramos

conectados con una CPU, sólo tenemos la opción de "Aceptar".

Los pasos antes mostrados nos dan una idea sólida de cómo se configuro el hardware en nuestro proyecto, vale recordar que la configuración total del proyecto consta de un modulo maestro con entradas/salidas digitales y entradas analógicas, dos unidades ET-200M con módulos entrada/salidas digitales y entradas analógicas en cada uno, 9 variadores de velocidad MM420, y una tarjeta CP Ethernet para comunicación por medio de esta vía con la estación de trabajo y monitoreo.

# **3.1.5. CONFIGURACIÓN DE REDES Y ENLACES DE COMUNICACIÓN**

Para poder establecer comunicaciones con otras estaciones primero hay que configurar una red. Para ello se deben crear las subredes necesarias para la red de autómatas, definir las propiedades de las subredes, asignar parámetros de las propiedades de conexión de los equipos que la integran, así como determinar los enlaces de comunicación requeridos.

La creación de redes de comunicación tales como Ethernet, PROFIBUS y MPI se la puede hacer desde el Administrador de STEP 7 con la opción de menú Insertar Subred. La configuración de las propiedades de las redes creadas se las podrá realizar en las opciones de Propiedades de la respectiva red o utilizando la herramienta NetPro.

### **3.1.6. SÍMBOLOS Y TABLA DE SIMBOLOS**

Asignándoles nombres simbólicos a las direcciones absolutas, será posible diseñar el programa de forma más clara y facilitar la corrección de errores.

Los símbolos globales se definen en la tabla de símbolos. La tabla de símbolos será válida sólo para el módulo al que se asigne el programa. La tabla de símbolos del programa actual se muestra en una ventana por separado, ahora se puede proceder a crear o modificar símbolos. La tabla de símbolos está vacía cuando se abre por primera vez.

Al introducir símbolos hay que prestar atención a las particularidades mostradas en la tabla 4.

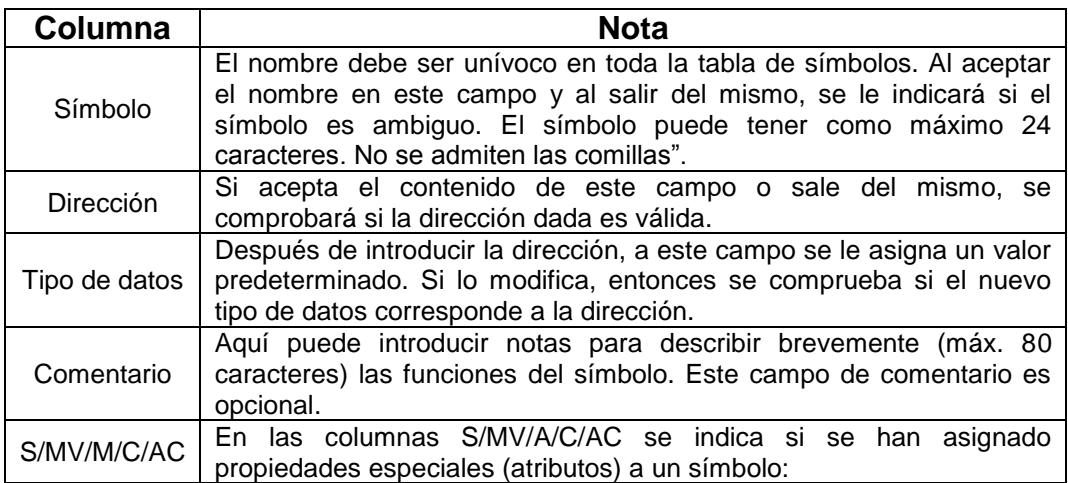

#### **TABLA 4. Campos de la Tabla de símbolos.**

# **3.1.7. CREACIÓN DEL PROGRAMA**

El programa, que puede estar asignado o no a un módulo, se crea utilizando uno de los lenguajes de programación disponibles. Después se deposita en una carpeta en forma de bloque, fuente o esquema.

Los bloques organizacionales, de funciones y de datos descritos en lenguaje FUP y que forman parte del programa del proyecto de tesis se los podrá revisar en el Anexo 2.

# **3.1.8. CONFIGURAR Y TRANSFERIR VARIABLES PARA MANEJO Y VISUALIZACIÓN.**

STEP 7 ofrece un método cómodo para manejar y visualizar magnitudes de variables del proceso o del sistema de automatización con WinCC. La ventaja frente a los métodos habituales es que los datos no se deben configurar individualmente para cada estación de operador (OS), sino una sola vez con STEP7.

Los datos creados con STEP 7 durante la configuración se pueden transferir con el programa 'Configuración de enlaces PLC-OS' (que forma parte del paquete de software "Sistema de control de procesos PCS 7") a la gestión de datos de WinCC. En dicho proceso se comprueba la coherencia y la compatibilidad de los datos con el sistema de visualización. WinCC utiliza los datos en bloques de imágenes y en gráficos.

Para transferir los datos de configuración para manejo y visualización a la gestión de datos de WinCC proceda como sigue:

- 1. Cree objetos OS en el Administrador SIMATIC
- 2. Elija las opciones de transferencia.
- 3. Transfiera los datos.
- 4. Hágase mostrar el informe de la transferencia, si es necesario.

#### **3.1.9. COMPROBAR EL PROGRAMA**

Para probar el programa puede visualizar los valores de las variables de su programa de usuario o de una CPU, asignarles valores a las mismas y crear una tabla de las variables que desea visualizar o forzar. Las tablas de variables ofrecen la ventaja de que pueden guardar distintos entornos de "test" (prueba). Así se pueden reproducir sin esfuerzo "tests" y observaciones durante la puesta en marcha o para operaciones de servicio técnico o de mantenimiento. El número de tablas de variables que se pueden almacenar es ilimitado.

Para comprobar el programa con tablas de variables se dispone de las siguientes funciones:

Observar variables

- Forzar variables
- Desbloquear salidas y Activar valores forzados
- Forzar variables de forma permanente

También se puede comprobar el programa a través del estado del mismo operando en línea ("Online"). La visualización del estado de programa se actualiza cíclicamente. Los indicadores preajustados en lenguaje KOP y FUP son los siguientes:

- El estado se cumple: líneas verdes continuas
- El estado no se cumple: líneas azules punteadas
- El estado es desconocido: líneas negras continuas

#### **3.1.10. DIAGNOSTICO DEL SISTEMA**

El diagnóstico del sistema consiste en el reconocimiento, la valoración y la notificación de errores aparecidos en el sistema de automatización. A tal efecto, cada CPU y cada módulo apto para el diagnóstico disponen de un búfer de diagnóstico en el que se depositan informaciones detalladas sobre todos los eventos de diagnóstico en su orden de aparición.

Los eventos de diagnóstico pueden ser, por ejemplo:

- Errores internos y externos de un módulo.
- Errores de sistema en la CPU.
- Cambios de estado operativo, por ejemplo, de RUN (ejecutado) a STOP (paro).
- Error en el programa de usuario.
- Extraer/insertar módulos.

El contenido del "buffer" de diagnóstico se mantiene incluso después del borrado total de la CPU. Gracias al búfer de diagnóstico, los errores de sistema se pueden evaluar incluso al cabo de un tiempo prolongado para averiguar la causa de un "STOP" o para determinar e interpretar la aparición de determinados eventos de diagnóstico.

# **3.1.11. OB's DE ERROR PARA REACCIONAR A ERRORES DETECTADOS**

Es posible crear programas para reaccionar a los distintos tipos de errores y definir así el comportamiento de la CPU. El programa para un error determinado se puede memorizar

entonces en un OB (de tratamiento) de errores. Al llamar éste, se ejecuta entonces el programa.

Al detectar errores en la ejecución del programa (errores síncronos) y errores en el sistema de automatización (errores asíncronos), la CPU llama el OB de error correspondiente, los cuales se muestran en la tabla 5.

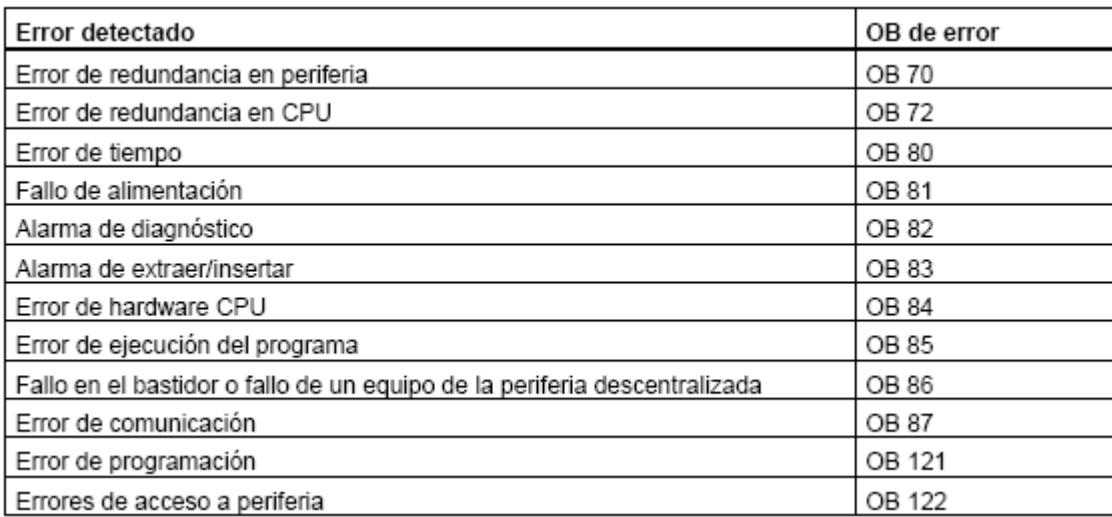

**TABLA 5. OB's de Error.**

# **3.2. SIMATIC WINCC VERSIÓN 6.0**

WinCC es un sistema HMI eficiente para la entrada bajo Microsoft Windows 2000 y Windows XP. HMI significa "Human Machine Interface", o sea las interfaces entre el hombre (usuario) y la máquina

(computador). El autómata programable (PLC) en sí tiene el control sobre el proceso. Es decir, por un lado hay una comunicación entre WinCC y el operador, y por otro lado entre WinCC y PLC.

WinCC presenta las siguientes alternativas:

- WinCC permite que el operador observe el proceso, para lo cual el proceso es visualizado gráficamente en la pantalla. En cuanto cambia un estado en el proceso se actualiza la visualización.
- WinCC permite que el operador maneje el proceso; así, desde la interfaz gráfica de usuario él puede predeterminar un valor de consigna, abrir una válvula, etc.
- Cuando se presenta algún estado crítico en el proceso se activa automáticamente una alarma, por ejemplo en el momento de que se rebase un valor límite en un silo de almacenamiento.
- Los avisos y los valores de proceso se pueden imprimir y archivar en formato electrónico. El usuario documenta así la

evolución del proceso y puede acceder posteriormente a los datos de producción del pasado.

### **3.2.1. CARACTERÍSTICAS**

El entorno de WinCC proporciona las siguientes características:

- En su calidad de componente del concepto TIA de Siemens (Automatización totalmente integrada), WinCC opera con autómatas programables de la serie de productos SIMATIC con un grado de coordinación y cooperación especialmente eficaz. También están soportados los sistemas de automatización de otros fabricantes **[10]**.
- WinCC puede ser adaptado de modo óptimo a los requisitos de cada proceso. Se soporta un gran número de configuraciones, desde un sistema "monopuesto" (una solo OS) hasta los sistemas redundantes distribuidos que tienen varios servidores, pasando por sistemas cliente – servidor **[10]**.
WinCC es un sistema HMI apto para utilizarlo con Internet, pudiendo implementar soluciones de cliente basadas en la Web.

#### **3.2.2. ESTRUCTURA DE WINCC**

WinCC tiene una estructura modular. Está formado por el sistema básico de WinCC, que puede ser complementado con opciones WinCC y opciones adicionales de WinCC como se muestra en la figura 3.8 **[11]**. El sistema básico WinCC está subdividido en un software de configuración (CS) y un software de ejecución o Runtime (RT):

- Con el software de configuración se confecciona el proyecto.
- Con el software de ejecución o Runtime se maneja el proyecto durante el proceso. El proyecto está entonces "en Runtime".

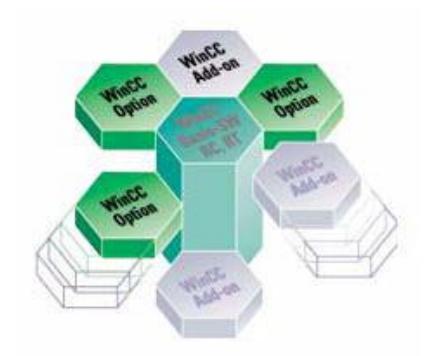

**FIGURA 3.8. Componentes de WinCC.**

## **3.2.2.1 SOFTWARE DE CONFIGURACIÓN**

Al iniciar WinCC se abre el programa Explorador de WinCC. El explorador de WinCC constituye el núcleo del software de configuración, en el se representa la estructura global del proyecto y se lo gestiona.

Para configurar se dispone de unos editores específicos que pueden activarse desde el explorador de WinCC. Con cada uno de los editores se configura un determinado subsistema de WinCC.

Los principales subsistemas de WinCC son:

- El sistema de gráficos el editor para confeccionar las imágenes es diseñador gráfico.
- El sistema de avisos el editor para configurar los avisos se llama registrador de alarmas.
- El sistema de ficheros el editor para determinar los datos a archivar es registrador de variables.
- El sistema de informes el editor para elaborar el diseño de los informes se llama diseñador de reportes.
- La administración de usuario el editor para administrar los usuarios y sus respectivos derechos es administrador de usuario.
- La comunicación se configura directamente en el explorador de WinCC.

#### **3.2.2.2. SOFTWARE DE EJECUCION**

Con el software de Ejecución o Runtime el usuario puede visualizar y manejar el proceso. En este contexto, el software de Runtime tiene fundamentalmente las siguientes tareas:

- Leer los datos memorizados en la base de datos CS.
- Visualizar las imágenes en la pantalla.
- Realizar la comunicación con los autómatas programables.
- Archivar los datos Runtime, por ejemplo: valores de proceso y eventos de avisos.
- Manejar el proceso, por ejemplo: predeterminando valores de consigna o activando/desactivando señales o variables.

El sistema básico de WinCC puede ser complementado con opciones WinCC y opciones adicionales de WinCC. Para cada opción se necesita una licencia específica

#### **3.2.2.3 OPCIONES WINCC**

Las opciones WinCC le ofrecen una multitud de ampliaciones específicas del sistema básico de WinCC que usted puede combinar a voluntad, según sus requerimientos. Las opciones que presenta WinCC son: Opciones para configuraciones escalables, Opciones para aumentar la disponibilidad, Opciones para la ingeniería de procesos, Opciones para archivar la evaluación de los datos y la integración de información tecnológica, Opciones de herramientas de configuración y Comunicación WinCC.

#### **3.2.2.4 OPCIONES ADICIONALES DE WINCC**

Las opciones adicionales de WinCC son módulos complementarios de WinCC que pueden solucionar tareas como la gestión del mantenimiento, los filtros de importación, las soluciones sectoriales para la industria hidráulica, las comunicaciones con autómatas de otros fabricantes o el envío automático de llamadas

de radiocomunicación cuando se producen determinadas alarmas en la producción.

#### **3.2.3. EXPLORADOR DE WINCC**

El explorador de WinCC representa el acceso a todas las opciones del WinCC como sistema de desarrollo para visualización de procesos industriales **[12]**. Desde el explorador podemos realizar las siguientes operaciones:

- Crear y abrir un proyecto.
- Gestionar datos y ficheros de proyectos.
- Abrir editores.
- Activar o desactivar un proyecto.

#### **3.2.4. ADMINISTRADOR DE VARIABLES**

El Administrador de variables se encuentra localizado en la ventana de navegación del Explorador de WinCC y es el encargado de crear las variables y el controlador de comunicación que se usan en el proyecto **[13]**.

Al crear variables se forma una estructura de directorios, por la cual se puede navegar de modo similar a como se hace en los directorios de Windows, como también se pueden reunir las variables en grupos para obtener una mejor visión de conjunto.

A las variables cuyos valores son asignados por el proceso se las designa variables de proceso o variables externas. Cuando se trata de variables de proceso, en el Administrador de variables se determina cuál es el controlador de comunicación que conecta a WinCC con el autómata programable y cómo se efectúa el intercambio de datos. Las variables cuyos valores no son asignados por el proceso, denominadas variables internas, se crean en el directorio Variables internas, que se encuentra en el Administrador de variables.

#### **3.2.5. COMUNICACIÓN CON WINCC**

Comunicación con WinCC significa que sus variables intercambian informaciones con los valores de proceso del sistema de automatización (PLC). Las variables de proceso constituyen el eslabón de enlace para intercambiar datos entre WinCC y los autómatas programables **[14]**. A cada variable de

proceso de WinCC le corresponde un determinado valor de proceso en la memoria de uno de los autómatas programables conectados. En Runtime, WinCC lee en la memoria del autómata programable el área de datos donde está guardado ese valor de proceso y determina así cuál es el valor de la variable de proceso y viceversa, WinCC también puede volver a escribir datos en el autómata programable. El usuario maneja el proceso con WinCC en la medida en que el autómata programable procesa estos datos. Sin embrago, antes de configurar la conexión al proceso en WinCC, debería verificar en forma de una lista de control, si se cumplen los siguientes requisitos:

- El sistema de automatización ha de estar equipado con una interfaz de comunicación que es soportado por WinCC por medio de un controlador de comunicación.
- Esta interfaz ha de estar configurada en el sistema de automatización de modo que el programa del control pueda acceder a la interfaz a través de llamadas de comunicación.
- Las direcciones de las variables, a las que debe acceder WinCC, han de ser conocidas. Para ello hay que observar, que las direcciones son independientes del sistema de automatización utilizado.
- En el sistema WinCC ha de estar instalado el correspondiente hardware de comunicación.

La comunicación entre WinCC y los autómatas programables se realiza por medio de conexiones lógicas. Las conexiones lógicas están clasificadas jerárquicamente en varios niveles. Dichos niveles se reflejan en la estructura jerárquica del Explorador de WinCC.

En el nivel superior están los controladores de comunicación, a los cuales también se les denomina canales por ejemplo: el canal "SIMATIC S7 PROTOCOL SUITE".

Para las comunicaciones por un canal se dispone de uno o varios protocolos. El protocolo define la unidad de canal que se va a utilizar (por ejemplo, PROFIBUS). A través de cada unidad de canal se tramita el acceso a un determinado tipo de autómata programable con un protocolo determinado.

#### **3.2.5.1. CONTROLADOR DE COMUNICACIÓN**

Como mencionamos anteriormente, un controlador de comunicación es un componente del software, que establece una conexión entre un PLC y la administración de variables de WinCC y de este modo permite el suministro de valores de proceso a las variables de WinCC. En WinCC hay disponibles una gran cantidad de controladores de comunicación para la conexión de distintos PLC's a través de distintos sistemas de bus. Cada controlador de comunicación se puede integrar aquí una única vez en un proyecto de WinCC.

Los controladores de comunicación en WinCC también se designan como Canal y tienen la extensión de archivo "\*.chn". Todos los controladores de comunicación instalados en el ordenador se encuentran en el subdirectorio "\bin" en el directorio de instalación de WinCC. Un controlador de comunicación tiene distintas unidades de canal para diferentes redes de comunicación. Los canales de comunicación que presenta WinCC son:

- OPC.
- PROFIBUS DP.
- PROFIBUS FMS.
- SIMATIC 505 TCPIP.
- SIMATIC S5 Ethernet layer 4.
- SIMATIC S5 Ethernet TF.
- SIMATIC S5 PROFIBUS FDL.
- SIMATIC S5 Programmers Port AS511.
- SIMATIC S5 Serial 3964R.
- SIMATIC S7 Protocol Suite.
- SIMATIC TI Ethernet Layer 4.
- SIMATIC TI Serial.
- System Info.
- Windows dde.

#### **3.2.5.2. UNIDAD DE CANAL**

Cada unidad de canal forma la interfaz con exactamente un controlador de hardware subordinado y, de este modo, con exactamente un procesador de comunicación en el PC. Cada unidad de canal utilizada es asignada al procesador de comunicación correspondiente.

#### **3.2.5.3. CONEXIÓN (LÓGICA)**

En WinCC, una conexión es una asignación lógica configurada de dos interlocutores de comunicación para la ejecución de un servicio de intercambios de información determinada. A través de la conexión lógica como se muestra en la figura 3.9, WinCC sabe en qué autómata programable se encuentra la variable de proceso y qué canal se utiliza para gestionar el tráfico de datos. El canal optimiza las etapas de comunicación necesarias para que el volumen del tráfico de datos en el bus de proceso sea lo menor posible.

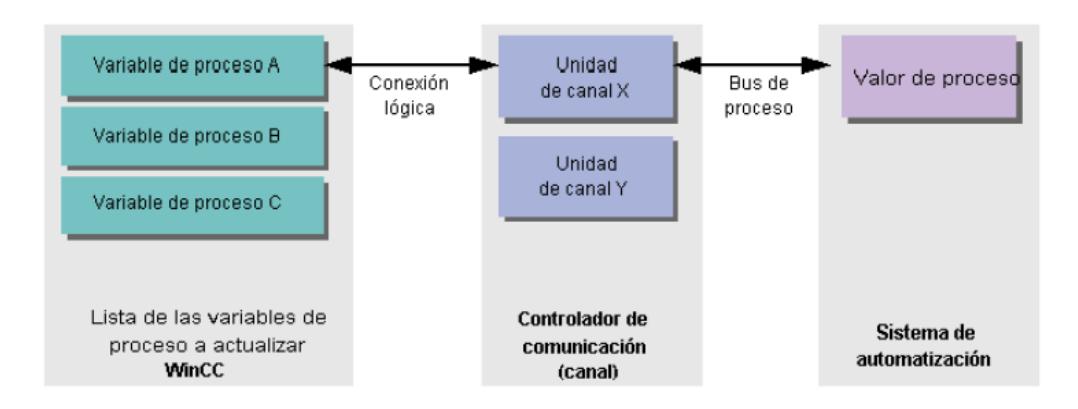

**FIGURA 3.9. Representación de los elementos de la comunicación de WinCC.**

Para poder configurar variables de proceso, es necesario configura el controlador de comunicación con su respetiva unidad de canal, nosotros seleccionamos el canal "SIMATIC S7 Protocol Suite" debido al acoplamiento a los controladores SIMATIC S7-300 y SIMATIC S7-400. Este controlador de comunicación, posee las siguientes unidades de canal:

- Industrial Ethernet
- Industrial Ethernet II
- MPI
- Named Connections
- PROFIBUS
- PROFIBUS II
- Ranura PLC
- Soft PLC
- TCP/IP

En función del hardware de comunicación utilizado (CP 443-1), seleccionaremos Industrial Ethernet. Esta unidad de canal es la subred más eficaz del entorno industrial. Es apropiado para el nivel de proceso y de celdas y facilita el intercambio de grandes cantidades de datos a grandes distancias entre una gran cantidad de interlocutores.

El Industrial Ethernet está normalizado como red abierta de comunicación según el estándar IEEE 802.3. Sus ventajas son rapidez, la simple ampliación y apertura así como una gran disponibilidad y una distribución mundial **[14]**.

### **3.2.6. DISEÑADOR GRAFICO**

El Diseñador Gráfico se encarga de la confección de las pantallas del WinCC. Básicamente es un entorno de dibujo con la característica de que los objetos poseen la capacidad de asociar sus propiedades a variables de comunicaciones que son proporcionadas por el Administrador de variables **[15]**. Las tareas del sistema de gráficos son:

- Representar todos los elementos de imagen estáticos y manejables, tales como textos, gráficos o botones de comando.
- Actualizar elementos de imagen dinámicos, por ejemplo modificar la longitud de una barra en función de un valor del proceso.
- Reaccionar a las entradas operativas, por ejemplo la pulsación de un botón o la entrada de un texto en un campo de entrada.

El Diseñador Gráfico se lo abre dando doble clic sobre su icono en la ventana de navegación del Explorador de WinCC.

#### **3.2.7. MODO DE EJECUCION**

## **3.2.7.1. MANERA DE ACTIVAR / DESACTIVAR EL MODO DE EJECUCION**

El Modo de ejecución o Runtime puede activarse desde el Explorador de WinCC o desde el diseñador gráfico de WinCC. Si la llamada se produce en el Explorador, el Runtime se iniciará con una imagen inicial predefinida. Si se inicia desde el diseñador gráfico, la imagen activa se abrirá en Runtime. El modo de ejecución sólo puede desactivarse desde el Explorador de WinCC **[12]**.

#### **CONDICIONES**

• Debe existir un proyecto abierto.

- El nombre del ordenador del equipo local ha de estar incluido como nombre de equipo en el proyecto.
- Una imagen de proceso existente en el proyecto, ha de estar definida como imagen inicial.
- Para que las modificaciones de una imagen se visualicen en Runtime, es necesario que dicha imagen se guarde antes de activar el Runtime.

### **ACTIVAR EL RUNTIME:**

- **•** Por el Explorador de WinCC: Hacer clic sobre este botón de comando en la barra de herramientas, para abrir el Runtime con la imagen inicial predeterminada.
- **Por Diseñador Gráfico:** Hacer clic sobre este botón de comando en la barra de

herramientas estándar, para abrir el Runtime con la imagen activa.

#### **DESACTIVAR RUNTIME**

Como mencionamos anteriormente el Runtime sólo puede desactivarse desde el Explorador.

Hacer clic sobre este botón de comando, en la barra de herramientas, para desactivar el Runtime. Se desactivan los módulos para la ejecución del Runtime y se cerrara la ventana de programa "WinCC Runtime".

### **3.2.8. REGISTRADOR DE VARIABLES**

El Registrador de variables es la parte del WinCC que se encarga del almacenamiento de los valores de proceso en el disco duro para en lo posterior mostrarlos tanto en formato de gráfica como de tabla de valores **[15]**.

Este registrador se inicia como todos los editores de WinCC; haciendo doble clic sobre el Explorador de WinCC.

#### **3.2.8.1. CONTROL DE TENDENCIAS EN LINEA DE WINCC**

El control de tendencias en línea de WinCC ofrece la posibilidad de representar los valores de proceso actuales o archivados en forma grafica (curva). La limitación más importante es que el eje X siempre obligatoriamente debe ser de tiempo **[16]**.

Para representar curvas en WinCC existen los siguientes requisitos:

- En el control de tendencias en línea de WinCC se pueden representar cualquier cantidad de curvas. Sin embargo se recomienda configurar máximo 8 curvas.
- En cada curva se pueden representar como máximo 10000 pares de valores.
- Para las curvas se pueden utilizar variables online o bien variables históricas. Para variables

en línea de una curva deben tener el mismo ciclo de actualización.

 Para variables históricas de una curva deben proceder de un archivo de valores de proceso de un servidor, deben tener el mismo ciclo de actualización y deben ser registradas de manera continua por ciclos.

#### **3.2.9. REGISTRADOR DE ALARMAS**

El registrador de Alarmas es la parte del WinCC que se encarga del tratamiento y la generación de los mensajes de alarma a partir de comparaciones con valores de comunicaciones, así como del tratamiento del histórico de alarmas **[17]**. El tratamiento de alarmas de WinCC proporciona:

- Información sobre el error que se ha producido en la instalación.
- Detecta situaciones críticas del sistema.

El editor se ejecuta dando doble clic sobre este editor en el Explorador.

### **3.2.9.1. CONTROL DE ALARMAS DE WINCC**

El control de alarmas de WinCC se emplea en forma de ventana de avisos para representar los eventos de avisos en Runtime **[18]**. Usted tiene la posibilidad de hacer visualizar cinco listas diferentes en la ventana de aviso:

- 1. Lista de avisos para visualizar los avisos pendientes actualmente.
- 2. Lista de ficheros circulantes para visualizar avisos archivados. La visualización se actualiza inmediatamente cuando entra un nuevo aviso.
- 3. Lista de ficheros históricos para visualizar avisos archivados.
- 4. Lista de bloqueo para visualizar los avisos bloqueados actualmente.
- 5. Lista de aciertos para visualizar informaciones estadísticas.

La configuración de la ventana de aviso, de las listas de avisos y de bloques de avisos a ser representados se realiza en Diseñador gráfico. Para la representación en Runtime se recurre a los datos configurados en el Registrador de alarmas.

#### **3.2.10. PROGRAMACION GLOBAL**

WinCC permite la aplicación de funciones y acciones para la dinamizar de los procesos en su proyecto. Estas funciones y acciones están escritas en el lenguaje ANSI-C.

El editor "Programación global" ha sido proporcionado por WinCC para la creación y edición de funciones **[19]**. La programación global se la puede iniciar desde la ventana de proyecto del Explorador de WinCC.

## **3.2.10.1. TIPOS DE FUNCIONES DE LA PROGRAMACION GLOBAL**

**Funciones de proyecto:** Son aquellas funciones que deben ser llamadas desde otras partes del programa para devolver valores después de realizar alguna operación en C.

**Funciones estándares:** Son funciones que permiten generar subrutinas con la particularidad que vienen generadas por el propio equipo y que son utilizadas en todo el proyecto.

**Funciones internas:** son funciones que realizan acciones predeterminadas, como son proporcionar un valor de una variable, o asignar un valor a una variable. Estas funciones son por supuesto comunes, y no pueden ser modificadas.

**Acciones:** Una acción es una subrutina que no se ejecuta cuando sea llamada por un evento, sino cuando un disparador, ya sea por tiempo o por cambio de variable ocurra. Las acciones no se pueden cambiar de nombre y solo se ejecutan en el equipo asignado.

#### **3.2.10.2. DISPARADORES**

Los disparadores se necesitan para ejecutar acciones en Runtime. Para esto se conecta un disparador con una acción y así forma el evento producido para la llamada de la acción. Las acciones sin disparador no se ejecutan.

#### **3.2.11. PROCEDIMIENTO PARA CREAR UN PROYECTO**

### **PASO 1: ABRIR EL EXPLORADOR DE WINCC**

- 1. El Explorador de WinCC se abre desde el menú de inicio de Windows como se muestra en la figura 3.10. En la carpeta "Simatic" > "WinCC" seleccione la entrada "Windows Control Center 6.0".
- 2. Luego aparecerá la pantalla del Explorador.

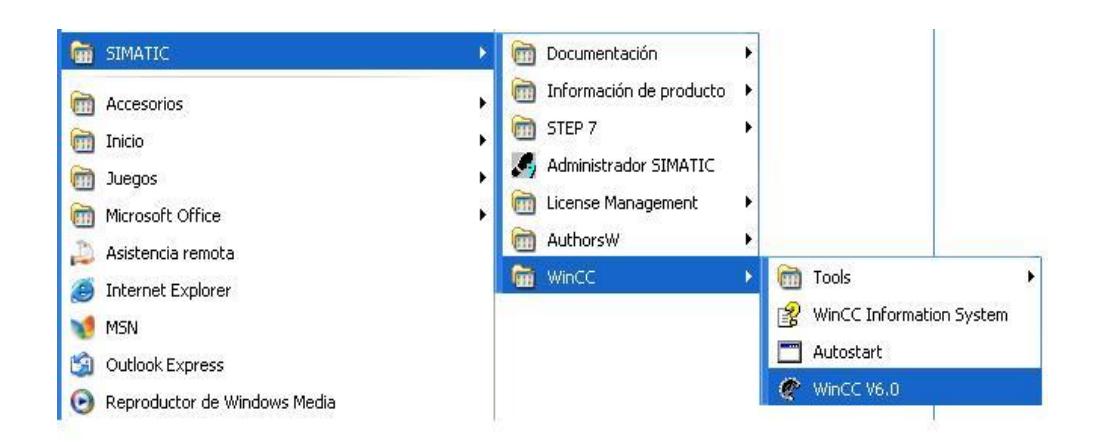

**FIGURA 3.10. Ruta para abrir el WinCC Explorer.**

## **PASO 2: CREAR UN PROYECTO**

- 1. Damos un clic en el botón "Nuevo" que se encuentra localizado en la Barra de herramientas.
- 2. En la ventana que aparece, escogemos la opción "Proyecto para estación monopuesto" y damos clic en "Aceptar".
- 3. Acto seguido se nos presenta la ventana "Crear nuevo proyecto" y en el campo "Nombre del proyecto" asignamos un nombre considerando las convenciones que se presentaron.

4. El campo "Ruta de proyecto" nos permite seleccionar una ruta para nuestro proyecto y confirmamos nuestra operación dando clic en el botón "Crear".

## **3.2.12. PROCEDIMIENTO PARA CREAR UNA VARIABLE INTERNA**

- 1. Abrir en el Administrador de variables del explorador de WinCC el directorio "Variables internas".
- 2. Pulsando el botón derecho del ratón, seleccionar la entrada "Nueva variable". Se abre el cuadro de diálogo "Propiedades de la variable".
- 3. En la ficha "General", introducir en la entrada "Nombre" el nombre de la variable. Al hacerlo, tener presente las convenciones para los nombres que anteriormente enunciamos.
- 4. Fijar el tipo de datos que se requiera y damos clic en el botón "Aceptar" para salir del cuadro de diálogo.

## **3.2.13. PROCEDIMIENTO PARA CREAR EL CANAL" SIMATIC S7 PROTOCOL SUITE"**

- 1. En el Administrador de variables, pulsamos el botón derecho del ratón y seleccionamos la entrada "Agregar nuevo controlador". Se abre un cuadro de diálogo de selección.
- 2. Seleccione el canal "SIMATIC S7 Protocol Suite.chn" y cierre el cuadro de diálogo mediante el botón de comando "Aceptar. Se crea ahora el canal y el controlador del canal y las unidades correspondientes se visualizan en el inventario de variables.

## **3.2.14. PROCEDIMIENTO PARA CREAR LA CONEXIÓN DE LA UNIDAD DE CANAL "INDUSTRIAL ETHERNET"**

1. En el canal "SIMATIC S7 Protocol Suite", nos posicionamos sobre la unidad de canal, "Industrial Ethernet" pulsamos el botón derecho y seleccionamos en el menú emergente la entrada "Nueva conexión".

Se abre el cuadro de diálogo "Propiedades de la conexión".

- 2. Introduzca en la ficha General como nombre de conexión por ejemplo: "Prueba\_Com".
- 3. Abra mediante el botón de comando "Propiedades" el cuadro de diálogo Parámetros de conexión - Industrial Ethernet".
- 4. Introduzca en el campo "Dirección Ethernet" la dirección de estación del controlador en el bus.
- 5. Introduzca en el campo "Número de rack" el número del bastidor en el cual se encuentra la CPU que se va a dar la dirección.
- 6. Introduzca en el campo " Número de ranura" el número de la ranura en que se pondrá la CPU. Cierre cada uno de los dos cuadros de diálogo abiertos con el botón de comando "Aceptar".

## **3.2.15. PROCEDIMIENTO PARA CREAR UNA VARIABLE EXTERNA**

### **REQUISITOS**

- Están instalados el procesador de comunicación necesario y el controlador de hardware.
- Está instalado el controlador de comunicación deseado, por ejemplo: SIMATIC S7 Protocol Suite.
- Sobre la base de una unidad de canal (Industrial Ethernet) ya está creada una conexión.

### **PROCEDIMIENTO**

- 1. Pulsando el botón derecho del ratón sobre la conexión creada, seleccionamos la entrada "Nueva variable...", posteriormente se abre el cuadro de diálogo "Propiedades de variable".
- 2. Asigne en el campo "Nombre" de la ficha General un nombre de variable unívoco en el proyecto de WinCC.
- 3. Defina en el campo "Tipo de datos" el tipo de datos para la variable.
- 4. Abra por medio del botón de comando "Seleccionar" el cuadro de diálogo "Propiedades de variable" para definir el área de direccionamiento de las variables en el PLC. Cierre todos los cuadros de diálogo utilizando para ello el botón de comando "Aceptar".

## **3.2.16. PROCEDIMIENTO PARA CONFIGURAR UN FICHERO DE VALORES DE PROCESO.**

### **PASO 1: ABRIR EL REGISTRADOR DE VARIABLES**

1. En la ventana de navegación del WinCC Explorer, haga doble clic en "Tag Logging".

## **PASO 2: ACTIVAR EL ASISTENTE DE FICHERO**

1. En la ventana de navegación del Registrador de variables damos clic derecho en el icono "Ficheros", y en el menú emergente seleccionamos "Asistente de fichero".

- 2. En la ventana que se muestra, asignamos un nombre al fichero. En tipo de fichero escogemos la opción "Fichero de valores de proceso" y damos clic en "Siguiente".
- 3. En la siguiente ventana con ayuda del botón "Seleccionar", escogemos la variable que deseamos, en este caso optaremos por la variable "Peso\_SA".
- 4. Finalmente damos clic en el botón "Aplicar" y en la Ventana de tabla aparecerá el nuevo fichero. Si se requiere cambiar una propiedad de la variable de almacenamiento se debe realizar los procedimientos descritos en el sub-capitulo anterior. Para nuestro caso, optaremos por las propiedades que vienen por defecto.

# **3.2.17. PROCEDIMIENTO PARA CONFIGURAR EL CONTROL DE TENDENCIAS EN LINEA DE WINCC EN EL DISEÑADOR GRAFICO**

## **PASO 1: INSERTAR EL CONTROL DE TENDENCIAS EN LINEA DE WINCC**

- 1. Inicie el Diseñador gráfico y abra una nueva imagen.
- 2. En la paleta de objetos, en la ficha "Controles" haga doble clic en "WinCC Online Trend Control".
- 3. El Control será insertado en la imagen. Active un punto de expansión y tire el control hasta obtener el tamaño deseado.

## **PASO 2: CONFIGURACIÓN DEL CONTROL DE TENDENCIAS EN LINEA DE WINCC**

1. Damos doble clic en el "WinCC Alarm Control" y se abrirá la ventana "Propiedades de WinCC Alarm Control" en la pestaña "General".

- 2. En la solapa "Curva", ingresamos en el campo "Nombre" el nombre que llevara nuestra curva.
- 3. En Selección de archivos/variables, con ayuda del botón "Selección" escogemos el fichero que requerimos, como ejemplo utilizaremos el fichero que creamos anteriormente "Peso\_SA".
- 4. A continuación damos clic en la solapa "General", en el campo "Titulo", introducimos el nombre que llevara nuestra ventana, para este caso escribiremos el nombre: Tendencia del Peso del Silo A.
- 5. En el campo "origen de datos", seleccionamos Variables de archivo.
- 6. Se recomienda que la opción "Tamaño ajustable" no se encuentre activada, para garantizar de que el tamaño que se fije para esta ventana no sea manipulable.
- 7. A continuación damos clic en la solapa "Barra de herramientas", los botones que activaremos son: Primer registro, Registro anterior, Registro siguiente, Ultimo registro, Muestra el valor en este punto, Ampliar rango, Iniciar / Detener la actualización.
- 8. Siguiendo con la configuración. damos clic en la pestaña "Eje de tiempo", el campo Titulo, representa el nombre que llevara el eje X, nosotros escribiremos "Tiempo".
- 9. Si se desea variar el intervalo de tiempo para visualizar mejor a la tendencia, utilizamos los campos factor y rango.
- 10.El siguiente paso a realizar es seleccionar la solapa "Eje de valores", el campo Titulo, representa el nombre que llevara el eje Y, nosotros escribiremos "Peso (Kg.)".
- 11. En el segmento selección de rango, desactivamos la opción "Automático" y se habilitaran los campos "De"

en el cual le asignaremos el valor de 0 y el campo "A" el cual tendrá el valor de 20000.

12.En la pestaña "Valores limites", deshabilitamos las opciones que se muestran y damos clic en el botón "Aceptar".

### **3.2.18. CONFIGURACIÓN DEL SISTEMA DE AVISOS**

#### **PASO 1: ABRIR EL REGISTRADOR DE ALARMAS**

1. En la ventana de navegación del WinCC Explorer, haga doble clic en "Alarm Logging".

#### **PASO 2: ACTIVAR EL ASISTENTE DEL SISTEMA.**

El Asistente del sistema es el encargado de dirigir de una manera simple la pre-configuración del sistema de avisos. Por ejemplo durante este proceso se crean bloques y tipos de aviso empleados a menudo.

1. Para activar el asistente del sistema, haga clic en "Archivo", escogemos "Seleccionar asistente...". Otra alternativa es hacer clic en el botón de la figura, que se encuentra en la barra de herramientas como se muestra en la figura 3.11.

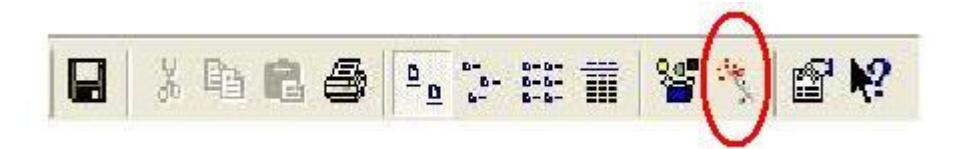

**FIGURA 3.11. Ubicación del asistente en la barra de herramientas .**

- 2. En el diálogo "Seleccionar asistente...", optamos por "Asistente del sistema" y damos doble clic sobre el.
- 3. En el primer cuadro de diálogo del "Asistente del sistema" que se muestra, procedemos a dar clic en el botón "Siguiente".
- 4. En el cuadro de dialogo "Asistente del sistema: seleccionar bloques de avisos" que se muestra en al figura 3.12, escogemos: para Bloques de sistema: fecha, hora, número; para Bloques de texto de
usuario: texto de aviso, pto. avería; y para Bloques de valores de proceso: ninguno.

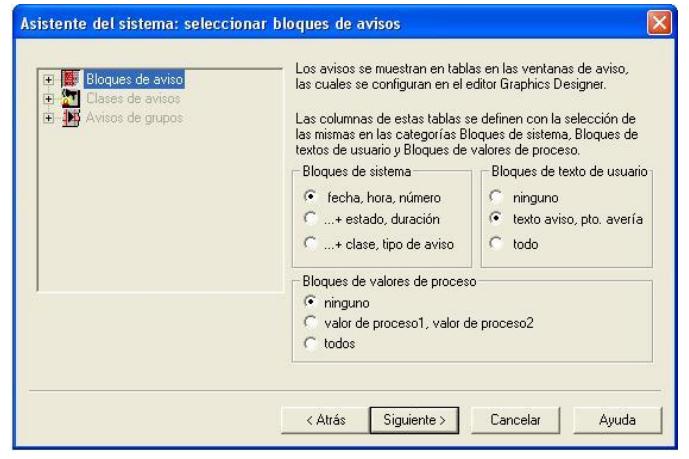

**FIGURA 3.12 Ventana "Asistente del sistema: seleccionar bloques de avisos".**

- 5. Damos clic en el botón "Siguiente", En el cuadro "Asistente del sistema: predeterminar la clase", marcamos el botón de selección "Clase de anomalía con tipos de Alarma, Error y Advertencia (acuse de aparición)".
- 6. Damos clic en el botón "Siguiente", el último diálogo del asistente del sistema resume los elementos que deben crearse mediante el asistente. Finalmente damos clic en aplicar.

# **PASO 3: AJUSTES DEL BLOQUE DE TEXTO DE USUARIO**

Antes de asignar textos correspondientes a cada aviso, primero debe adaptarse la longitud de los bloques de texto de usuario creados por el asistente.

# **Cambiar la longitud del bloque de texto de usuario "Texto de aviso"**

- 1. En la ventana de navegación, hacemos clic en "Bloque de avisos".
- 2. En la ventana de datos, hacemos doble clic en el icono "Bloques de texto de usuario".
- 3. En la ventana de datos, hacemos clic derecho sobre "Texto de aviso".
- 4. En el menú emergente, damos clic en "Propiedades".

5. En el campo longitud, introducimos el numero de caracteres que se desea, cabe recalcar que el numero máximo de caracteres es de 255. Finalmente damos clic en el botón "Aceptar".

# **Cambiar la longitud del bloque de texto de usuario "Lugar de avería"**

- 1. En la ventana de navegación, hacemos clic en "Bloque de avisos".
- 2. En la ventana de datos, hacemos doble clic en el icono "Bloques de texto de usuario".
- 3. En la ventana de datos, hacemos clic derecho sobre "Lugar de avería". En el menú emergente, damos clic en "Propiedades".
- 4. En el campo longitud, introducimos el numero de caracteres que se desea, cabe recalcar que el numero máximo de caracteres es de 255. Finalmente damos clic en el botón "Aceptar".

#### **PASO 4: QUITAR EL ACUSE**

- 1. En la ventana de navegación, desagrupamos "Clases de avisos", para que se muestren las tres clases que la conforman.
- 2. A continuación, hacemos clic derecho en el icono "Error", y escogemos "Propiedades".
- 3. Escogemos la pestaña "Acuse" y deseleccionamos el campo "Acuse de aparición", teniendo en cuenta que no se encuentre nada seleccionado en el segmento "Concepto de Acuse".

### **PASO 5: CONFIGURACIÓN DE COLORES DE MENSAJE**

- 1. En la ventana de navegación, damos clic en "Clases de avisos".
- 2. Acto seguido, en la ventana de datos damos doble clic en el icono de "Error".
- 3. En el icono "Alarmas", damos doble clic y aparece la ventana de configuración de colores.
- 4. En el área de vista preliminar, damos clic en "Aparecido".
- 5. Haga clic en el botón "Color de Texto".
- 6. En el diálogo correspondiente a la selección de colores, seleccionamos "Blanco".
- 7. Haga clic en el botón "Color de fondo".
- 8. En el diálogo correspondiente a la selección de colores, seleccionamos "Rojo".
- 9. En el área de vista preliminar, damos clic en "Desaparecido".
- 10.Haga clic en el botón "Color de Texto".
- 11.En el diálogo correspondiente a la selección de colores, seleccionamos "Negro".
- 12.Haga clic en el botón "Color de fondo".
- 13.En el diálogo correspondiente a la selección de colores, seleccionamos "Amarillo".

#### **PASO 6: CONFIGURACIÓN DEL AVISO INDIVIDUAL**

#### **Abrir el diálogo "Aviso individual"**

- 1. Situándonos en cualquier columna de la fila que se muestra en la ventana de tabla. Damos clic derecho y seleccionamos del menú emergente "Propiedades" y aparecerá la ventana de "Aviso individual".
- 2. En el segmento "Este aviso", solo seleccionamos el campo se archiva.
- 3. A continuación, en "Conexiones" seleccionamos la variable de aviso con la ayuda de botones de selección de variables.
- 4. Con ayuda del Asistente para seleccionar variables, como ejemplo escogemos la variable "VA-01\_FALLA \_ ABRIR". Una vez seleccionada la variable, se visualiza en la ventana de "Aviso individual"
- 5. En la pestaña de texto, introducimos en "Texto de aviso": NO ABRIÓ y en "Lugar de avería": VA 01
- 6. Finalmente damos clic en el botón "Aceptar". En la ventana de tabla, se observara el aviso que se ha formado, con todos los parámetros que se llenaron.
- 7. Para introducir un nuevo aviso, es necesario insertar una nueva fila en la ventana de tabla, para esto en la ultima fila que se encuentre con el botón secundario de ratón se da clic y se selecciona "Agregar nueva fila".

# **3.2.19. PROCEDIMIENTO PARA CONFIGURAR EL CONTROL DE ALARMAS DE WINCC EN EL DISEÑADOR GRAFICO**

La representación de eventos de aviso se realiza en Runtime en un control ActiveX que se inserta y configura en una imagen en el Diseñador gráfico. El procedimiento que debemos realizar para obtener al Control de alarmas es el siguiente:

#### **PASO 1: INSERTAR EL ALARM CONTROL**

- 1. Inicie Diseñador gráfico y abra una nueva imagen.
- 2. En la paleta de objetos, en la ficha "Controles" haga doble clic en "WinCC Alarm Control".
- 3. El Control será insertado en la imagen. Active un punto de expansión y tire el control hasta obtener el tamaño deseado.

#### **PASO 2: CONFIGURACIÓN DEL CONTROL DE ALARMAS**

1. Damos doble clic en el Control y se abrirá la ventana "Propiedades de WinCC Alarm Control" en la pestaña "General".

- 2. En el campo "Titulo de la ventana" ubicado en el segmento "Ventana", introduzca el titulo que se desee. Posteriormente se debe activar la opción "Mostrar titulo de la ventana".
- 3. En el segmento "Lista activa al abrirse la imagen" se selecciona la opción "Lista de aviso".
- 4. A continuación damos clic en la solapa "Parámetros".
- 5. En el segmento "Selección" escogemos el campo "Fila", inmediatamente después de seleccionar este campo, a la derecha de este se habilita el segmento "Marcar con" el cual tiene como finalidad resaltar la fila seleccionada, para esto en el segmento recientemente habilitado, optamos por "Rectángulo de selección" y elegimos el grosor y color de nuestra preferencia.
- 6. A continuación damos clic en la solapa "Barra de herramientas".
- 7. Activamos la casilla de opción "Visualizar barra de herramientas" y seleccionamos las funciones: Lista de avisos, Lista de ficheros a corto plazo, Lista de ficheros a largo plazo y "Autoscroll".
- 8. La ultima pestaña que configuremos es la de "Lista de avisos", par esto damos clic en la solapa que lleva su nombre.
- 9. En el segmento "Columnas de las listas de avisos", se muestran dos ventanas: Bloques de avisos existentes y Bloques de avisos seleccionados". La primera hace referencias a los bloques de avisos que fueron configurados por el Asistente del sistema pero que no han sido escogidos para su presentación en Runtime, para solucionar este problema, damos clic en los elementos que conforman esta ventana y con ayuda del botón **>** se cambiaran hacia la ventana de

Bloques de avisos seleccionados.

10. En la ventana "Bloques de avisos seleccionamos", damos clic en el elemento "Estado" y utilizando el botón +, lograremos que este bloque se traslade hacia la otra ventana y no sea presentado en Runtime.

NOTA: Si se requiere introducir mas bloques de avisos, usted tendrá que utilizar la pestaña "Bloques de avisos" el cual presenta todos los elementos que la conforman. Si se selecciona un nuevo bloque de aviso, este se mostrara en la ventana "Bloques de avisos existentes" de la ficha o solapa "Lista de avisos". Finalmente damos clic en "Aceptar".

# **CAPITULO 4**

## **4. RESULTADOS Y SIMULACIONES**

#### **4.1. RECURSOS DE SIMULACION**

#### *SIMULADOR S7-PLCSIM*

La aplicación S7-PLCSIM permite ejecutar y comprobar el programa de usuario en un sistema de automatización (PLC) simulado en un PC o en una unidad de programación. Puesto que la simulación se realiza sólo mediante el software STEP 7, no se requiere ninguna conexión con equipos hardware S7 (CPU o módulos de ampliación). El PLC S7 simulado permite probar y depurar programas para las CPU's S7-300 y S7-400 **[20]**.

S7-PLCSIM incorpora una sencilla interfase de usuario para visualizar y modificar diversos parámetros utilizados por el programa

(como por ejemplo, para activar y desactivar las entradas). Además se pueden usar varias aplicaciones del software STEP 7 mientras se va ejecutando el programa en el PLC simulado. Ello permite utilizar herramientas tales como la tabla de variables (VAT) para visualizar y modificar variables.

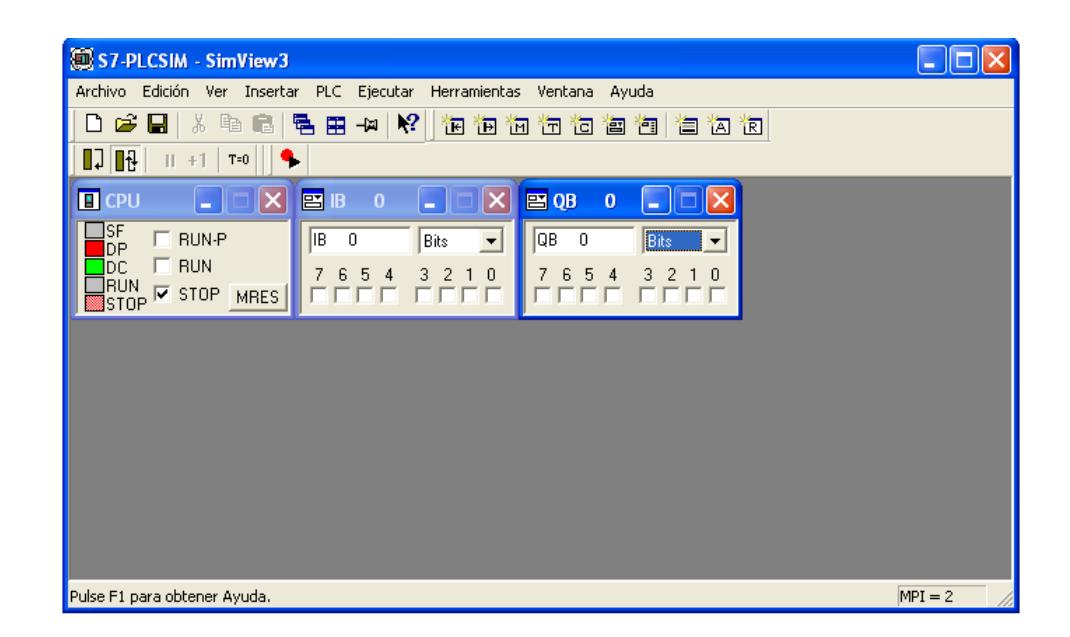

**FIGURA 4.1. Pantalla del S7-PLCSIM.**

A diferencia de un PLC real, el PLC simulado ofrece las siguientes prestaciones:

 El comando Pausa detiene la CPU simulada y permite reanudar la ejecución del programa en la operación donde se detuvo el mismo.

- Posibilidad de cambiar el modo de operación (RUN, RUN-P y STOP) de la CPU simulada como si se tratara de una CPU real. No obstante, a diferencia de una CPU real, al poner la CPU simulada en modo STOP no se modifica el estado de las salidas.
- Cualquier cambio que se efectúe en una subventana actualiza inmediatamente el contenido de la correspondiente dirección en la memoria. La CPU no espera hasta el comienzo o el final del ciclo para actualizar los datos que se hayan modificado.
- Las dos opciones de control de ejecución permiten elegir cómo la CPU deberá ejecutar el programa:
	- 1. La opción Ciclo individual ejecuta un ciclo del programa y espera a que Ud. Le solicite que ejecute el siguiente ciclo.
	- 2. La opción Ciclo continuo ejecuta el programa como un PLC real: inicia un nuevo ciclo inmediatamente después de haber finalizado el ciclo precedente.
- Los temporizadores pueden funcionar de forma automática, o bien, se puede elegir que los valores de los mismos se introduzcan manualmente. Asimismo, se pueden inicializar (global o individualmente).
- Los OB's de alarma se pueden activar manualmente: OB40 hasta OB47 (alarma de proceso), OB70 (errores de redundancia en la periferia), OB72 (errores de redundancia en las CPU), OB73 (errores de redundancia en la comunicación), OB80 (error de tiempo), OB82 (alarma de diagnóstico), OB83 (extraer/insertar módulo), OB85 (error de ejecución del programa) y OB86 (fallo del bastidor).
- Imagen del proceso y memoria de la periferia: cuando se cambia un valor de la imagen del proceso de las entradas en una subventana, S7-PLCSIM lo copia inmediatamente en el área de memoria de las entradas de la periferia. Así se garantiza que el valor deseado no se pierda cuando se escriba el valor de la entrada en la imagen del proceso al comienzo del ciclo siguiente. De forma similar, al modificarse un valor de la imagen del proceso de las salidas, éste se copia

inmediatamente en el área de memoria de las salidas de la periferia.

S7-PLCSIM también se diferencia de un PLC real en los aspectos siguientes:

- Búferes de diagnóstico: S7-PLCSIM no soporta todos los mensajes de error que se escriben en el búfer de diagnóstico. Por ejemplo, no se pueden simular las pilas agotadas de la CPU o los errores de EEPROM. Sin embargo, se pueden simular casi todos los errores de E/S y del programa.
- Al cambiarse el modo de operación (por ejemplo, de RUN a STOP), las E/S no adoptan un estado "seguro".
- No se soporta la comunicación de unidades de un mismo nivel (por ejemplo, entre dos CPU's S7-400 en un mismo bastidor).
- De igual manera que una CPU S7-400, S7-PLCSIM soporta cuatro acumuladores. En ciertos casos especiales, el comportamiento de un programa que se esté ejecutando en S7 PLCSIM con cuatro acumuladores puede ser diferente al de ese mismo programa que se esté ejecutando en una CPU

S7-300, puesto que ésta utiliza únicamente dos acumuladores.

#### **4.2. PANTALLAS DEL SISTEMA DE MONITOREO**

#### **4.2.1. PANTALLA DE SELECCION**

La pantalla de selección facilita manipular el proceso por medio de botones y opciones parecidas al estilo de Windows. Esta pantalla, que se muestra en la figura 4.2, se la ha dividido en dos segmentos en la que se encuentran los silos que conforman el proceso. La configuraciones de botones ha sido realizada tomando en referencia lo dispuesto en el capitulo 1 en el cual se describe el proceso y sus limitantes.

En la parte inferior de esta pantalla, se encuentran ocho iconos numerados representativos a las envasadoras que conforman las líneas o rutas de envasado.

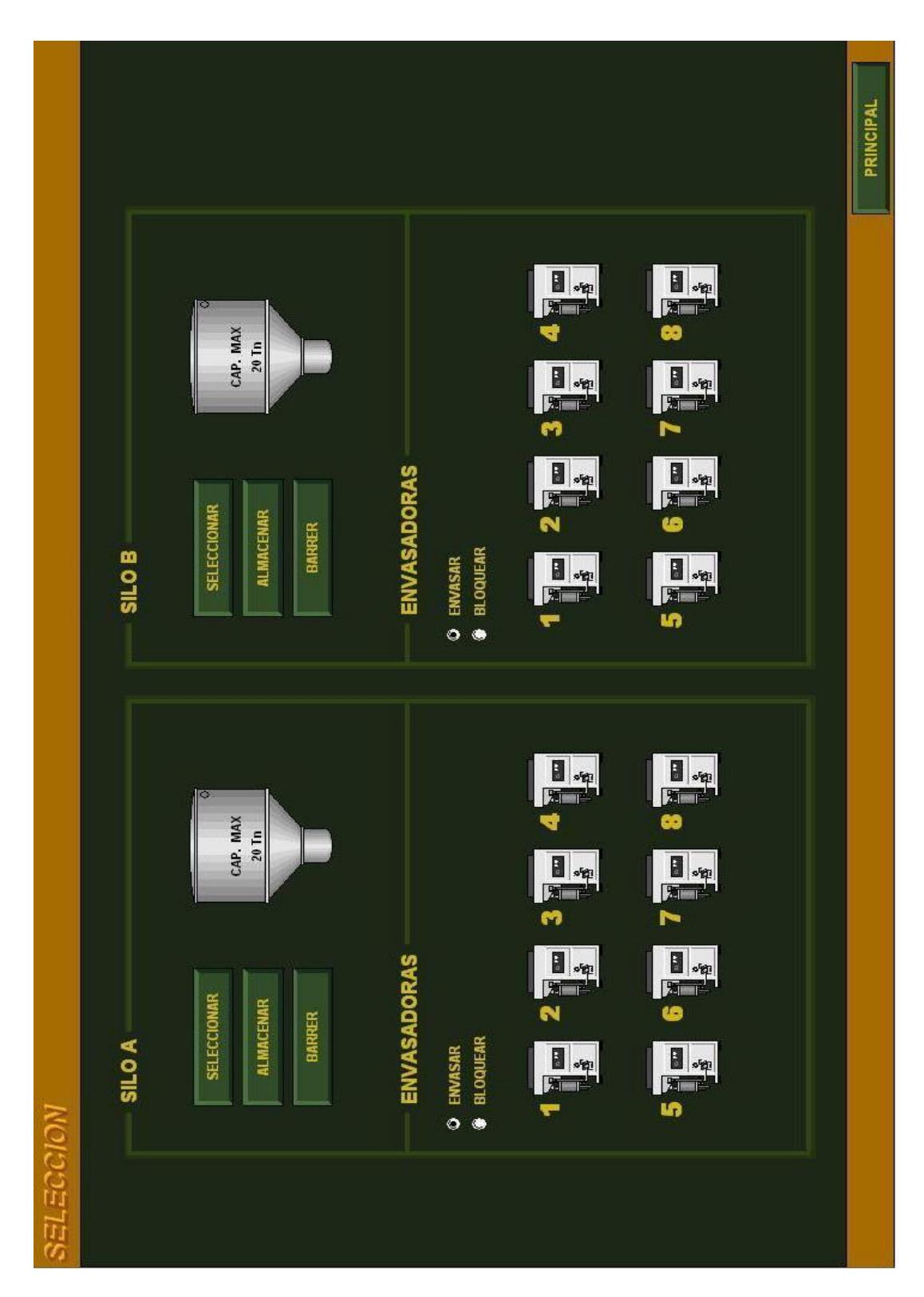

**FIGURA 4.2. Pantalla de selección.**

**Botón de Seleccionar:** Permite la habilitación del silo de almacenamiento correspondiente con el propósito de escoger una de las alternativas que se presentaron en el Capitulo 1.

**Botón de Almacenar:** Ofrece la opción de solo almacenar el producto en el silo correspondiente sin la necesidad de seleccionar una ruta o línea de envasado. Para escoger esta opción se tiene que tener habilitado el silo correspondiente, es decir haber seleccionado al silo.

**Botón de Barrer:** Ante todo esta opción se presenta solo si se ha seleccionado el silo y si se encuentra habilitado por lo menos una ruta de envasado tal como se lo menciono en el capitulo 1. Este botón facilita automáticamente el desalojo total del producto almacenado en el silo por las rutas de envasado que se encuentran operativas.

**Opción de Envasar:** Cuando se encuentra elegida esta opción, se puede escoger las rutas de envasado dando clic sobre los iconos representativos a las ocho envasadoras del proceso. La opción "Envasar" solo se habilita cuando se haya seleccionado el silo correspondiente.

**Opción de Bloquear:** Basándose en la información que se encuentra en el capitulo 1, cuando no se necesita trabajar una envasadora que se encuentra operativa con el silo, existe la posibilidad de liberar a esta envasadora escogiendo esta opción y dando clic sobre el icono de las envasadora que representa. Se destaca que solo se presenta en la opción de barrer las envasadoras que se encuentra activadas.

#### **4.2.2. PANTALLA PRINCIPAL**

Esta pantalla que se muestra en la figura 4.3, ofrece una vista global de todos los elementos que conforman el proceso, el nombre de estos elementos fueron basados en la nomenclatura que se expuso en el capitulo 1.

Las animaciones que presenta esta pantalla permiten visualizar los cambios de colores en las bandas transportadoras, sensores, válvulas y envasadoras con el propósito de observar el estado en que se encuentran estos elementos.

Además se visualiza los valores actuales de la frecuencia de los motores, Set points y pesos de las tolvas de distribución y

silos de almacenamiento, facilitando la medición de estas variables.

En los extremos superiores de esta pantalla se encuentra botones que tienen la función de parar a las transportadoras en un caso de emergencia. En la parte inferior encontramos botones con nombres específicos que representan a las pantallas que se han realizado. Al pulsar estos botones, el programa mostrara las pantallas correspondiente al botón seleccionado.

#### **4.2.3. PANTALLA DE CALIBRACION**

La pantalla de calibración mostrada en la figura 4.4 ha sido dividida en tres segmentos con la finalidad de satisfacer las necesidades restantes mencionadas en el capitulo 1:

**Valores límites y set points:** Tomando como referencia la tabla 1 en la que se expone los requerimientos de valores limites o Set points de los silos y tolvas de distribución, por medio de los campos numéricos se puede asignar los valores correspondientes a estos parámetros.

**Forzamiento de válvulas:** Recordando que los estados de las válvulas es controlado netamente por el sistema dependiendo de la opción que se encuentre operando, es imprescindible una alternativa que permite manipular libremente a las válvulas.

Con la ayuda del botón "Forzar/auto" ubicado en la parte superior de los segmentos individuales, habilita o no a la manipulación de la válvula. La letra que esta ubicada a la derecha de la válvula indica el modo en que se encuentra este elemento, es decir la letra F avisara que la válvula se encuentra forzada y para el caso de la letra A mostrara que se encuentra en modo automático.

El botón "Estado" otorga la capacidad de poder cerrar o abrir la válvula respectivamente siempre y cuando se encuentre la válvula en modo de forzar.

Parámetros del PID: Esta opción facilita modificar los parámetros Ganancia (GAN) y Zona muerta (ZM) del controlador con el objetivo de satisfacer la demanda de producto de las máquinas envasadoras.

#### **4.2.4. PANTALLA DE TENDENCIAS**

Esta pantalla que se puede observar a través de la figura 4.5, facilita visualizar las evoluciones cronológicas del peso de las tolvas de almacenamiento y silos de distribución. Con los botones ubicados en la barra de herramienta de la ventana de tendencias, se pueden observar los primeros registros, los registros anteriores o ampliar el rango de observación.

#### **4.2.5. PANTALLA DE COMUNICACIÓN**

La pantalla de comunicación presentada en la figura 4.6, muestra la arquitectura de las redes de comunicación que intervienen en el sistema, con la novedad de que permite observar las variables de proceso que se encuentran activadas.

Esta pantalla es de suma ayuda para las personas que operan el sistema porque no necesita que se acerquen hasta el punto donde se encuentran los concentradores de señales o el PLC, garantizando que las entradas o salidas que se encuentren encendidas en estos dispositivos también estarán encendidas en el sistema de monitoreo.

#### **4.2.6. PANTALLA DE ALARMA**

Tiene la función de mostrar las anomalías que se presenta durante el proceso. Estas anomalías se pueden visualizar de dos formas: Cuando la alarma apareció y cuando la alarma desapareció.

Adicionalmente utilizando los botones ubicados en la barra de herramienta de la ventana de alarma se puede revisar la lista de alarmas archivadas que se han activado o desactivado. La pantalla de alarma se presenta en la figura 4.7.

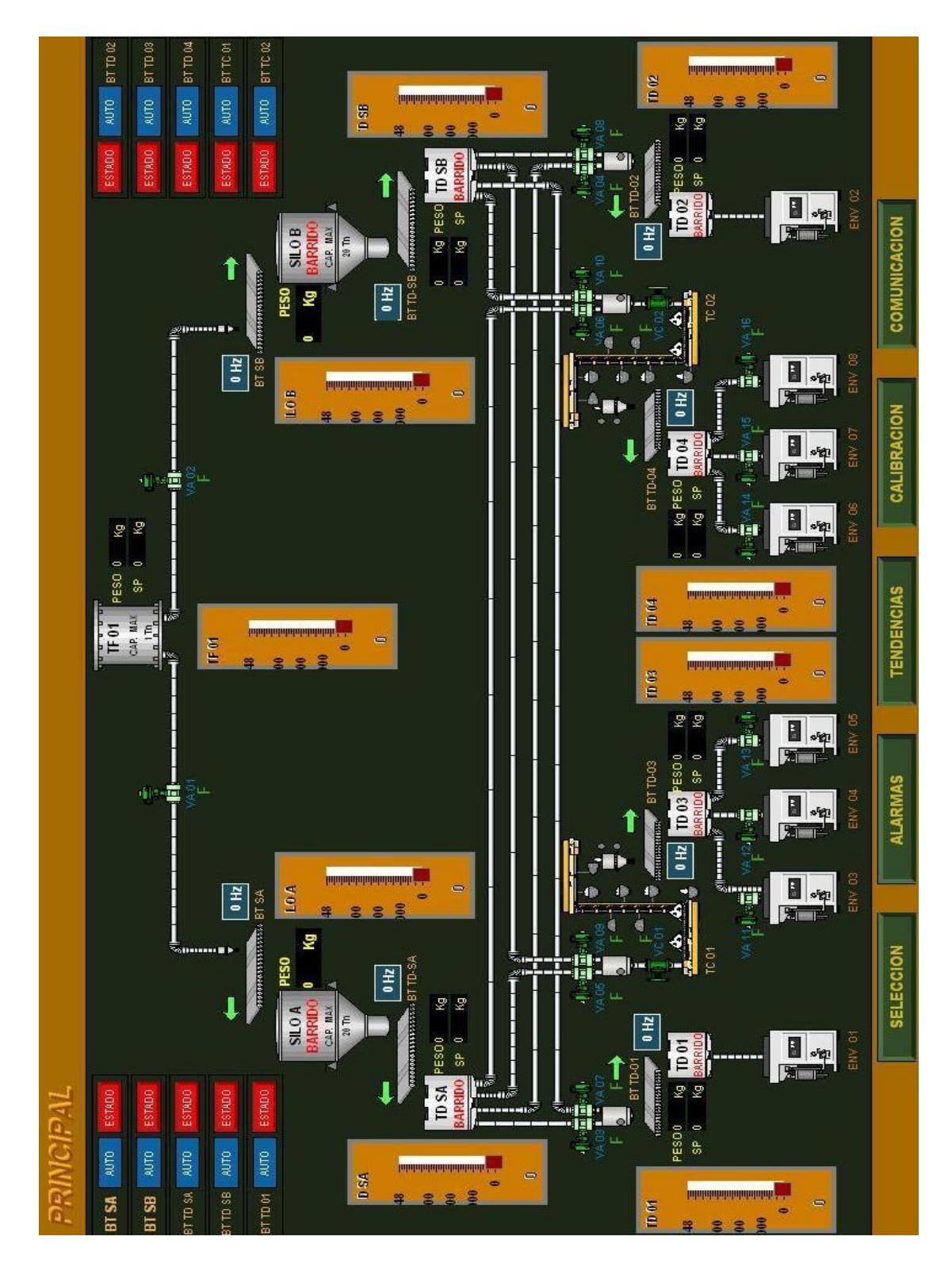

**FIGURA 4.3. Pantalla principal.**

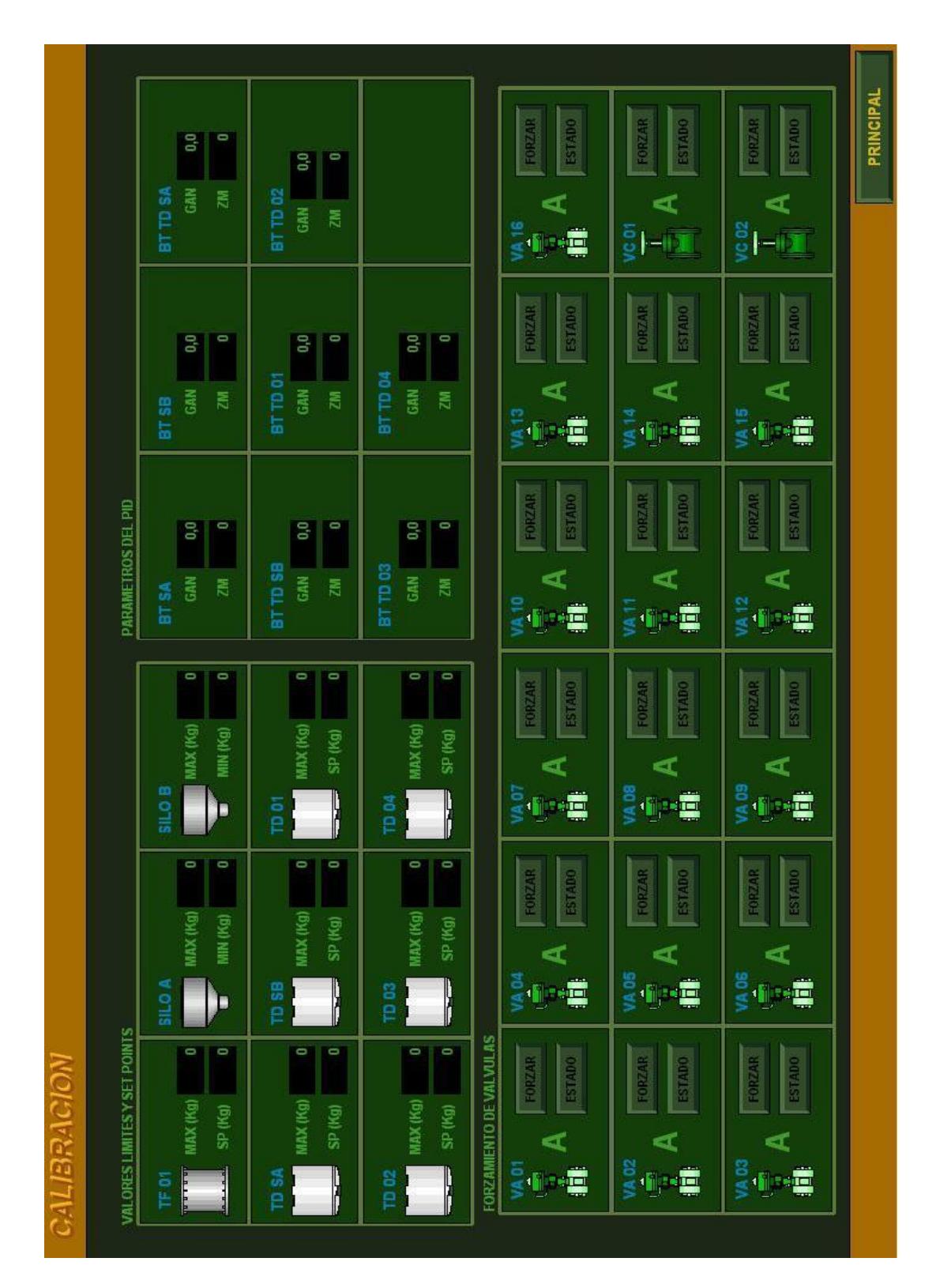

**FIGURA 4.4. Pantalla de calibración.**

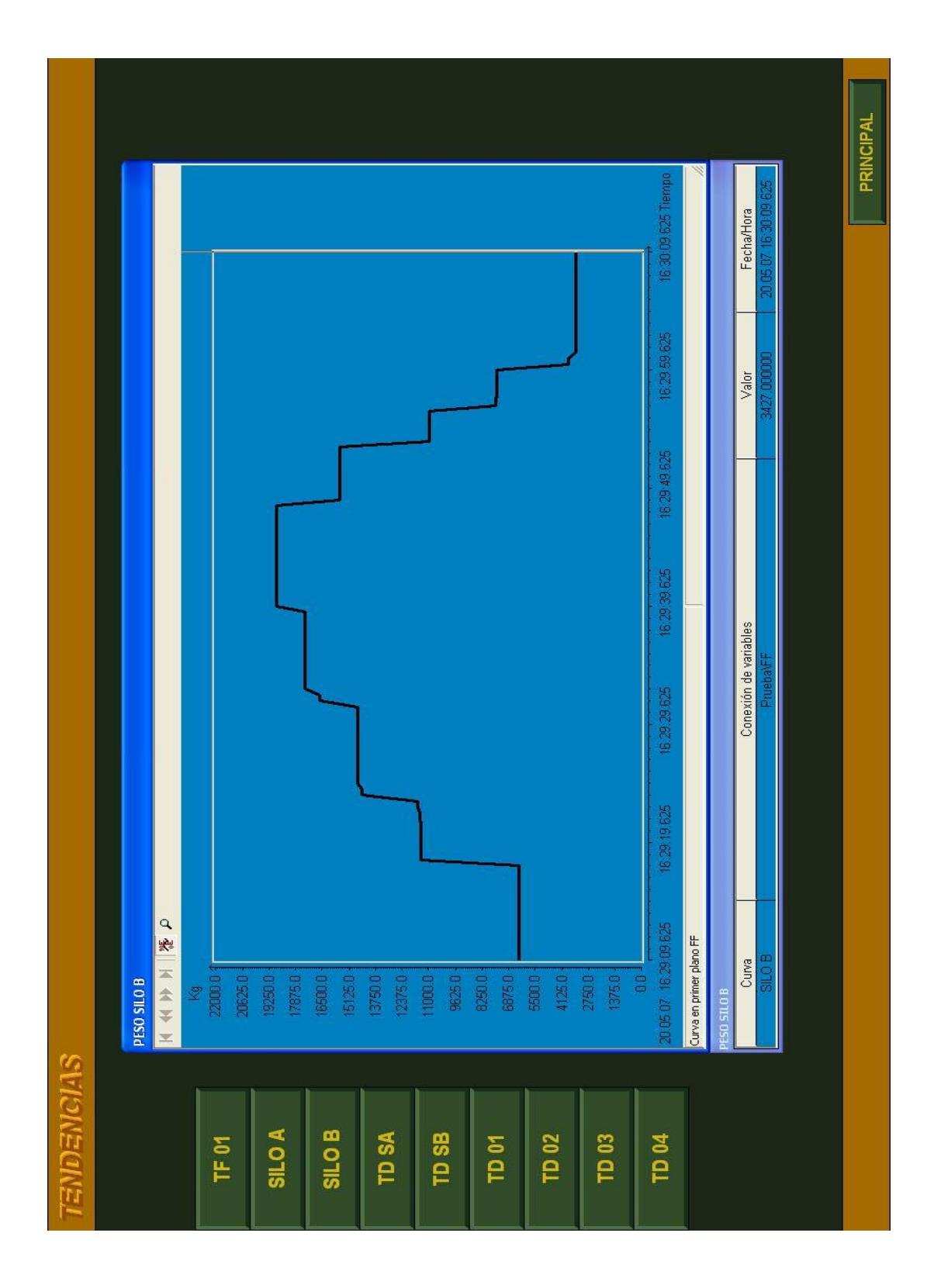

**FIGURA 4.5. Pantalla de tendencias.**

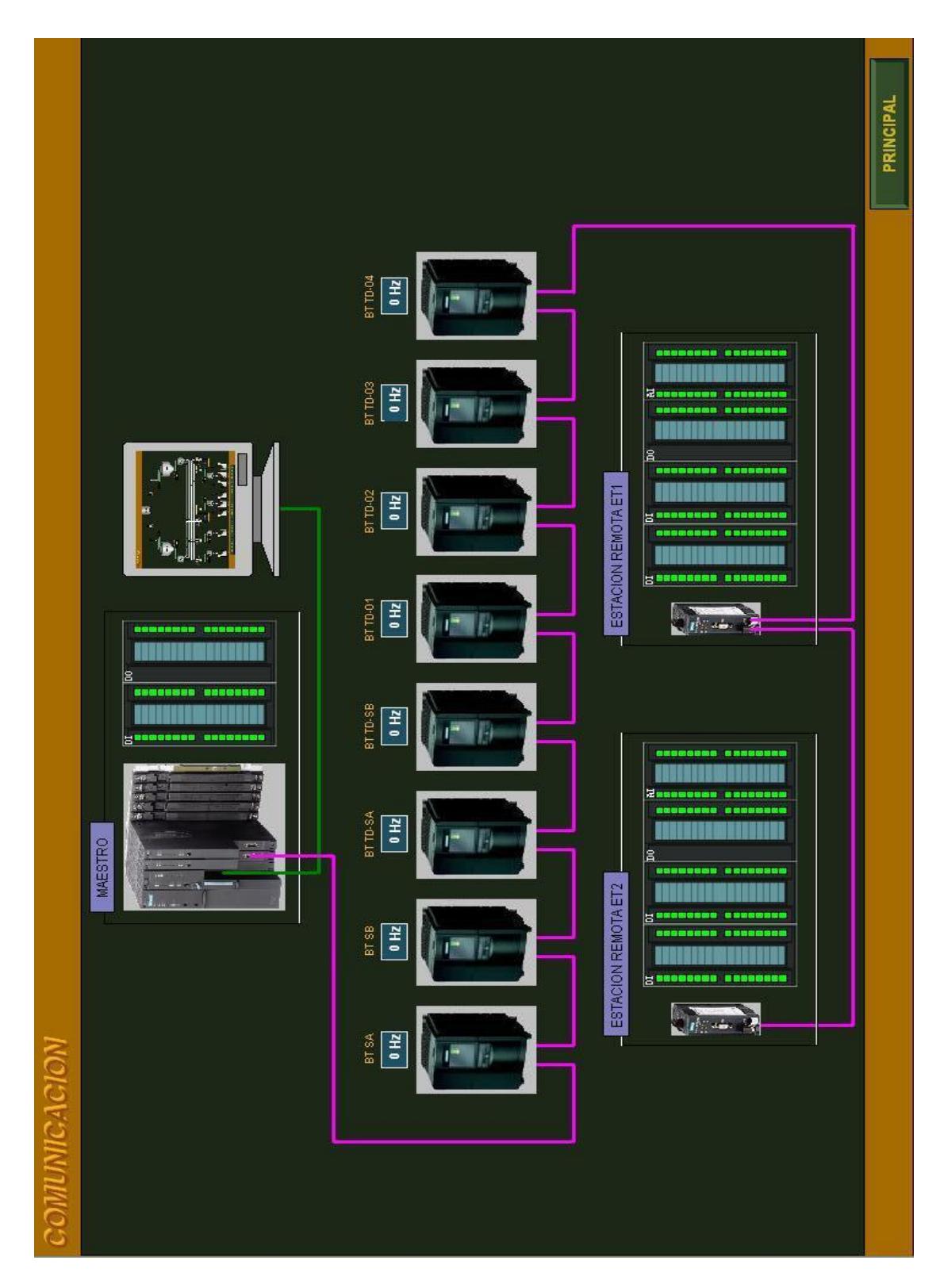

**FIGURA 4.6. Pantalla de comunicación.**

|                   | SIMPSITT    |                |                |                  |                  |
|-------------------|-------------|----------------|----------------|------------------|------------------|
|                   |             |                |                |                  |                  |
| <b>ALARMAS</b>    |             |                |                |                  | ×                |
| m<br>J            | 11          |                |                |                  |                  |
|                   | Fecha       | Hora           | Texto de aviso | Lugar de avería  |                  |
| 460               | 27/02/07    | 02:38          | NO CERRO       | $\times$ 11      |                  |
| $461$             | 27/02/07    | 02:38          | NO CERRÓ       | VA 12            |                  |
| 462               | 27.02.07    | 02:38          | NO CERRÓ       | VA 13            |                  |
| 463               | 27/02/07    | 02:38          | NO CERRÓ       | VA 14            |                  |
| 464               | 27/02/07    | 02:38          | NO CERRÓ       | VA 15            |                  |
| 465               | 27/02/07    | 02:38          | NO CERRO       | VA 16            |                  |
| 466               | 27.02.07    | $\frac{8}{2}$  | NO CERRO       | VC 01            |                  |
| 467               | 27/02/07    | 02:38          | NO CERRO       | VC 02            |                  |
| 468               | 27.02.07    | 88<br>28       | NO CERRO       | VA 01            |                  |
| 469               | 27.02.07    |                | NO CERRÓ       | VA 02            |                  |
| $\sqrt{470}$      | 27/02/07    |                | NO CERRÓ       | VA <sub>03</sub> |                  |
| 471               | 27/02/07    | 8888<br>888    | NO CERRO       | VA 04            |                  |
| 472               | 27/02/07    |                | NO CERRÓ       | /A05             |                  |
| 473               | 27/02/07    | 8888<br>888    | NO CERRÓ       | 8名               |                  |
| $\frac{474}{475}$ | 27.02.07    |                | NO CERRÓ       | /A07             |                  |
|                   | 27/02/07    |                | NO CERRÓ       | VA 08            |                  |
| 476               | 27/02/07    |                | NO CERRÓ       | /A.09            |                  |
| 477               | 27.02.07    | 38888<br>8888  | NO CERRÓ       | VA 10            |                  |
| 478               | 27/02/07    |                | NO CERRÓ       | VA <sub>11</sub> |                  |
| 479               | 27/02/07    |                | NO CERRÓ       | VA 12            |                  |
| 480               | 27/02/07    | 02.38          | NO CERRÓ       | VA 13            |                  |
| 481               | 27.02.07    | 02:38          | NO CERRÓ       | VA 14            |                  |
| 482               | 27.02.07    | 02.38          | NO CERRÓ       | VA 15            |                  |
| 图                 | 27/02/07    | 88<br>02<br>38 | NO CERRÓ       | VA 16            |                  |
| 484               | 27/02/07    |                | NO CERRÓ       | VC 01            |                  |
| 图 48              | 27.02.07    | 02:38          | NO CERRÓ       | 20 OA            |                  |
|                   | 27/02/07    | 0245<br>0301   | NO ABRIÓ       | VA <sub>01</sub> |                  |
| 487               | 27/02/07    |                | NO ABRIÓ       | VA 03            |                  |
| 19/05/2007        | 20:01 (LOC) | Lista: 0       | Ventana : 487  |                  |                  |
|                   |             |                |                |                  |                  |
|                   |             |                |                |                  |                  |
|                   |             |                |                |                  |                  |
|                   |             |                |                |                  | <b>PRINCIPAL</b> |

**FIGURA 4.7. Pantalla de Alarmas.**

## **CONCLUSIONES Y RECOMENDACIONES**

- 1. El objetivo de implementar un sistema automático como el que se presenta en esta tesis es el de disminuir los indicadores de sobrellenado y rechazo por falta de producto en las fundas de detergente, a través de este sistema se logró un abastecimiento continuo de producto hacia las envasadoras. Esta ventaja sumada a un control ejercido por máquinas que verifican el peso de la fundas, permiten regular el nivel en los vasos dosificadores de las envasadoras contribuyendo de una manera importante a mantener un equilibrio en la producción.
- 2. Basados en las perspectivas de la empresa, resulta ineludible la posibilidad de poder aumentar sus niveles de producción y por ende todos los elementos de la misma. Utilizando los recursos tecnológicos descritos en la presenta tesis, estos requerimientos fácilmente pueden ser cubiertos gracias a la ampliación modular ofrecida por este

fabricante y la programación estructurada de STEP 7, corroborando las múltiples ventajas que existe en la aplicación de estos equipos.

- 3. Gracias al concepto TIA (Automatización totalmente integrada) de Siemens, no solo se opto por utilizar para el monitoreo WinCC V6.0 debido a su fácil conexión con PLC's del mismo fabricante, sino también que a posterior este proceso se lo puede integrar con otros, inclusive si estos fueron desarrollados con controladores diferentes fabricantes, con la finalidad de obtener una visión global de la planta.
- 4. Cada vez es más común la aplicación del protocolo Ethernet en los procesos industriales, esta popularidad se debe a que nos ofrece una fácil instalación de los componentes de la red, una velocidad de transmisión de datos muy alta con respecto a los protocolos industriales, con la capacidad de poder ser aumentada y una accesible integración de los componentes de la red con otros elementos. Estas ventajas han provocado que en industrias de países de primer mundo, se encuentre integrado desde los puestos jerárquicamente altos hasta los procesos de fabricación.
- 5. Las rutas o líneas de distribución han sido configuradas basadas en la capacidad de consumo de las máquinas envasadoras. Las máquinas que actúan individualmente tiene la capacidad de empaquetar fundas de producto de mayor capacidad mientras que las que envasadoras que trabajan en grupo empacan producto en fundas de menor capacidad.
- 6. Haber participado desde la implementación nos permitió adquirir nociones del funcionamiento de dispositivos neumáticos y realizar prácticas de calibración y ajuste en los elementos de campo que pertenecen al proceso, pero fundamentalmente nos permitieron establecer analogías con otros elementos que comúnmente se encuentren en las industrias.
- 7. Las nociones de instalaciones e instrumentación industrial deben ser lo más lucidos debido a que en estos dos campos se ejercen la mayoría de factores que influyen en el modo de operación e integridad del controlador. Por este motivo, es indispensable que el sistema de mantenimiento de la empresa avale a través de sus inspecciones la conservación y funcionamiento de los equipos.
- 8. Apoyados en las pruebas realizadas de campo, los parámetros asignados en la pantalla de calibración garantizan un flujo uniforme de producto hacia las envasadoras. Con esta acción avalamos que los elementos del sistema operen eficientemente aportando al índice de mantenimiento de la empresa.
- 9. Como recomendación, el valor que indica que los silos y tolvas de distribución están vacíos es cero. Debido al producto remanente que se deposita en estos elementos, para el caso de los silos "A" y "B" este valor puede estar en el rango de 2 a 10 Kg., mientras que para las tolvas de distribución este valor puede estar entre 1 y 5 kg.
- 10.Cuando optamos por barrido de producto o bloqueo de envasadoras, el tiempo que garantiza de que todo el producto que se encuentra en las bandas transportadoras sea desalojado hacia las tolvas pertinentes debe ser aproximadamente de 5 segundos.
- 11.Es necesario tomar en cuenta ciertas medidas que prevean de un mal funcionamiento del sistema de automatización en el momento de un

corte en el suministro de energía, reemplazo de equipos o desconexión momentánea de la red PROFIBUS. Las medidas que podemos poner a consideración son:

- En caso de corte de energía eléctrica y tomando en cuenta el uso de memoria RAM para guardar el programa, es fundamental el uso de baterías ya que estas actuaran como alimentación auxiliar para la memoria, avalando que ésta no se borre.
- El uso de una memoria ROM para que se pueda grabar el programa en ella sin perjuicio de que al ocurrir una caída de tensión este se borre. De esta manera también se podría llevar el programa a través de esta memoria ROM a otro PLC adaptando lógicamente las especificaciones de configuración.
- El uso de una alimentación auxiliar a través de los terminales correspondientes en la tarjeta PROFIBUS del MM420; esto nos permitirá mantener energizada la tarjeta aun cuando el variador no lo este, evitando así problemas de red.

## **BIBLIOGRAFIA**

[1] SIMATIC, Sistema de Automatización S7-400 "Manual de Referencia", Abril de 2004.

[2] SIEMENS, MicroMaster 420 "Documentación de Usuario", Abril de 2004.

[3] SIEMENS, MicroMaster Modulo Opcional PROFIBUS "Documentación de Usuario", Febrero de 2002.

[4] Ing. Mauricio Améstegui Moreno, "Apuntes de control PID", La Paz, Enero de 2001.

[5] Ing. José L. Redrejo, "Desarrollo de sistema de regulación y control", Almendralejo.

[6] SIMATIC, STEP 7 V5.1 Introducción y Ejercicios Prácticos, Octubre de 2000.

[7] SIMATIC, Diagrama de funciones (FUP) para S7-300 y S7-400 "Manual de referencia", Enero 2004.

[8] SIMATIC, Software estándar para S7-300/400 PID Control (Regulación PID), Abril 2002.

[9] SIMATIC, Configurar el hardware y la comunicación con STEP 7 V5.3, Enero de 2004.

[10] SIEMENS, "SIMATIC HMI WinCC documentación estándar", Abril de 2003.

[11] SIEMENS, "Descripción del sistema", Ayuda online, Abril de 2003.

[12] SIEMENS, "Trabajar con proyectos", Ayuda online, Enero de 2005.

[13] SIEMENS, "Trabajar con variables", Ayuda online, Enero de 2005.

[14] SIEMENS, "Comunicación", Ayuda online, Enero de 2005.

[15] José Martínez Torres, "WinCC V4.02 manual de programación", SIEMENS, 1999.

[16] SIEMENS, "Representación en forma de curva de los valores del proceso", Ayuda online, Enero de 2005.

[17] SIEMENS, "El sistema de avisos en WinCC", Ayuda online, Enero de 2005.

[18] SIEMENS, "Representación de avisos en Runtime", Ayuda online, Enero de 2005.

[19] SIEMENS, "Crear funciones y acciones", Ayuda online, Enero de 2005.

[20] SIMATIC, S7-PLCSIM V5.0 "Manual del usuario", Junio de 2001.

[21] PROFIBUS - El bus polivalente para la comunicación en la industria de procesos, Referencia E86060-A4678-A171-A2-7800, Junio de 2005.